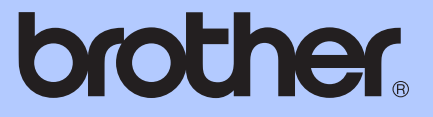

# GUÍA BÁSICA DEL USUARIO

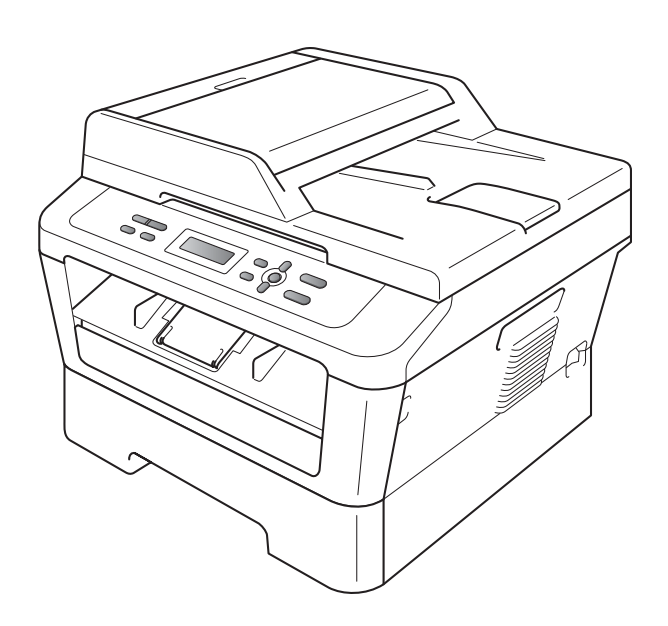

DCP-7055 DCP-7055W DCP-7057W DCP-7065DN

No todos los modelos están disponibles en todos los países. Versión 0

CHI /ARG/MFX

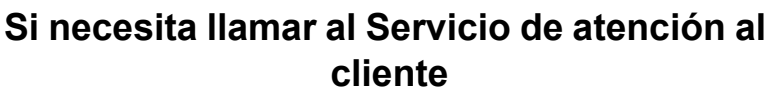

**Complete la siguiente información para consultarla cuando sea necesario:**

**Número de modelo: DCP-7055 / DCP-7055W / DCP-7057W / DCP-7065DN**

**(marque su número de modelo con un círculo)**

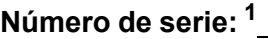

Fecha de compra: **but a comprate a comprate a comprate a contract of the contract of the contract of the contract of the contract of the contract of the contract of the contract of the contract of the contract of the contr** 

**Lugar de compra:** 

<span id="page-1-0"></span>**<sup>1</sup> El número de serie aparece en la parte posterior de la unidad. Guarde esta Guía del usuario junto con el recibo de compra de forma permanente como justificante de su compra, para que lo pueda utilizar en caso de robo, incendio o como garantía de servicio posventa.**

**Registre su producto en línea en el sitio**

**<http://www.brother.com/registration/>**

## **¿Dónde puedo encontrar las Guías del usuario?**

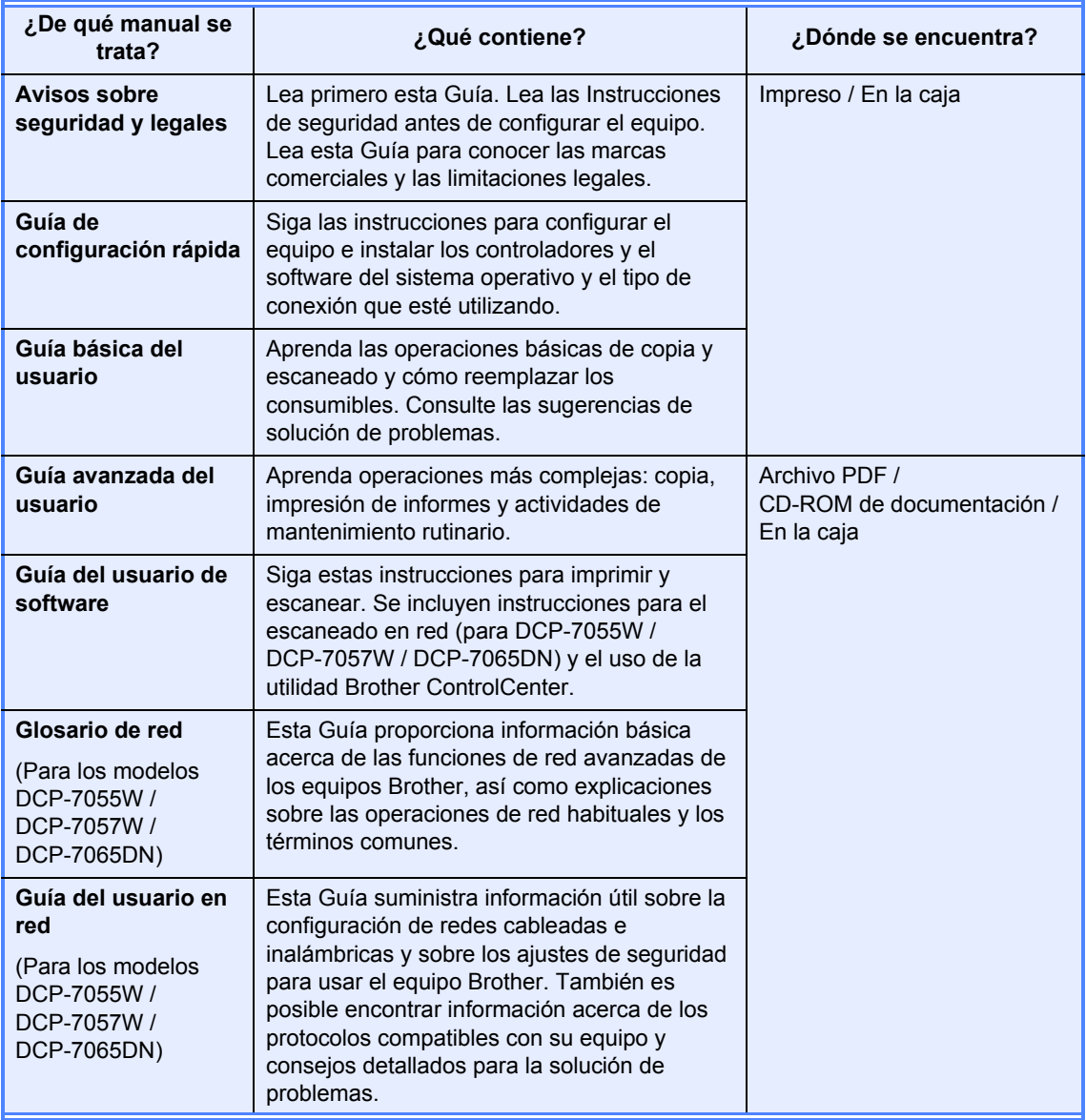

## **Tabla de contenido (GUÍA BÁSICA DEL USUARIO)**

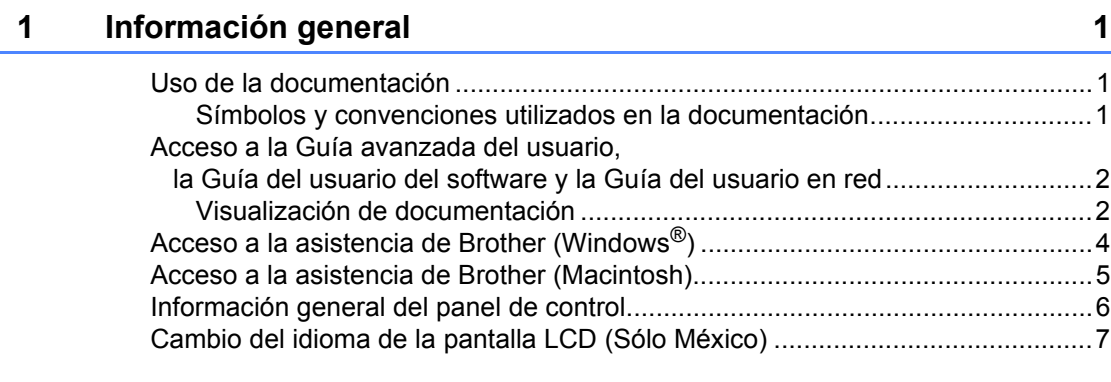

## **[2 Carga de papel](#page-15-0) 8**

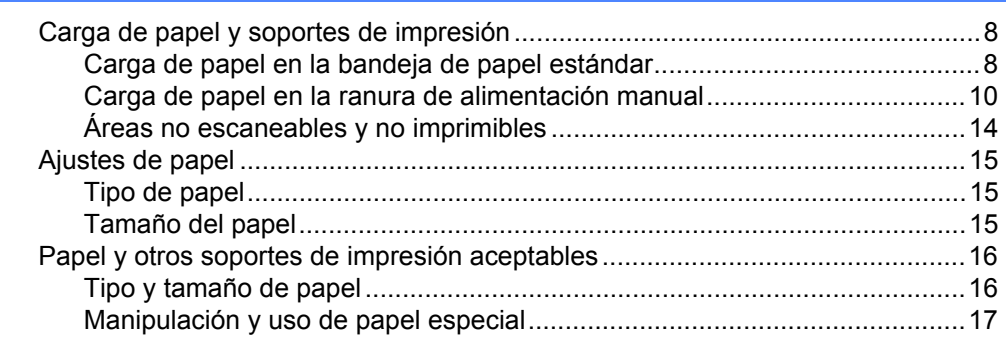

### **[3 Carga de documentos](#page-28-0) 21**

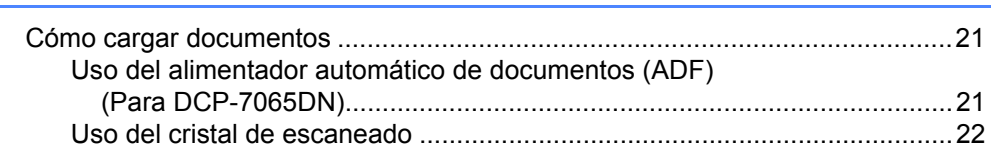

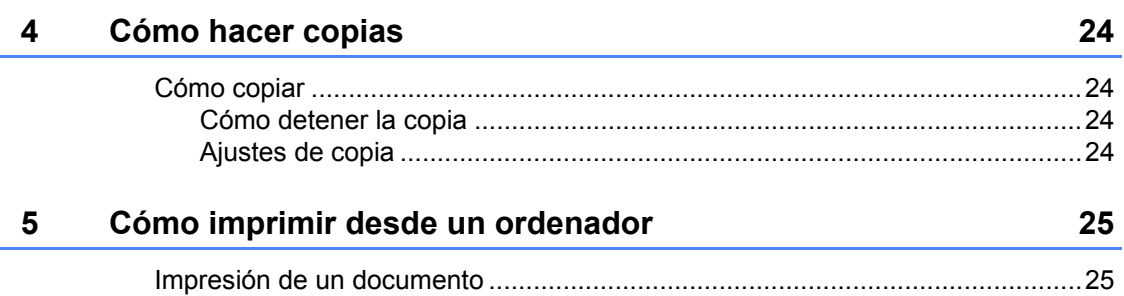

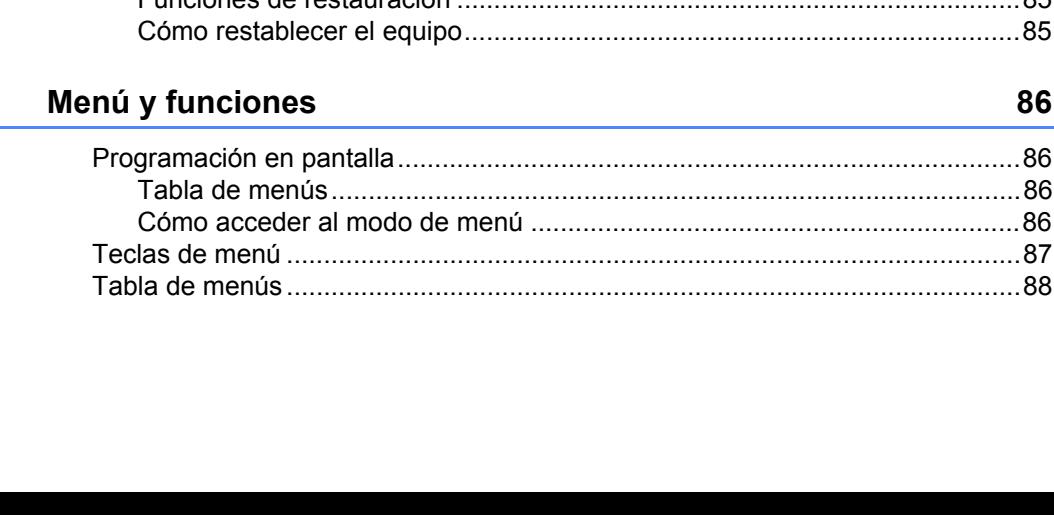

### [Ajustes de la tecla ESCÁNER .......................................................................29](#page-36-2) [Escaneado con la tecla ESCÁNER ...............................................................31](#page-38-0) **[A Mantenimiento rutinario](#page-39-0) 32** [Sustitución de artículos consumibles...................................................................32](#page-39-1) [Sustitución de un cartucho de tóner ..............................................................33](#page-40-0) [Sustitución de la unidad de tambor ...............................................................39](#page-46-0) [Limpieza del equipo.............................................................................................43](#page-50-0) [Limpieza del exterior del equipo....................................................................44](#page-51-0) [Limpieza del cristal de escaneado ................................................................44](#page-51-1) [Limpieza del filamento de corona..................................................................45](#page-52-0) [Limpieza de la unidad de tambor ..................................................................47](#page-54-0) [Limpieza de los rodillos de toma de papel ....................................................52](#page-59-0) **[B Solución de problemas 54](#page-61-0)** [Mensajes de error y mantenimiento ....................................................................54](#page-61-1) [Atascos de documentos ......................................................................................58](#page-65-0) Documento atascado en la parte superior de la unidad ADF [\(Para DCP-7065DN\)..................................................................................58](#page-65-1) Documento atascado bajo la cubierta de documentos [\(Para DCP-7065DN\)..................................................................................58](#page-65-2) Extracción de documentos pequeños atascados en la unidad ADF [\(Para DCP-7065DN\)..................................................................................59](#page-66-0) [Documento atascado en la bandeja de salida \(Para DCP-7065DN\).............59](#page-66-1) [Atascos de papel .................................................................................................60](#page-67-0) [Papel atascado en la bandeja de papel estándar .........................................60](#page-67-1) [Papel atascado en la parte posterior del equipo ...........................................61](#page-68-0) [Papel atascado en el interior del equipo .......................................................63](#page-70-0) [Papel atascado en la bandeja dúplex............................................................67](#page-74-0) [Si tiene problemas con el equipo.........................................................................69](#page-76-0) [Mejora de la calidad de impresión .......................................................................75](#page-82-0) [Información sobre el equipo ................................................................................85](#page-92-0) [Comprobación del número de serie ..............................................................85](#page-92-1) [Funciones de restauración ............................................................................85](#page-92-2) [Cómo restablecer el equipo...........................................................................85](#page-92-3) **[C Menú y funciones](#page-93-0) 86**

Escaneado de un documento como archivo PDF utilizando ControlCenter4

(Windows[®\).......................................................................................................26](#page-33-1) [Cambio de los ajustes de la tecla ESCÁNER......................................................29](#page-36-0) [Antes de escanear.........................................................................................29](#page-36-1)

## **[6 Cómo escanear en un ordenador](#page-33-0) 26**

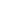

**iii**

#### D **Especificaciones**

E

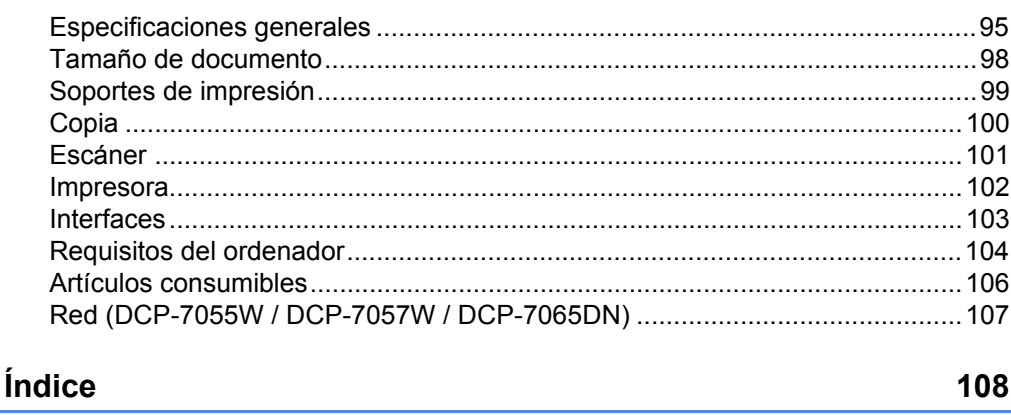

95

## **Tabla de contenido (GUÍA AVANZADA DEL USUARIO)**

En la Guía avanzada del usuario se explican las siguientes funciones y operaciones. Puede ver la Guía avanzada del usuario en el CD-ROM de documentación.

### *1 Configuración general*

*Almacenamiento en memoria Funciones de ecología Ajustes tóner Contraste de la pantalla LCD Informe de configuración del usuario Informe de configuración de red (Para DCP-7055W / DCP-7057W / DCP-7065DN) Informe WLAN (DCP-7055W / DCP-7057W) Escaneado mediante un controlador de escáner*

### *2 Cómo hacer copias*

*Ajustes de copia Copia dúplex (de 1 cara a 2 caras) (Para DCP-7065DN)*

### *A Mantenimiento rutinario*

*Limpieza del equipo Comprobación del equipo Embalaje y transporte del equipo*

### *B Glosario*

### *C Índice*

## <span id="page-8-0"></span>**Información general <sup>1</sup>**

## <span id="page-8-1"></span>**<sup>1</sup> Uso de la documentación <sup>1</sup>**

Gracias por adquirir un equipo Brother. La lectura de la documentación le ayudará a sacar el máximo partido a su equipo.

## <span id="page-8-2"></span>**Símbolos y convenciones utilizados en la documentación <sup>1</sup>**

Los siguientes símbolos y convenciones se utilizan en toda la documentación.

- **Negrita** La tipografía en negrita identifica botones del panel de control del equipo o la pantalla del ordenador.
- *Cursiva* La tipografía en cursiva tiene por objeto destacar puntos importantes o derivarle a un tema afín.
- Courier New La tipografía Courier New identifica los mensajes mostrados en la pantalla LCD del equipo.

## A ADVERTENCIA

ADVERTENCIA indica una situación potencialmente peligrosa que, si no se evita, puede producir la muerte o lesiones graves.

## A AVISO

AVISO indica una situación potencialmente peligrosa que, si no se evita, puede producir lesiones leves o moderadas.

## **A IMPORTANTE**

IMPORTANTE indica una situación potencialmente peligrosa cuyo resultado puede ser accidentes con daños materiales o que el producto deje de funcionar.

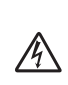

Los iconos de peligro de descarga eléctrica le alertan sobre una posible descarga eléctrica.

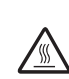

Los iconos de superficie caliente le advierten que no toque las partes del equipo con temperatura elevada.

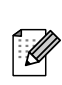

Las notas le indican cómo debe responder ante situaciones que pueden presentarse o le ofrecen sugerencias acerca del uso de la operación actual con otras funciones.

## <span id="page-9-0"></span>**Acceso a la Guía avanzada del usuario, la Guía del usuario del software y la Guía del usuario en red <sup>1</sup>**

Esta Guía básica del usuario no contiene toda la información sobre el equipo; por ejemplo, no explica el uso de las funciones avanzadas de copia, impresora, escáner y red (para DCP-7055W / DCP-7057W / DCP-7065DN). Si desea conocer en detalle estas operaciones, lea la **Guía avanzada del usuario**, **Guía del usuario de software**, **Glosario de red** y **Guía del usuario en red** (para DCP-7055W / DCP-7057W / DCP-7065DN) que se encuentran en el CD-ROM de documentación.

## <span id="page-9-1"></span>**Visualización de documentación <sup>1</sup>**

a Encienda el ordenador. Inserte el CD-ROM de documentación en la unidad de CD-ROM.

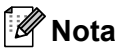

(Usuarios de Windows®) Si la pantalla no se muestra automáticamente, diríjase a **Mi PC** (**Equipo**), haga doble clic en el icono correspondiente al CD-ROM y, a continuación, haga doble clic en **index.html**.

2 (Usuarios de Macintosh) Haga doble clic en el icono correspondiente al CD-ROM de documentación y, a continuación, haga doble clic en **index.html**.

Haga clic en su país.

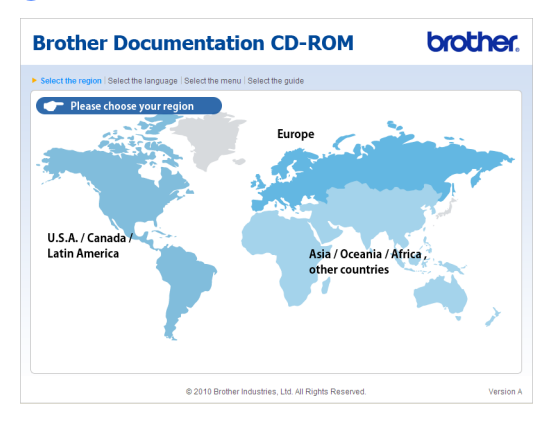

Seleccione su idioma, seleccione **Consultar guía** y, a continuación, haga clic en la guía que desea leer.

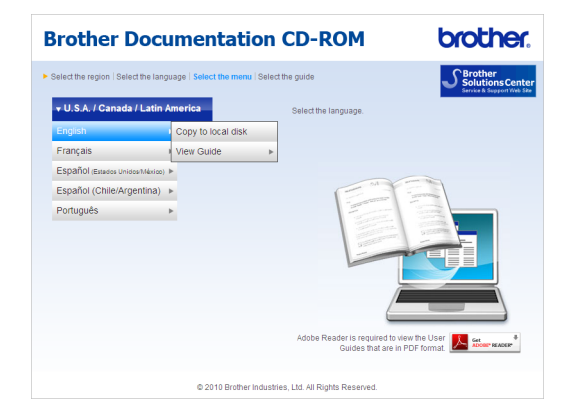

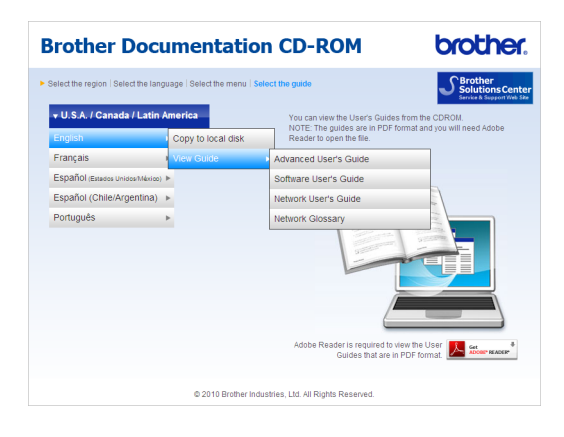

## **Nota**

- (Solamente para usuarios de Windows®) Es posible que su navegador web muestre una barra amarilla en la parte superior de la página que contiene una advertencia de seguridad sobre los controles de Active X. Para que la página se muestre correctamente, debe hacer clic en **Permitir contenido bloqueado…** y, a continuación, en **Sí** en el cuadro de dialogo Advertencia de seguridad.
- (Solamente para usuarios de Windows  $^{\circledR}$ ) <sup>[1](#page-10-0)</sup> Para obtener un acceso más rápido, puede copiar toda la documentación del usuario en formato PDF a una carpeta local del ordenador. Seleccione su idioma y, a continuación, haga clic en **Copie al disco local**.
	- 1 Microsoft<sup>®</sup> Internet Explorer<sup>®</sup> 6.0 o superior.

#### <span id="page-10-0"></span>**Cómo encontrar las instrucciones de escaneado <sup>1</sup>**

Hay muchas maneras de poder escanear documentos. Puede encontrar las instrucciones de la siguiente manera:

#### **Guía del usuario de software**

- *Escaneado*
- ControlCenter
- *Escaneado en red* (Para DCP-7055W / DCP-7057W / DCP-7065DN)

#### **Guías básicas de ScanSoft™ PaperPort™ 12SE con OCR**

#### **(Windows®)**

■ Las Guías básicas de ScanSoft™ PaperPort™12SE con OCR completas se pueden ver en la sección de Ayuda de la aplicación ScanSoft™ PaperPort™12SE.

### **Guía del usuario de Presto! PageManager (Macintosh)**

## **Nota**

Presto! PageManager debe descargarse e instalarse antes de poder utilizarlo. Consulte *[Acceso a la asistencia de](#page-12-1)  [Brother \(Macintosh\)](#page-12-1)* en la página 5 para obtener más instrucciones.

La Guía del usuario completa de Presto! PageManager se puede ver en la sección de Ayuda de la aplicación Presto! PageManager.

#### **Cómo encontrar las instrucciones de configuración de red** (Para DCP-7055W / DCP-7057W / DCP-7065DN)

El equipo se puede conectar a una red inalámbrica o cableada. Es posible encontrar instrucciones de configuración básicas en la *Guía de configuración rápida*. Si el punto de acceso inalámbrico o enrutador admite Wi-Fi Protected Setup o AOSS™, también puede seguir el procedimiento que se indica en la *Guía de configuración rápida*. Si desea obtener más información acerca de la configuración de red, consulte la *Guía del usuario en red*.

## <span id="page-11-0"></span>**Acceso a la asistencia**  de Brother (Windows<sup>®</sup>)

En el CD-ROM de instalación encontrará toda la información de contacto que necesite relativa, por ejemplo, a la asistencia vía web (Brother Solutions Center).

■ Haga clic en **Soporte técnico de Brother** en el menú principal. Aparecerá la pantalla siguiente:

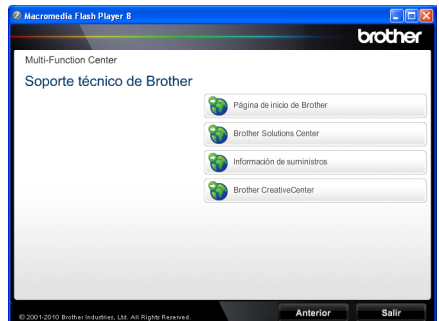

- Para acceder al sitio web [\(http://www.brother.com/\)](http://www.brother.com/), haga clic en **Página de inicio de Brother**.
- Para obtener las noticias y la información sobre asistencia de productos más recientes ([http://solutions.brother.com/\)](http://solutions.brother.com/), haga clic en **Brother Solutions Center**.
- $\blacksquare$  Para visitar nuestro sitio web para obtener consumibles originales de Brother [\(http://www.brother.com/original/\)](http://www.brother.com/original/), haga clic en **Información de suministros**.
- Si desea acceder a Brother **CreativeCenter** [\(http://www.brother.com/creativecenter/](http://www.brother.com/creativecenter/)) para obtener descargas imprimibles y proyectos fotográficos GRATUITOS, haga clic en **Brother CreativeCenter**.
- Para volver a la página principal, haga clic en **Anterior** o cuando haya finalizado, haga clic en **Salir**.

## <span id="page-12-1"></span><span id="page-12-0"></span>**Acceso a la asistencia de Brother (Macintosh) <sup>1</sup>**

En el CD-ROM de instalación encontrará toda la información de contacto que necesite relativa, por ejemplo, a la asistencia vía web (Brother Solutions Center).

 Haga doble clic en el icono **Soporte técnico de Brother**. Aparecerá la pantalla siguiente:

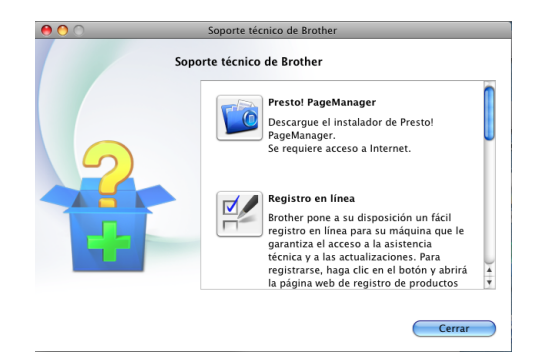

- Para descargar e instalar Presto! PageManager, haga clic en **Presto! PageManager**.
- Para registrar su equipo en la página de registro del producto Brother (<http://www.brother.com/registration/>), haga clic en **Registro en línea**.
- Para obtener las noticias y la información sobre asistencia de productos más recientes (<http://solutions.brother.com/>), haga clic en **Brother Solutions Center**.
- Para visitar nuestro sitio web para obtener consumibles originales de **Brother** (<http://www.brother.com/original/>), haga

clic en **Información de suministros**.

Capítulo 1

## <span id="page-13-0"></span>**Información general del panel de control <sup>1</sup>**

DCP-7065DN

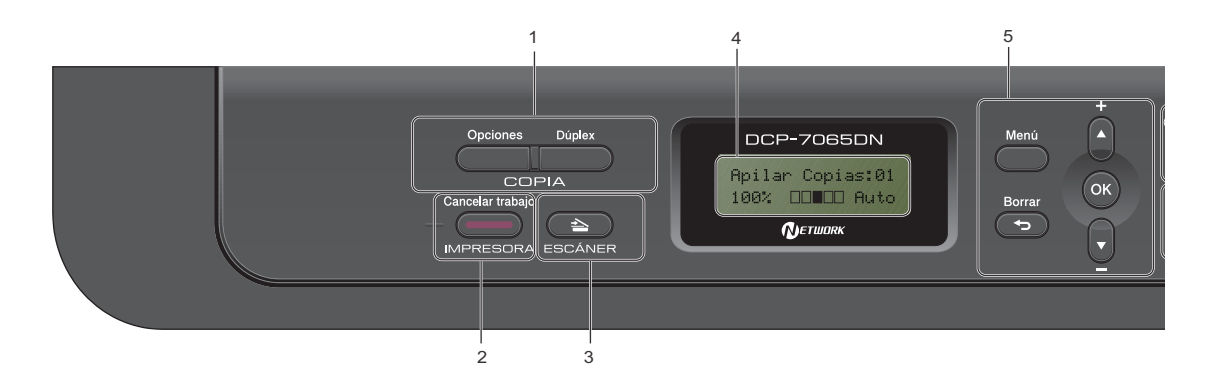

### **1 Teclas de COPIA:**

#### **Opciones**

Puede seleccionar los ajustes temporales de copia de forma rápida y sencilla. Estos ajustes son:

Calidad

Apilar (elija el número de copias)

Ordenar (Para el modelo DCP-7065DN cuando se utiliza la unidad ADF)

Brillo

**Contraste** 

Ampliar/Reducir

Formato de página

#### **Número copias**

(Para los modelos DCP-7055 / DCP-7055W / DCP-7057W)

Utilice esta tecla para hacer varias copias.

#### **Dúplex**

(Para DCP-7065DN)

Es posible seleccionar el modo Dúplex para copiar en ambas caras del papel.

#### **2 Tecla IMPRESORA:**

#### **Cancelar trabajo**

Cancela una tarea de impresión y la borra de la memoria del equipo. Para cancelar varias tareas de impresión, mantenga pulsado este botón hasta que en la pantalla LCD aparezca Canc trbj (Todo).

#### **3 Tecla ESCÁNER**

Establece el equipo en modo de escáner.

#### **4 LCD**

Muestra mensajes para ayudarle a configurar y utilizar el equipo.

(Para DCP-7055W / DCP-7057W) Un indicador de cuatro niveles muestra la intensidad de la señal de la red inalámbrica actual si se utiliza una conexión inalámbrica.

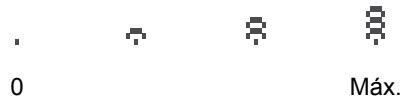

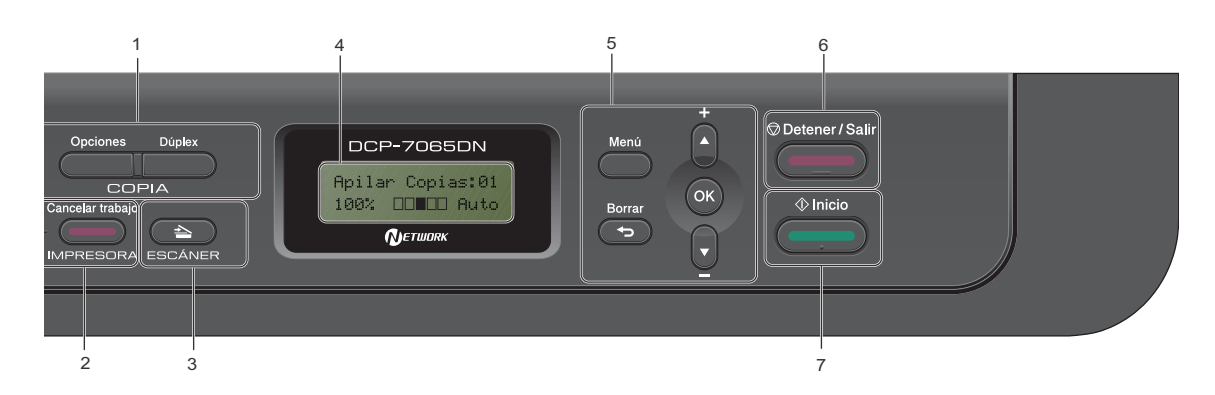

#### **5 Teclas de menú:**

#### **Menú**

Le permite acceder al menú para programar la configuración de este equipo.

#### **Borrar**

Elimina los datos introducidos o le permite cancelar la configuración actual.

#### **a +** o bien **b -**

Pulse para desplazarse por los menús y las opciones.

#### **OK**

Le permite almacenar la configuración en el equipo.

#### **6 Detener/Salir**

Detiene una operación o sale de un menú.

#### **7 Inicio**

Permite comenzar a realizar copias o escanear.

## <span id="page-14-0"></span>**Cambio del idioma de la pantalla LCD (Sólo México) <sup>1</sup>**

Puede cambiar el idioma de la pantalla LCD.

a Pulse **Menú**.

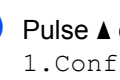

Pulse  $\blacktriangle$  o  $\nabla$  para seleccionar 1.Config. gral.. Pulse **OK**.

- **C** Pulse  $\triangle$  o  $\nabla$  para seleccionar 0. Selec. idioma. Pulse **OK**.
- 4 Pulse  $\triangle$  o  $\nabla$  para seleccionar el idioma. Pulse **OK**.
- e Pulse **Detener/Salir**.

```
2
```
## <span id="page-15-0"></span>**Carga de papel <sup>2</sup>**

## <span id="page-15-1"></span>**Carga de papel y soportes de impresión <sup>2</sup>**

El equipo puede alimentar papel desde la bandeja de papel estándar o la ranura de alimentación manual.

Cuando coloque papel en la bandeja de papel, tenga en cuenta lo siguiente:

■ Si el software de su aplicación es compatible con la selección de tamaño del papel realizada en el menú de impresión, puede seleccionarla mediante el software. Si el software de su aplicación no es compatible, puede establecer el tamaño del papel en el controlador de impresora o mediante los botones del panel de control.

## <span id="page-15-2"></span>**Carga de papel en la bandeja de papel estándar <sup>2</sup>**

Es posible cargar hasta 250 hojas. El papel se puede cargar hasta alcanzar la marca máxima de carga ( $\blacktriangledown$   $\blacktriangledown$   $\blacktriangledown$ ) en la guía deslizante de ancho del papel. (Para saber cuál es el papel recomendado que debe utilizar, consulte *[Capacidad de las bandejas de papel](#page-23-2)* [en la página 16](#page-23-2).)

#### **Impresión en papel normal, fino o reciclado desde la bandeja de papel estándar <sup>2</sup>**

**Extraiga totalmente la bandeja de papel** del equipo.

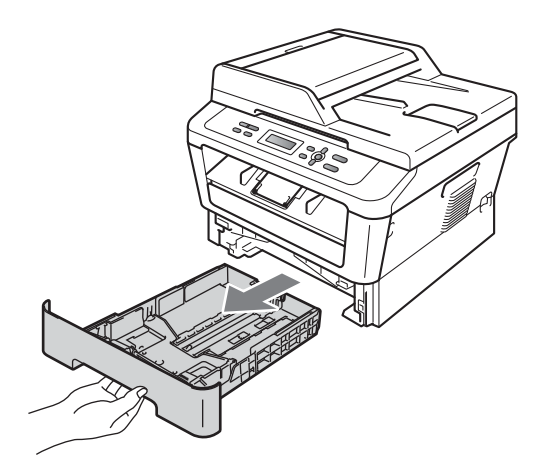

Pulsando la palanca verde de desbloqueo de las guías del papel (1), deslice las guías del papel para adaptarlas al tamaño del papel que está cargando en la bandeja. Cerciórese de que las guías queden firmemente encajadas en las ranuras.

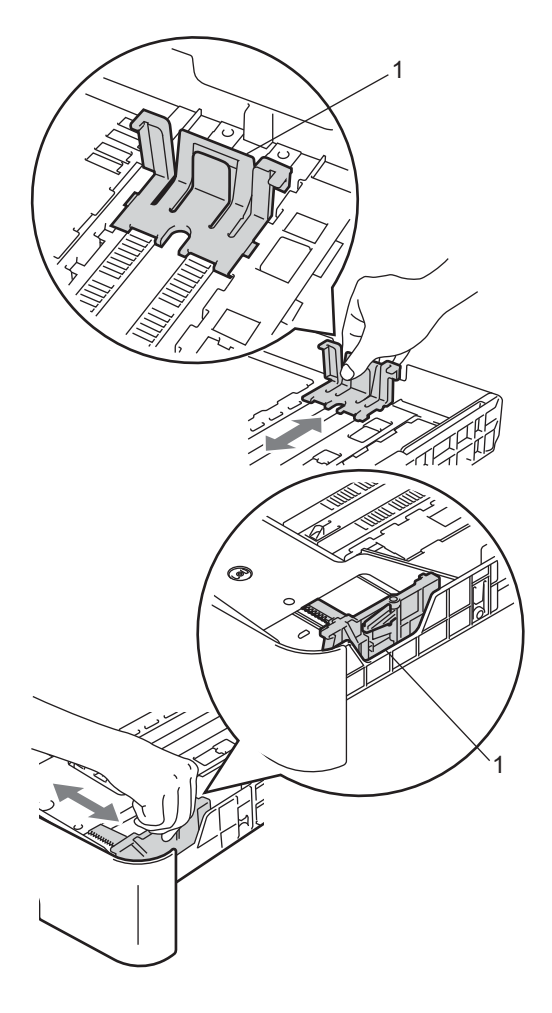

## **Nota**

En los tamaños de papel Legal o Folio, pulse el botón de desbloqueo en la parte inferior de la bandeja de papel y, a continuación, saque la parte posterior de la bandeja de papel. (El papel de tamaño Legal o Folio no está disponible en algunas zonas.)

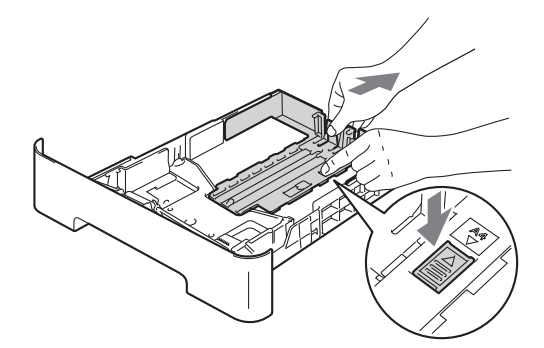

Airee bien la pila de papel para evitar atascos o alimentación de papel incorrecta.

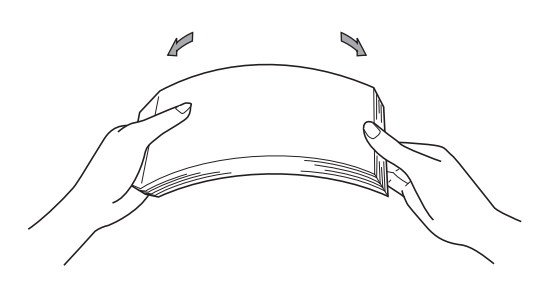

- Coloque papel en la bandeja y asegúrese de que:
	- El papel está por debajo de la marca máxima de papel ( $\nabla \nabla$ ) (1).

El exceso de papel en la bandeja de papel puede causar atascos de papel.

- El lado donde se va a imprimir debe quedar *cara abajo*.
- Las guías del papel tocan los bordes del papel, de forma que éste se carga correctamente.

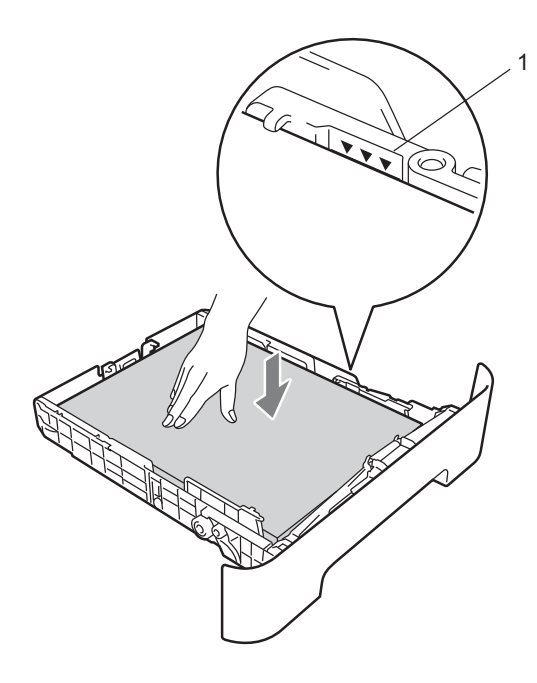

**5** Introduzca con firmeza la bandeja de papel en el equipo. Asegúrese de que queda completamente insertada en el equipo.

**6** Despliegue la lengüeta del soporte (1) para evitar que el papel se deslice fuera de la bandeja de salida cara abajo.

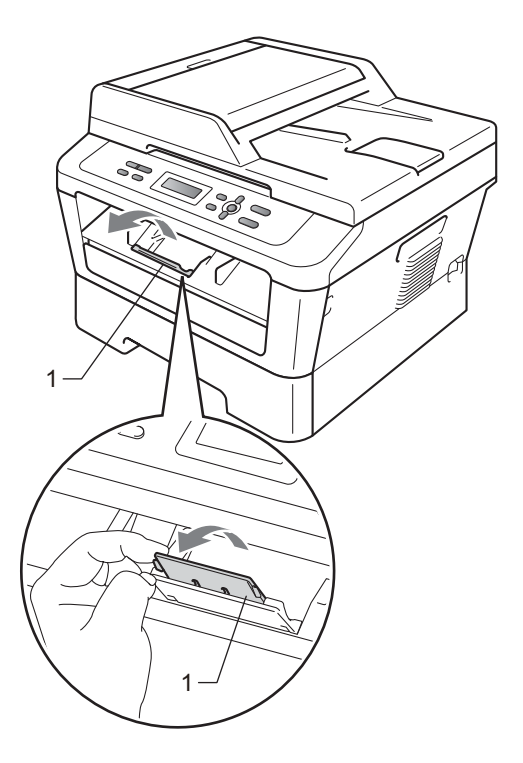

## <span id="page-17-0"></span>**Carga de papel en la ranura de alimentación manual <sup>2</sup>**

En esta ranura puede cargar sobres y soportes de impresión especiales, de uno en uno. Utilice la ranura de alimentación manual para imprimir o copiar en etiquetas, sobres o papel más grueso.

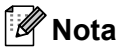

El equipo activa automáticamente el modo de alimentación manual cuando se coloca papel en la ranura de alimentación manual.

#### **Impresión en papel normal o reciclado**  desde la ranura de alimentación manual

**b** Despliegue la lengüeta del soporte (1) para evitar que el papel se deslice fuera de la bandeja de salida cara abajo, o bien, retire cada hoja en cuanto salga del equipo.

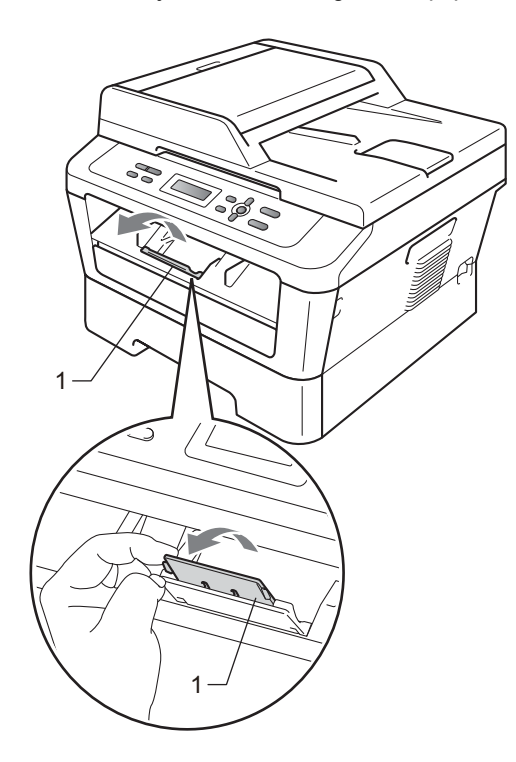

**2** (Para DCP-7065DN) Abra la cubierta de la ranura de alimentación manual.

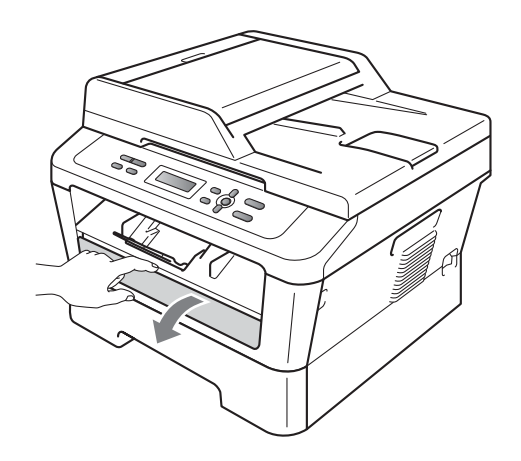

**6** Utilice las dos manos para deslizar las guías de papel de la ranura de alimentación manual para acomodar el ancho del papel que vaya a utilizar.

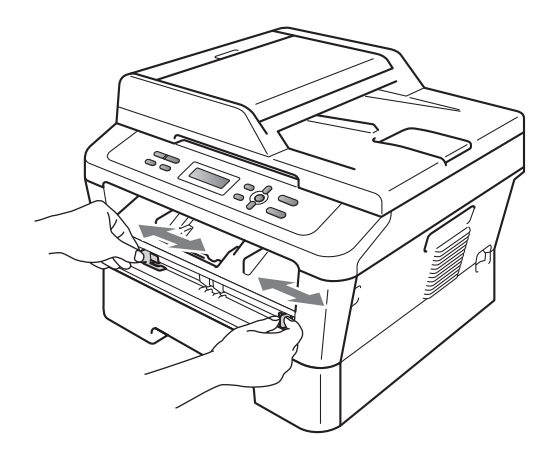

 $\left| 4 \right\rangle$  Con las dos manos, inserte una hoja de papel en la ranura de alimentación manual hasta que el extremo delantero del papel o de la transparencia toque el rodillo de alimentación de papel. Cuando note que el papel entra en el equipo, suéltelo.

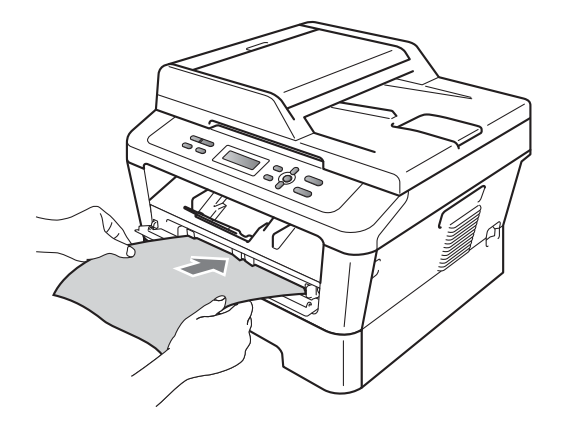

#### **Impresión en papel grueso, papel Bond, etiquetas y sobres <sup>2</sup>**

Cuando se baja la bandeja de salida trasera, el equipo dispone de una vía de papel directa desde la ranura de alimentación manual hasta la parte trasera del equipo. Utilice este método de alimentación y salida de papel si desea imprimir en papel grueso, etiquetas o sobres.

## **Nota**

Retire cada hoja o sobre impreso inmediatamente para evitar un atasco de papel.

Abra la cubierta trasera (bandeja de salida trasera).

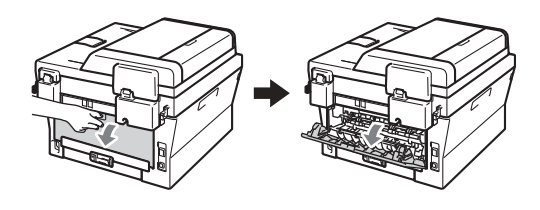

2 (Para la impresión en sobres) Baje las dos palancas verdes, situadas a la izquierda y a la derecha, como se muestra en la siguiente ilustración.

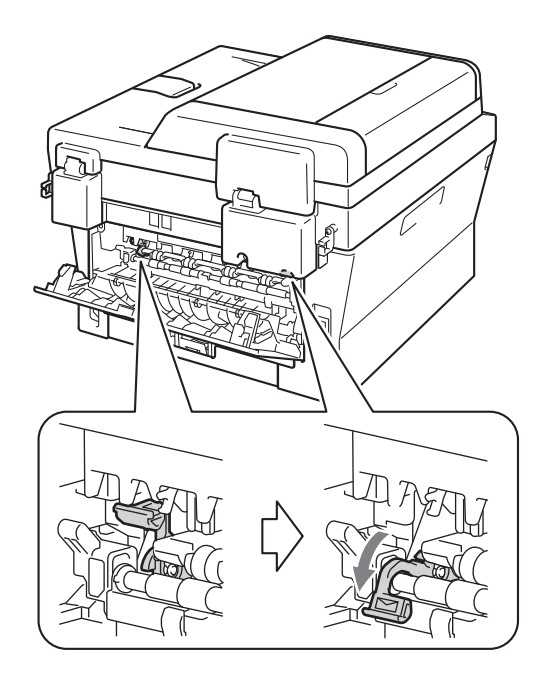

**3** (Para DCP-7065DN) Abra la cubierta de la ranura de alimentación manual.

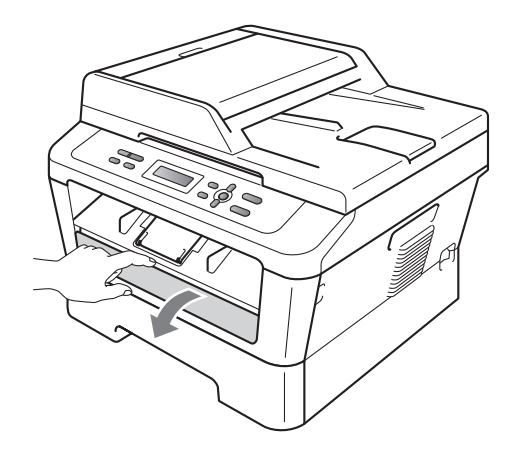

 $\overline{4}$  Utilice las dos manos para deslizar las guías de papel de la ranura de alimentación manual para acomodar el ancho del papel que vaya a utilizar.

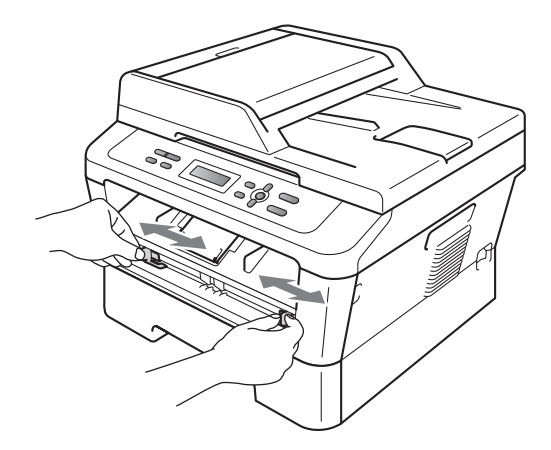

**6** Con las dos manos, inserte una hoja de papel o un sobre en la ranura de alimentación manual hasta que el extremo delantero del papel o del sobre toque el rodillo de alimentación de papel. Cuando note que el papel entra en el equipo, suéltelo.

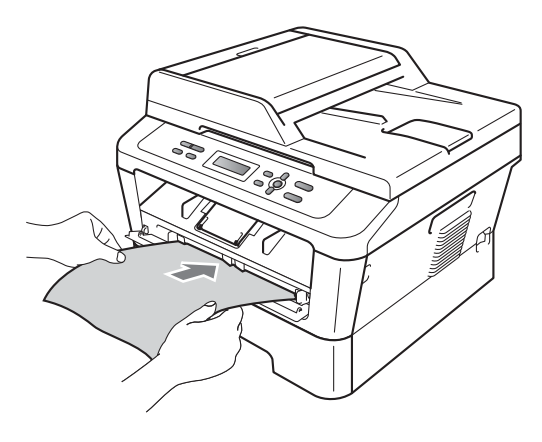

## **Nota**

- Inserte el papel en la ranura de alimentación manual con el lado donde se va a imprimir boca arriba.
- Asegúrese de que el soporte de impresión esté recto y en la posición adecuada en la ranura de alimentación manual. De lo contrario, puede ser que el papel no se cargue correctamente y se produzca una impresión torcida o un atasco de papel.
- No ponga más de una hoja de papel en la ranura de alimentación manual cada vez, ya que podría provocar un atasco.
- Si inserta cualquier soporte de impresión en la ranura de alimentación manual antes de que el equipo esté preparado, puede ser que el soporte de impresión salga sin imprimir.
- Para retirar fácilmente una copia impresa pequeña de la bandeja de impresión, levante la cubierta del escáner con las dos manos, como se muestra en la ilustración.

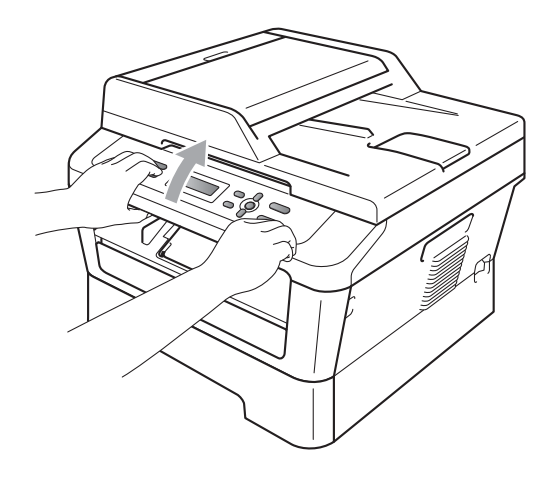

• Puede seguir utilizando el equipo aunque la cubierta del escáner esté levantada. Para cerrar la cubierta del escáner, empújela hacia abajo con las dos manos.

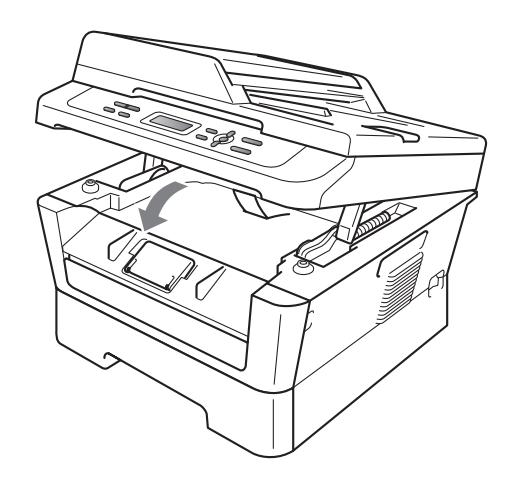

## <span id="page-21-0"></span>**Áreas no escaneables y no imprimibles <sup>2</sup>**

En las siguientes ilustraciones se muestran las áreas no escaneables y no imprimibles máximas. El área no escaneable y no imprimible puede variar según el tamaño de papel y la configuración de la aplicación en uso.

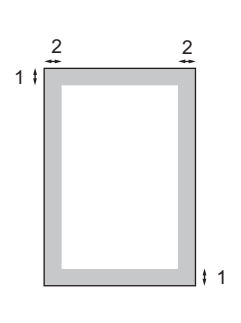

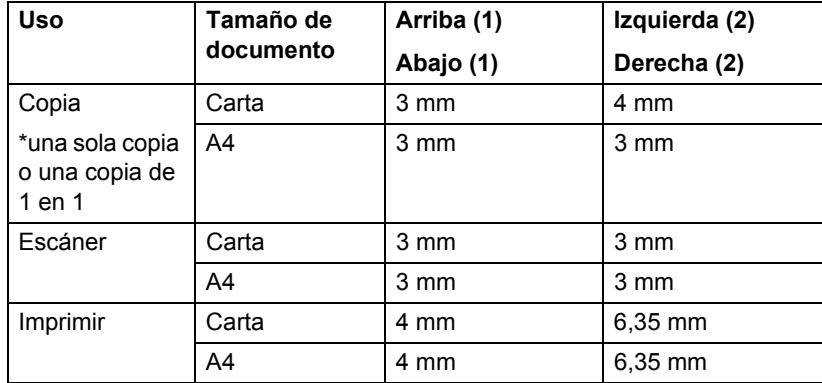

## <span id="page-22-0"></span>**Ajustes de papel <sup>2</sup>**

## <span id="page-22-1"></span>**Tipo de papel <sup>2</sup>**

Configure el equipo para el tipo de papel que esté utilizando. Esto le ofrecerá la mejor calidad de impresión.

**1** Pulse Menú.

- Pulse  $\blacktriangle$  o  $\nabla$  para seleccionar 1.Config. gral.. Pulse **OK**.
- **3** Pulse  $\triangle$  o  $\nabla$  para seleccionar 1. Papel. Pulse **OK**.
- 4 Pulse  $\triangle$  o  $\nabla$  para seleccionar 1. Tipo de papel. Pulse **OK**.
- **b** Pulse  $\triangle$  o  $\nabla$  para seleccionar Fino, Normal, Grueso, Más grueso, Papel Reciclado o Etiqueta. Pulse **OK**.
- **6** Pulse Detener/Salir.

## <span id="page-22-2"></span>**Tamaño del papel <sup>2</sup>**

Para imprimir copias se pueden usar distintos tamaños de papel: Carta, Legal, Ejecutivo, A4, A5, A5 L, A6, B5, B6 o Folio.

Cuando cambie el tamaño del papel en la bandeja, también deberá cambiar la configuración del tamaño del papel al mismo tiempo, de manera que el equipo pueda ajustar el documento en la página.

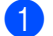

a Pulse **Menú**.

Pulse  $\triangle$  o  $\nabla$  para seleccionar 1.Config. gral.. Pulse **OK**.

**3** Pulse  $\triangle$  o  $\nabla$  para seleccionar 1. Papel. Pulse **OK**.

4 Pulse  $\triangle$  o  $\nabla$  para seleccionar 2. Tamaño papel. Pulse **OK**.

**b** Pulse  $\triangle$  o  $\nabla$  para seleccionar Carta, Legal, Ejecutivo, A4, A5, A5 L, A6, B5, B6 y Folio. Pulse **OK**.

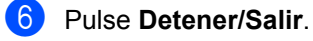

## <span id="page-23-0"></span>**Papel y otros soportes de impresión aceptables <sup>2</sup>**

La calidad de impresión puede variar de acuerdo con el tipo de papel que utilice.

Puede utilizar los siguientes tipos de soportes de impresión: papel fino, papel normal, papel grueso, papel Bond, papel reciclado, etiquetas o sobres.

Para obtener los mejores resultados, siga las instrucciones descritas a continuación:

- NO coloque diferentes tipos de papel en la bandeja de papel al mismo tiempo porque podría causar atascos o alimentación de papel incorrecta.
- Para realizar una impresión correcta, debe seleccionar en la aplicación de software el mismo tamaño del papel que el que tiene el papel que hay en la bandeja.
- Evite tocar la superficie impresa del papel inmediatamente después de imprimir.
- Antes de comprar grandes cantidades de papel, pruebe una pequeña cantidad para asegurarse de que es adecuado.

#### <span id="page-23-2"></span>**Capacidad de las bandejas de papel <sup>2</sup>**

## <span id="page-23-1"></span>**Tipo y tamaño de papel <sup>2</sup>**

El equipo carga papel desde la bandeja de papel estándar instalada o desde la ranura de alimentación manual.

**Los nombres de las bandejas de papel en el controlador de impresora y en esta guía son los siguientes: <sup>2</sup>**

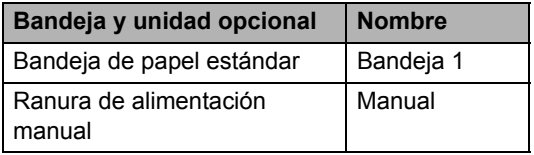

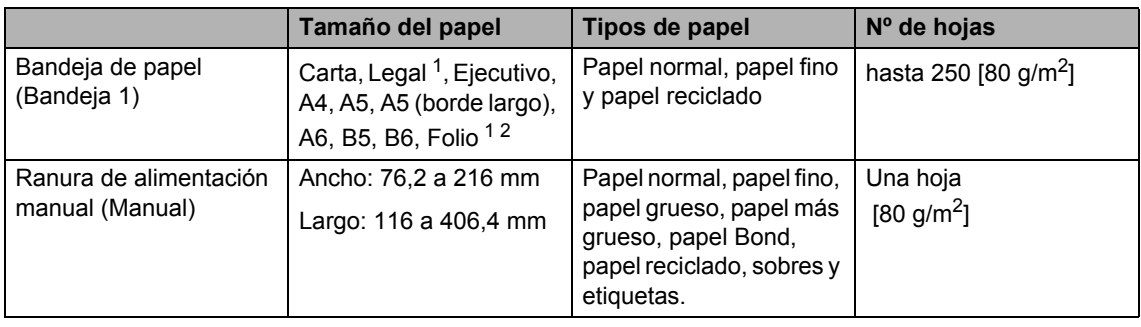

<span id="page-23-3"></span> $1$  El papel de tamaño Legal o Folio no está disponible en algunas zonas.

<span id="page-23-4"></span> $2^{\circ}$  El tamaño Folio es de 215,9 mm  $\times$  330,2 mm

### **Especificaciones de papel recomendadas <sup>2</sup>**

Las siguientes especificaciones de papel son adecuadas para este equipo.

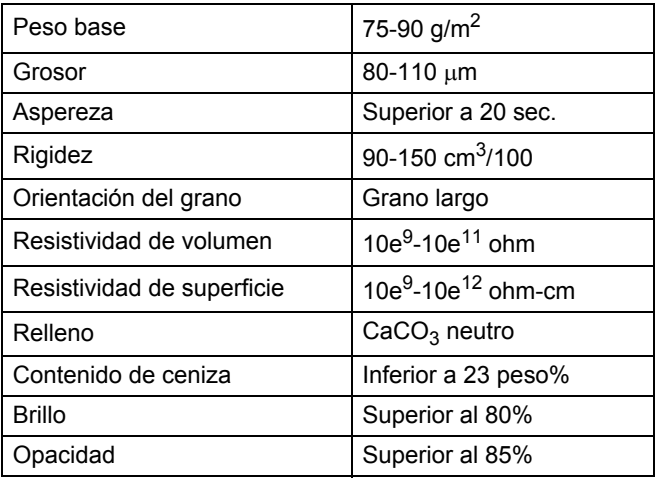

■ Utilice papel para fotocopias en papel normal.

- Utilice papel que tenga un peso de 75 a 90 g/m<sup>2</sup>.
- Utilice papel de grano largo con un valor de Ph neutro y una humedad de aproximadamente el 5%.
- Este equipo puede utilizar papel reciclado de acuerdo con la norma DIN 19309.

### <span id="page-24-0"></span>**Manipulación y uso de papel especial <sup>2</sup>**

El equipo está diseñado para trabajar bien con la mayoría de papeles xerográficos y de tipo Bond. Sin embargo, algunas variables de papel pueden afectar a la calidad de impresión o a la fiabilidad de manipulación. Pruebe siempre muestras de papel antes de comprarlo para asegurar un rendimiento deseable. Mantenga el papel guardado en su embalaje original, que deberá permanecer cerrado. Mantenga el papel plano y evite exponerlo a la humedad, la luz solar directa y el calor.

Pautas importantes para seleccionar el papel:

NO utilice papel para tinta porque podría provocar un atasco de papel o dañar el equipo.

- El papel preimpreso debe utilizar tintas que puedan soportar la temperatura del proceso de fusión del equipo, que es de 392 grados Fahrenheit (200 grados centígrados).
- Si utiliza papel Bond o papel áspero, arrugado o doblado, el papel puede presentar un resultado poco satisfactorio.

### **Tipos de papel que debe evitar <sup>2</sup>**

#### $\bullet$ **IMPORTANTE**

Es posible que algunos tipos de papel no ofrezcan un buen resultado o causen daños al equipo.

NO utilice papel:

- con mucho relieve
- extremadamente suave o brillante

• que esté enrollado o doblado

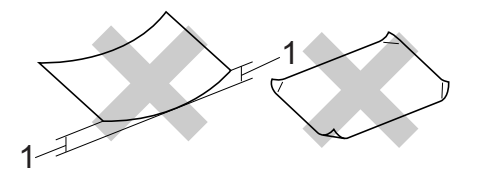

- **1 Un combamiento de 2 mm o mayor puede provocar atascos.**
- revestido o con un acabado químico
- dañado, con dobleces o plegado
- que exceda la especificación de peso recomendada en esta guía
- con etiquetas o grapas
- con membretes que utilizan tintas a baja temperatura o termografía
- multicopia o sin carbón
- diseñado para impresión de inyección de tinta

Si utiliza cualquiera de los tipos de papel enumerados, podría dañar el equipo. Ni la garantía de Brother ni el contrato de servicio cubren este daño.

#### **Sobres <sup>2</sup>**

La mayoría de los sobres diseñados para impresoras láser serán adecuados para su equipo. Sin embargo, algunos sobres pueden presentar problemas en cuanto a la alimentación y la calidad de impresión debido al modo en que se han fabricado. Un sobre adecuado debe tener bordes con dobleces rectos y bien definidos, y el borde principal no debe ser más grueso que dos hojas de papel juntas. El sobre debe ser plano y no tener una construcción poco sólida o abombada. Debe comprar sobres de calidad a un proveedor que sepa que va a utilizar dichos sobres en un equipo láser.

Es posible alimentar los sobres desde la ranura de alimentación manual, de uno en uno. Es recomendable que imprima un sobre de prueba para asegurarse de que los resultados de la impresión son los deseados antes de imprimir o comprar muchos sobres.

#### **Tipos de sobres que debe evitar <sup>2</sup>**

## **IMPORTANTE**

NO utilice sobres:

- dañados, enrollados, arrugados o con una forma poco habitual
- extremadamente brillantes o con mucho relieve
- con broches, grapas, enganches o cordeles
- con cierres autoadhesivos
- de construcción abombada
- que no estén plegados correctamente
- con letras o grabados en relieve (relieve de escritura muy pronunciado)
- impresos previamente por un equipo láser
- previamente impresos en el interior
- que no se pueden ordenar correctamente cuando se apilan
- hechos de papel que supera el peso de las especificaciones de peso de papel para el equipo
- con bordes que no son rectos o regularmente cuadrados
- con ventanas, orificios, partes recortables o perforaciones
- con pegamento en la superficie, como se muestra en la siguiente ilustración

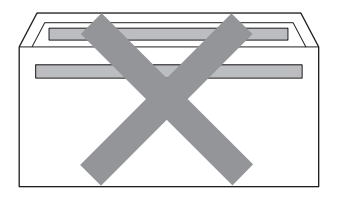

• con solapas dobles, como se muestra en la siguiente ilustración

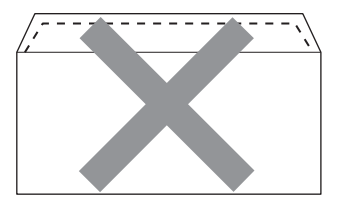

- con solapas de cierre que no están desplegadas al adquirirlas
- con solapas de cierre, como se muestra en la ilustración inferior

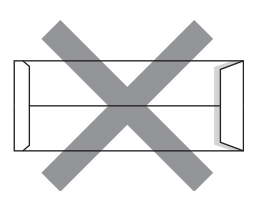

• con cada lateral doblado, como se muestra en la ilustración inferior

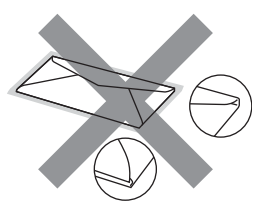

Si utiliza cualquiera de los tipos de sobres enumerados anteriormente, podría dañar el equipo. Puede que ni la garantía de Brother ni el contrato de servicio cubran este daño.

#### **Etiquetas <sup>2</sup>**

El equipo imprimirá en la mayoría de las etiquetas diseñadas para uso en equipos láser. Las etiquetas deben disponer de un adhesivo basado en acrílico, ya que este material es más estable a altas temperaturas en la unidad de fusión. Los adhesivos no deben entrar en contacto con ninguna parte del equipo porque las etiquetas se podrían pegar a la unidad de tambor o a los rodillos, causando posibles atascos y problemas de calidad de impresión. No se debe exponer ningún material adhesivo entre las etiquetas. Las etiquetas se deben ordenar de forma que cubran completamente el largo y el ancho de la hoja. El uso de etiquetas con espacios puede causar que se despeguen las etiquetas o puede provocar atascos o problemas de impresión.

Todas las etiquetas utilizadas en este equipo deben poder soportar una temperatura de 392 grados Fahrenheit (200 grados centígrados) durante un período de 0,1 segundos.

No inserte más de una hoja de etiquetas en el equipo de golpe.

### **Tipos de etiquetas que debe evitar <sup>2</sup>**

No utilice etiquetas dañadas, enrolladas, arrugadas o que tengan una forma poco habitual.

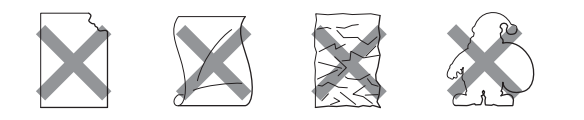

## **IMPORTANTE**

- NO utilice hojas de etiquetas usadas. La hoja portadora expuesta dañará el equipo.
- Las hojas de etiquetas no deben exceder las especificaciones de peso de papel descritas en esta Guía del usuario. Las etiquetas que superan estas especificaciones no garantizan una alimentación ni impresión adecuadas y pueden dañar el equipo.
- NO introduzca etiquetas usadas así como tampoco hojas a las que le faltan algunas etiquetas.

## <span id="page-28-0"></span>**Carga de documentos <sup>3</sup>**

## <span id="page-28-1"></span>**Cómo cargar documentos <sup>3</sup>**

Puede realizar copias y escanear desde la unidad ADF\* (Alimentador automático de documentos) (\*Para DCP-7065DN) y el cristal de escaneado.

## <span id="page-28-2"></span>**Uso del alimentador automático de documentos (ADF) (Para DCP-7065DN) <sup>3</sup>**

La unidad ADF puede contener hasta 35 páginas y carga cada hoja de forma individual. Utilice papel estándar de 80 g/m $^2$ y airee siempre las páginas antes de colocarlas en la unidad ADF.

### **Tamaños de documentos admitidos <sup>3</sup>**

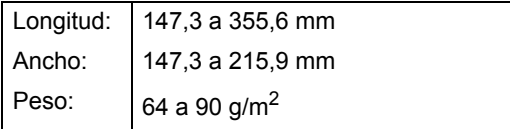

### **Cómo cargar documentos <sup>3</sup>**

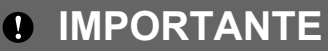

- NO deje documentos gruesos en el cristal de escaneado. De lo contrario, la unidad ADF podría atascarse.
- NO utilice papel que esté enrollado, arrugado, plegado, rasgado, grapado, con clips, pegado o sujeto con cinta adhesiva.
- NO utilice cartón, papel de periódico o tejido.

• Para evitar dañar el equipo durante el uso de la unidad ADF, NO tire del documento mientras se esté cargando.

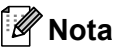

- Para escanear documentos que no son apropiados para la unidad ADF, consulte *[Uso del cristal de escaneado](#page-29-1)* [en la página 22](#page-29-1).
- Es más fácil utilizar la unidad ADF si carga un documento de varias páginas.
- Asegúrese de que los documentos con corrector líquido o escritos con tinta estén completamente secos.
- **1** Levante y despliegue la lengüeta del soporte de salida de documentos de la unidad ADF (1).

Despliegue el soporte de documentos de la unidad ADF (2).

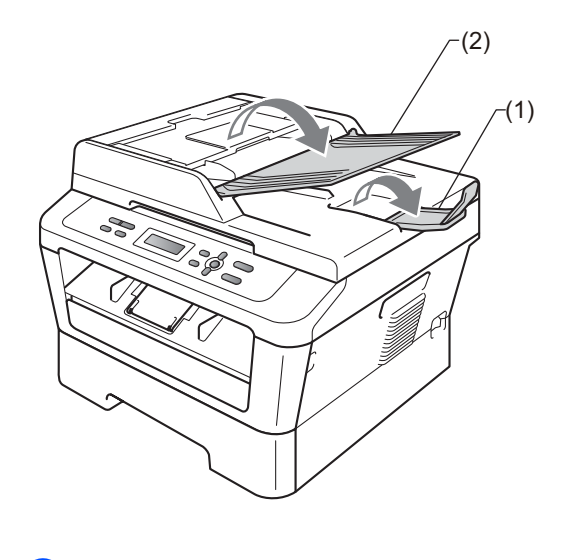

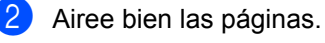

- **6** Coloque el documento *cara arriba*, insertando *primero el borde superior* en la unidad ADF hasta que cambie el mensaje de la pantalla LCD y note que toca los rodillos de alimentación.
- 4 Ajuste las guías del papel (1) al ancho del documento.

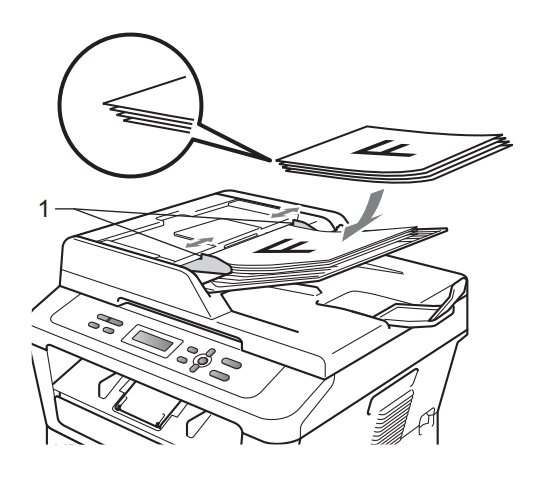

## **IMPORTANTE**

- Para evitar dañar el equipo durante el uso de la unidad ADF, NO tire del documento mientras se esté cargando.
- Para escanear documentos que no sean estándar, consulte *[Uso del cristal de](#page-29-1)  escaneado* [en la página 22.](#page-29-1)

## <span id="page-29-1"></span><span id="page-29-0"></span>**Uso del cristal de escaneado <sup>3</sup>**

Puede utilizar el cristal de escaneado para copiar o escanear las páginas de un libro, una sola página cada vez.

#### **Tamaños de documentos admitidos <sup>3</sup>**

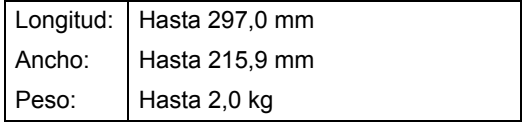

#### **Cómo cargar documentos <sup>3</sup>**

### **Nota**

Para utilizar el cristal de escaneado, la unidad ADF tiene que estar vacía.

### **a** Levante la cubierta de documentos.

2 Mediante el uso de las guías para documentos que hay a la izquierda y en la parte superior, coloque el documento *cara abajo* en la esquina superior izquierda del cristal de escaneado.

Ī  $\epsilon$ at Brown

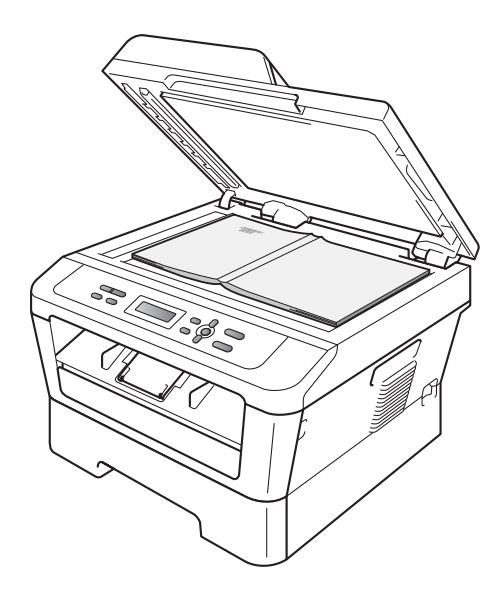

8 Cierre la cubierta de documentos.

## **IMPORTANTE**

Si el documento es un libro o si es grueso, no cierre la cubierta de golpe ni haga presión sobre ella.

**3**

## <span id="page-31-0"></span>**Cómo hacer copias <sup>4</sup>**

## <span id="page-31-1"></span>**Cómo copiar <sup>4</sup>**

Los siguientes pasos muestran la operación básica de copia. Para obtener información sobre las opciones, consulte la *Guía avanzada del usuario* incluida en el CD-ROM.

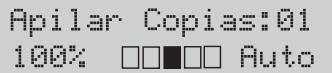

- Realice una de las siguientes acciones para cargar un documento:
	- (Para DCP-7065DN) Coloque el documento *cara arriba* en la unidad ADF. (Consulte *[Uso del alimentador](#page-28-2)  [automático de documentos \(ADF\)](#page-28-2)  (Para DCP-7065DN)* [en la página 21.](#page-28-2))
	- Cargue el documento *cara abajo* en el cristal de escaneado. (Consulte *[Uso del cristal de escaneado](#page-29-0)* [en la página 22.](#page-29-0))
- 2 Si desea realizar una sola copia, pulse **Inicio**.

Si desea realizar varias copias, siga uno de estos procedimientos:

- (Para DCP-7055 / DCP-7055W / DCP-7057W) Pulse **Número copias** para introducir el número de copias (hasta 99) y pulse **Inicio**.
- Pulse o mantenga pulsado  $\blacktriangle$  o  $\nabla$  para aumentar o reducir el número de copias y pulse **Inicio**.

## <span id="page-31-2"></span>**Cómo detener la copia <sup>4</sup>**

Para detener la copia, pulse **Detener/Salir**.

## <span id="page-31-3"></span>**Ajustes de copia <sup>4</sup>**

Es posible cambiar los siguientes ajustes de copia:

Pulse **Menú**, **Opciones** o **Dúplex** y, a continuación, pulse  $\blacktriangle$  o  $\nabla$  para desplazarse por los ajustes de copia. Cuando se visualice el ajuste de su interés, pulse **OK**.

Si desea obtener más información acerca de los ajustes de copia, consulte *Ajustes de copia* en el *capítulo 2* de la *Guía avanzada del usuario.*

Es posible cambiar los siguientes ajustes de copia:

- Alargar/Reducir
- Calidad
- Apilar (hasta 99 copias)
- Ordenar<sup>[1](#page-31-4)</sup>
- Brillo
- Contraste
- Formato Pág.
- Dúplex<sup>[1](#page-31-4)</sup>
- <span id="page-31-4"></span>Para DCP-7065DN

## <span id="page-32-0"></span>**Cómo imprimir desde un ordenador <sup>5</sup>**

## <span id="page-32-1"></span>**Impresión de un documento <sup>5</sup>**

El equipo puede recibir datos del ordenador e imprimirlos. Para imprimir desde un ordenador, instale el controlador de impresora. (Consulte *Impresión* para Windows® o *Impresión y envío de faxes* para Macintosh en la *Guía del usuario de software* para obtener más información acerca de los ajustes de impresión.)

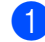

Instale el controlador de la impresora Brother del CD-ROM de instalación. (Consulte la *Guía de configuración rápida*.)

- **2** Desde la aplicación, seleccione el comando Imprimir.
- **6** Seleccione el nombre de su equipo en el cuadro de diálogo **Imprimir** y haga clic en **Propiedades**.

4 Seleccione los ajustes que desea en el cuadro de diálogo **Propiedades**.

- **Tamaño de papel**
- **Orientación**
- **Copias**
- **Soporte de impresión**
- **Resolución**
- **Imprimir configuración**
- **Páginas múltiples**
- **Dúplex / Folleto** [1](#page-32-2)
- **Fuente del papel**
- <sup>1</sup> Para DCP-7065DN

<span id="page-32-2"></span>**6** Haga clic en **Aceptar** para iniciar la impresión.

**5**

## <span id="page-33-0"></span>**Cómo escanear en un ordenador6**

## <span id="page-33-1"></span>**Escaneado de un documento como archivo PDF utilizando ControlCenter4 (Windows®) <sup>6</sup>**

(Para usuarios de Macintosh) Consulte *Escaneado* en la *Guía del usuario de software*.

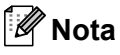

Las pantallas en el ordenador pueden variar en función del modelo.

ControlCenter4 es una utilidad de software que permite acceder de forma rápida y fácil a las aplicaciones que utiliza con más frecuencia. Mediante ControlCenter4 elimina la necesidad de iniciar manualmente aplicaciones específicas. Puede utilizar ControlCenter4 en el ordenador.

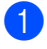

**1** Cargue el documento. (Consulte *[Cómo cargar documentos](#page-28-1)* en la página 21).

b Abra ControlCenter4 haciendo clic en **Inicio**/**Todos los programas**/**Brother**/**XXX-XXXX** (donde XXX-XXXX es el nombre del modelo)/**ControlCenter4**. La aplicación ControlCenter4 se abrirá.

**3** Elija Modo inicial o Modo avanzado antes de utilizar ControlCenter4.

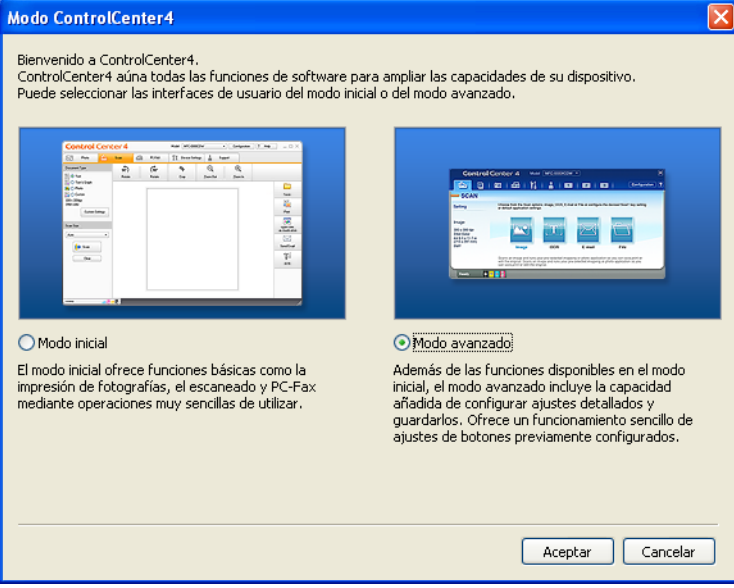

 $\overline{4}$ . Asegúrese de que el equipo que desea utilizar se selecciona desde la lista desplegable **Modelo**.

**6** Ajuste el tipo de archivo para guardar en una carpeta.

Haga clic en **Configuración** y, a continuación, seleccione **Ajustes de botón**, **Escanear** y **Archivo**.

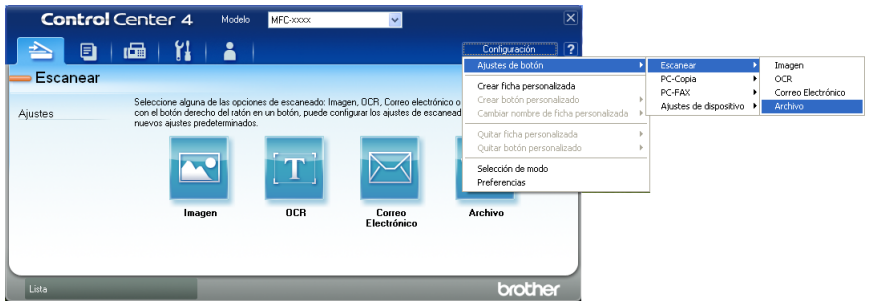

Aparece el cuadro de diálogo de configuración. Es posible cambiar los ajustes predeterminados.

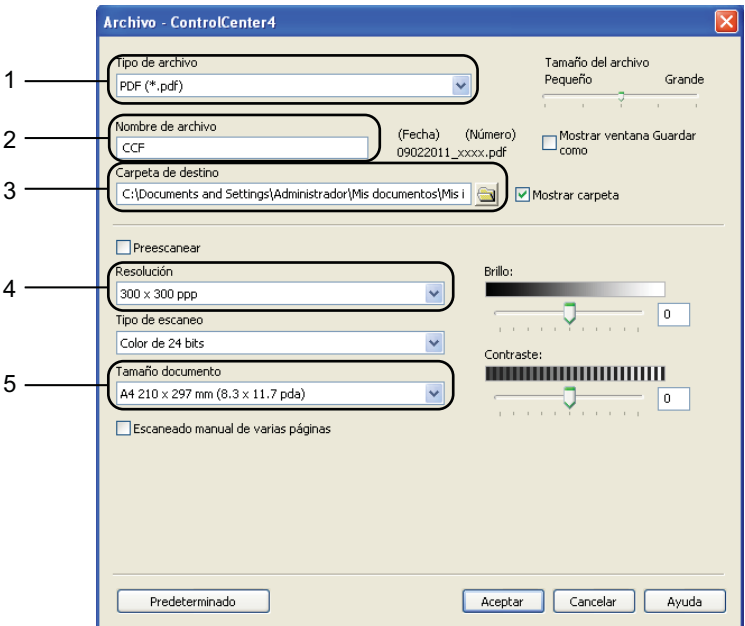

- 1 Elija **PDF (\*.pdf)** desde la lista desplegable **Tipo de archivo**.
- 2 Puede introducir el nombre de archivo que desee utilizar para el documento.
- 3 Puede guardar el archivo en la carpeta predeterminada, o bien elija la carpeta haciendo clic en el botón **Examinar**.
- 4 Puede elegir una resolución de escaneado desde la lista desplegable **Resolución**.
- 5 Puede elegir el tamaño del documento de la lista desplegable.
- **6** Haga clic en **Aceptar**.

**6**

### **d** Haga clic en **Archivo**.

El equipo inicia el proceso de escaneado. La carpeta en la que se guardan los datos escaneados se abrirá automáticamente.

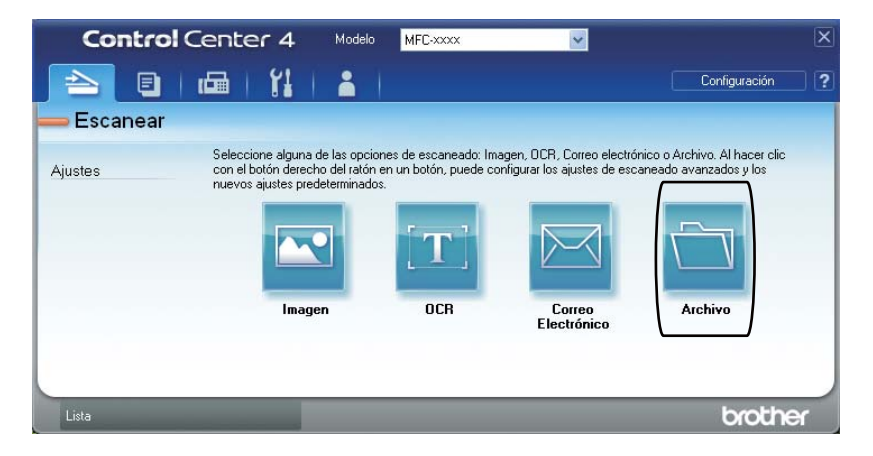
# **Cambio de los ajustes de la tecla ESCÁNER <sup>6</sup>**

### **Antes de escanear <sup>6</sup>**

Para utilizar el equipo como un escáner, instale un controlador de escáner. Si el equipo está conectado a una red, configúrelo con una dirección TCP/IP.

- Instale los controladores de escáner del CD-ROM de instalación. (Consulte la *Guía de configuración rápida*).
- Configure el equipo con una dirección TCP/IP si el escaneado en red no funciona. (Consulte *Configuración de Escaneado en red* en la *Guía del usuario de software*).

## **Ajustes de la tecla ESCÁNER <sup>6</sup>**

Puede cambiar los ajustes de la tecla **ESCÁNER** mediante ControlCenter4.

- a Abra ControlCenter4 haciendo clic en **Inicio**/**Todos los programas**/**Brother**/**XXX-XXXX** (donde XXX-XXXX es el nombre del modelo)/**ControlCenter4**. La aplicación ControlCenter4 se abrirá.
- 2) Asegúrese de que el equipo que desea utilizar se selecciona desde la lista desplegable **Modelo**.
- **63** Haga clic en la ficha **Ajustes de dispositivo**.
	- d Haga clic en **Configuración del dispositivo de escaneado**.

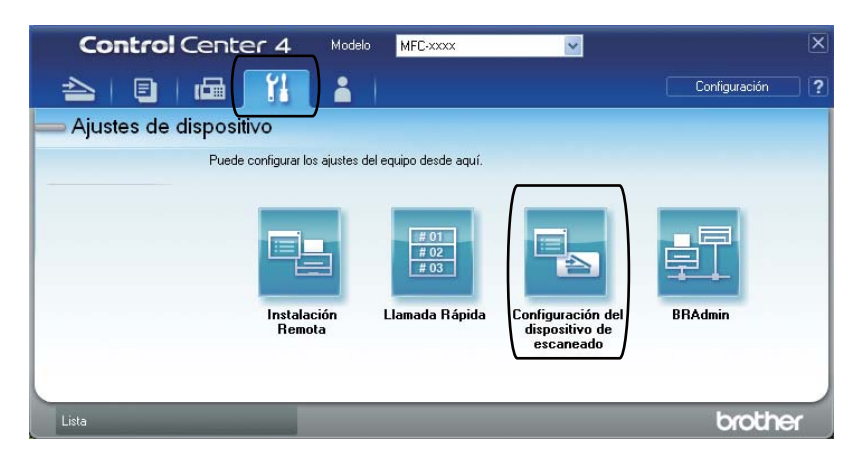

Capítulo 6

Configuración del dispositivo de escaneado Imagen OCR Correo Electrónico Archivo Tipo de archivo Tamaño del archivo 1 Pequeño Grande PDF (\*.pdf) Nombre de archivo (Fecha) (Número) 2  $CCF$ 09022011 xxxx.pdf Carpeta de destino 3C:\Documents and Settings\Administrador\Mis documentos\Mis i Mostrar carpeta Resolución Brillo: 4 300 x 300 ppp  $\mathbf{0}^-$ Tipo de escaneo Color de 24 bits Contraste: .<br>Tamaño documento **NUMBER 1999** 5 A4 210 x 297 mm (8.3 x 11.7 pda)  $\boxed{0}$ Predeterminado Aceptar  $Cancelar$  $A\nu$ Ayuda

**5** Seleccione la ficha **Archivo**. Es posible cambiar los ajustes predeterminados.

- 1 Puede elegir el tipo de archivo de la lista desplegable.
- 2 Puede introducir el nombre de archivo que desee utilizar para el documento.
- 3 Puede guardar el archivo en la carpeta predeterminada, o bien elija la carpeta haciendo clic en el botón **Examinar**.
- 4 Puede elegir una resolución de escaneado desde la lista desplegable **Resolución**.
- 5 Puede elegir el tamaño del documento de la lista desplegable.
- f Haga clic en **Aceptar**.

## **Escaneado con la tecla ESCÁNER <sup>6</sup>**

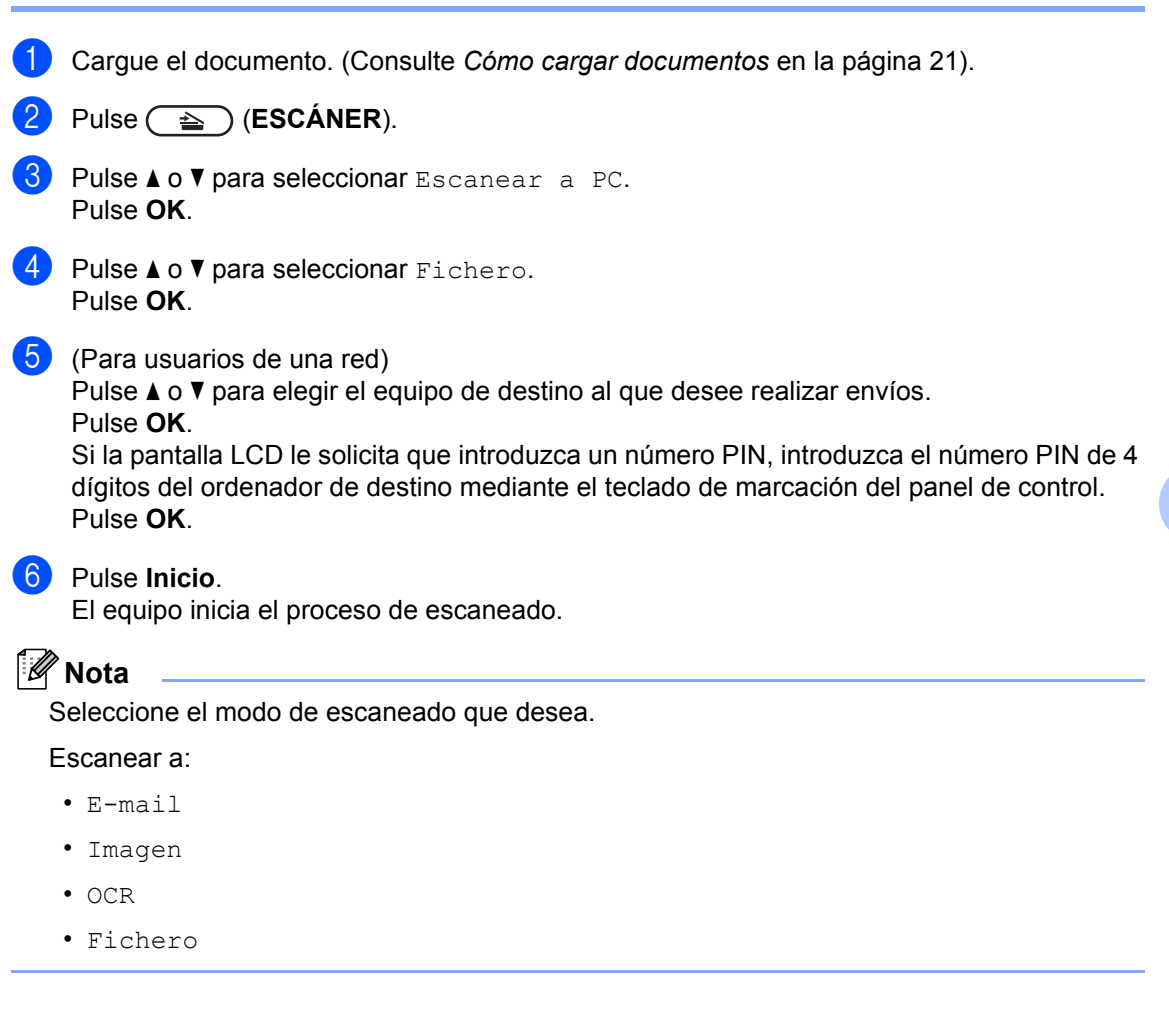

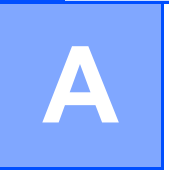

# **Mantenimiento rutinario**

## <span id="page-39-0"></span>**Sustitución de artículos consumibles**

El equipo indicará cuándo hay que sustituir los artículos consumibles. (Consulte *[Sustitución de](#page-40-0)  [un cartucho de tóner](#page-40-0)* en la página 33 y *[Sustitución de la unidad de tambor](#page-46-0)* en la página 39.) Para evitar cualquier problema, sería aconsejable comprar artículos consumibles de repuesto antes de que el equipo deje de imprimir.

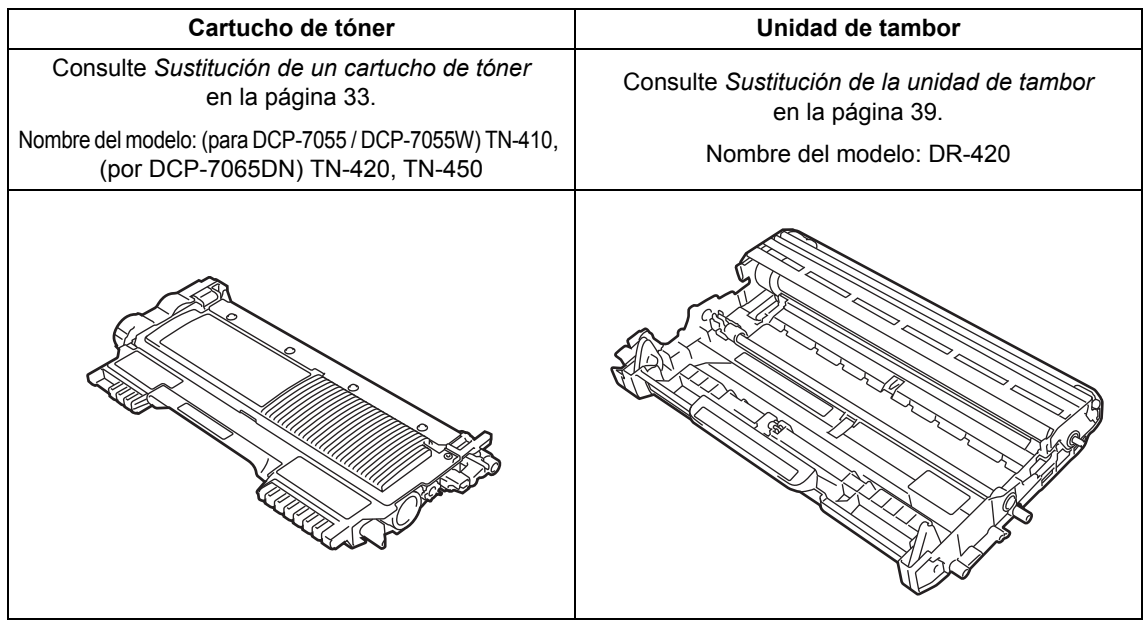

### **Nota**

- Deseche los consumibles utilizados según la normativa local y sepárelos de los residuos domésticos. Consulte la información sobre este particular a las autoridades locales. Asegúrese de volver a sellar herméticamente los consumibles para evitar que el material de su interior se derrame.
- Se recomienda envolver los consumibles usados en papel para evitar que se derrame o se disperse accidentalmente el material del interior.
- Si utiliza papel que no es exactamente el tipo de papel recomendado, la vida útil de los artículos consumibles y de las piezas del equipo se verá reducida.
- La vida útil prevista de los cartuchos de tóner se basa en ISO/IEC 19752. La frecuencia de sustitución variará dependiendo de la complejidad de las páginas impresas, del porcentaje de cobertura y del tipo de soporte utilizado.

### <span id="page-40-2"></span><span id="page-40-0"></span>**Sustitución de un cartucho de tóner <sup>A</sup>**

Nombre del modelo: para obtener información sobre el nombre del modelo de los cartuchos de tóner, consulte *[Sustitución](#page-39-0)  [de artículos consumibles](#page-39-0)* en la página 32.

Los cartuchos de tóner estándar pueden imprimir unas 1.000 páginas (TN-410) o [1](#page-40-1).200 páginas (TN-420)<sup>1</sup>. Los cartuchos de tóner larga duración (para DCP-7065DN) pueden imprimir aproximadamente 2.600 páginas<sup>1</sup>. El número de páginas real variará dependiendo del tipo medio de documento. Cuando quede poco tóner en un cartucho, en la pantalla LCD se mostrará Toner bajo..

El equipo se suministra con un cartucho de tóner estándar, que deberá sustituirse después de unas 700 páginas <sup>[1](#page-40-1)</sup>.

<span id="page-40-1"></span><sup>1</sup> Declaración de la duración aproximada del cartucho realizada conforme a ISO/IEC 19752.

## **IMPORTANTE**

Los equipos de Brother han sido diseñados para funcionar con tóner de determinada especificación y obtendrá resultados óptimos si utiliza cartuchos de tóner originales Brother. Brother no puede garantizar el rendimiento óptimo si se utiliza tóner o cartuchos de tóner de especificaciones diferentes. Brother recomienda utilizar exclusivamente cartuchos originales de Brother con este equipo, así como no recargar los cartuchos vacíos con tóner de otros fabricantes. Si la unidad de tambor o cualquier otra pieza de este equipo sufren daños como consecuencia del uso de tóner o cartuchos de tóner que no sean productos originales de Brother, debido a la incompatibilidad de dichos productos con este equipo, las reparaciones necesarias podrían no estar cubiertas por la garantía.

### **Nota**

- Es conveniente tener cartuchos de tóner nuevos listos para usar cuando aparezca el aviso Toner bajo..
- Para garantizar una alta calidad de impresión, es recomendable que utilice exclusivamente cartuchos de tóner originales de Brother. Cuando desee comprar cartuchos de tóner, llame a su distribuidor de Brother.
- Se recomienda limpiar el equipo cuando se sustituya el cartucho de tóner. Consulte *[Limpieza del equipo](#page-50-0)* [en la página 43](#page-50-0).
- Si modifica el ajuste de la densidad de impresión para que la impresión sea más clara o más oscura, la cantidad de tóner utilizado cambiará.
- Desembale el cartucho de tóner inmediatamente antes de instalarlo en el equipo.

### **Tóner bajo**

Toner bajo.

Si en la pantalla LCD aparece Toner bajo., compre un cartucho nuevo y téngalo preparado antes de que aparezca el mensaje Cambiar tóner.

### **SustituirTóner**

Cuando aparezca el mensaje siguiente en la pantalla LCD, tendrá que sustituir el cartucho de tóner:

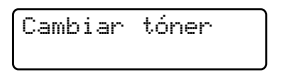

El equipo detendrá la impresión hasta que sustituya el cartucho de tóner. Un cartucho de tóner nuevo o que no se haya utilizado anteriormente original de Brother restablecerá el modo de sustitución de tóner.

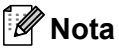

Para que el equipo siga imprimiendo después de que la pantalla LCD muestre Cambiar tóner, establezca el equipo en el modo Continuar (pulse Menú, pulse ▲ o  $\blacktriangledown$  para seleccionar 1. Config. gral.  $\blacktriangledown$ pulse OK; pulse **A** o **▼** para seleccionar 4.SustituirTóner y pulse **OK**; pulse a o  $\nabla$  para seleccionar Continuar y pulse **OK**). El equipo seguirá imprimiendo hasta que la pantalla LCD muestre Tóner agotado. (Si desea obtener información acerca de los ajustes de tóner, consulte *Ajustes de tóner* en el *capítulo 1* de la *Guía avanzada del usuario*.)

### **Tóner agotado**

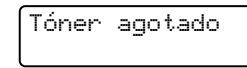

El equipo detendrá la impresión hasta que sustituya el cartucho de tóner por uno nuevo. (Consulte *[Sustitución del cartucho de tóner](#page-41-0)* [en la página 34.](#page-41-0))

### <span id="page-41-0"></span>**Sustitución del cartucho de tóner**

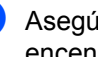

Asegúrese de que el equipo está encendido.

Abra la cubierta delantera y deje el equipo encendido durante 10 minutos para que se enfríe.

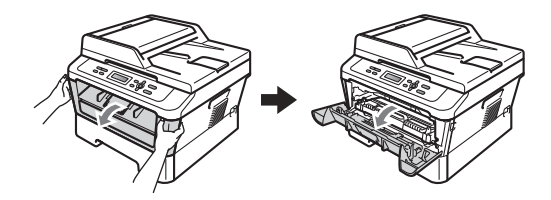

## **ADVERTENCIA**

#### **SUPERFICIE CALIENTE** /s

Inmediatamente después de haber utilizado el equipo, algunas piezas de su interior pueden estar muy calientes. Al abrir la cubierta delantera o la cubierta trasera (bandeja de salida trasera) del equipo, NO toque las piezas que aparecen sombreadas en la ilustración. De lo contrario, podría quemarse.

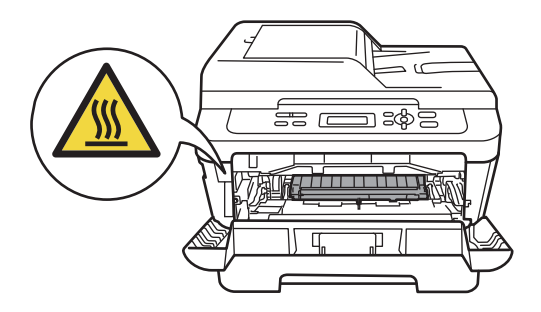

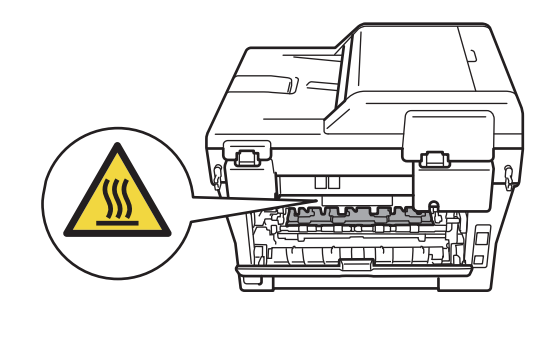

**3** Extraiga el conjunto de unidad de tambor y cartucho de tóner.

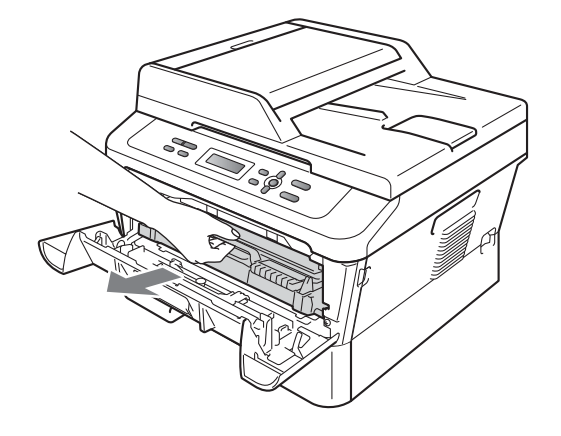

 $\overline{4}$  Baje la palanca de bloqueo verde y saque el cartucho de tóner de la unidad de tambor.

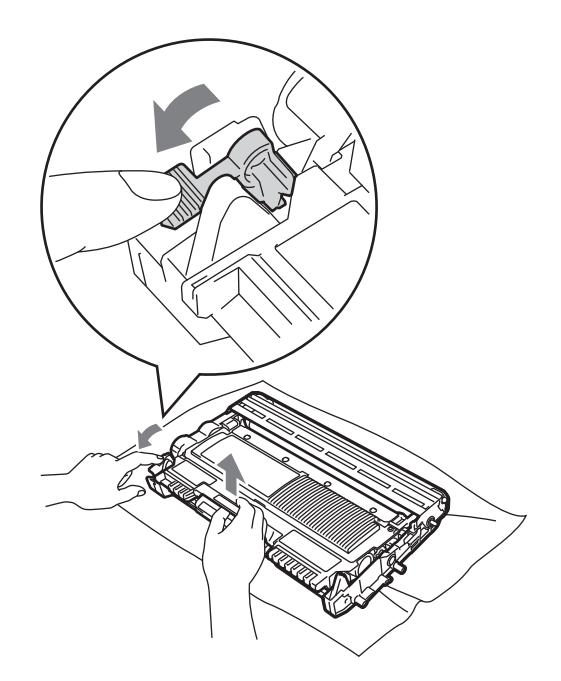

## **ADVERTENCIA**

NO tire el cartucho de tóner al fuego. Podría explotar, causando lesiones.

NO utilice materiales de limpieza que contengan amoníaco, alcohol, cualquier tipo de aerosol o cualquier tipo de sustancia inflamable para limpiar el interior o el exterior del equipo. De lo contrario, podría producirse un incendio o una descarga eléctrica.

Consulte *Para utilizar el producto de forma segura* en el *folleto Avisos sobre seguridad y legales* si desea obtener información sobre cómo limpiar el equipo.

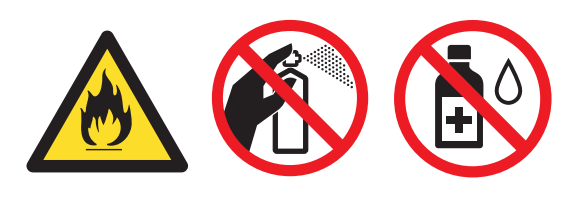

Procure no inhalar tóner.

## **IMPORTANTE**

- Se recomienda colocar la unidad de tambor o el cartucho de tóner sobre una superficie limpia, plana, nivelada y estable, y sobre una hoja de papel desechable o paño por si se derrama el tóner accidentalmente.
- El cartucho de tóner debe manipularse con todo cuidado. Si el tóner se derrama en las manos o prendas, límpielas o lávelas de inmediato con agua fría.
- Para evitar problemas de calidad de impresión, NO toque las piezas que aparecen sombreadas en la ilustración.

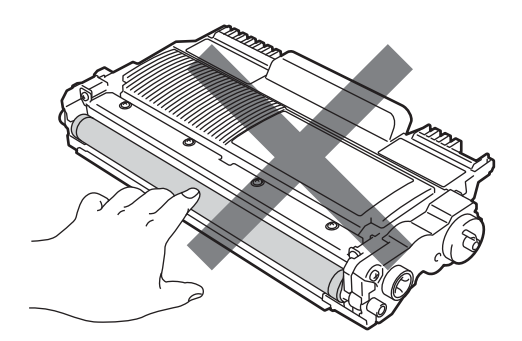

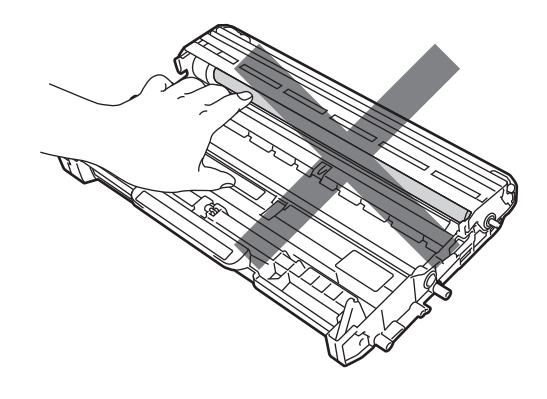

## **Nota**

- Asegúrese de guardar herméticamente el cartucho de tóner en una bolsa adecuada para evitar que el polvo del mismo se derrame.
- Deseche los consumibles utilizados según la normativa local y sepárelos de los residuos domésticos. Consulte la información sobre este particular a las autoridades locales. Asegúrese de volver a sellar herméticamente los consumibles para evitar que el material de su interior se derrame.
- **b** Desembale el cartucho de tóner nuevo. Sujete el cartucho con ambas manos y agítelo suavemente hacia los lados varias veces para extender el tóner uniformemente dentro del cartucho.

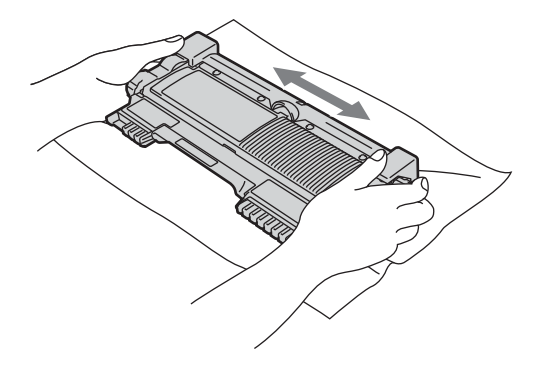

## **IMPORTANTE**

Desembale el cartucho de tóner justo antes de introducirlo en el equipo. Si el cartucho de tóner queda desembalado por mucho tiempo, la vida del tóner podría acortarse.

6 Retire la cubierta de protección.

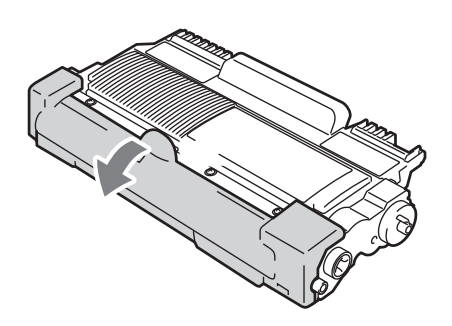

## **IMPORTANTE**

Coloque el cartucho de tóner en la unidad de tambor inmediatamente tras haber retirado la cubierta de protección. Para evitar el deterioro de la calidad de impresión, NO toque las piezas que aparecen sombreadas en las ilustraciones.

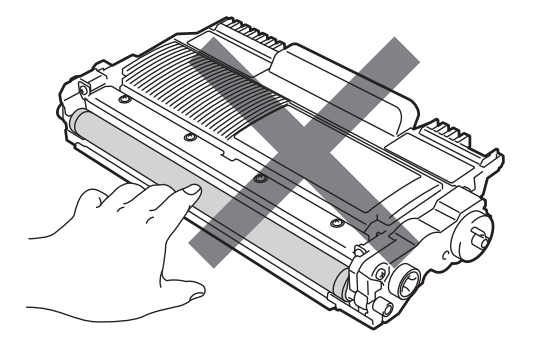

**A**

**7** Inserte el nuevo cartucho de tóner firmemente en la unidad de tambor hasta que oiga que queda inmovilizado en su lugar. Si lo coloca correctamente, la palanca de bloqueo verde se levantará automáticamente.

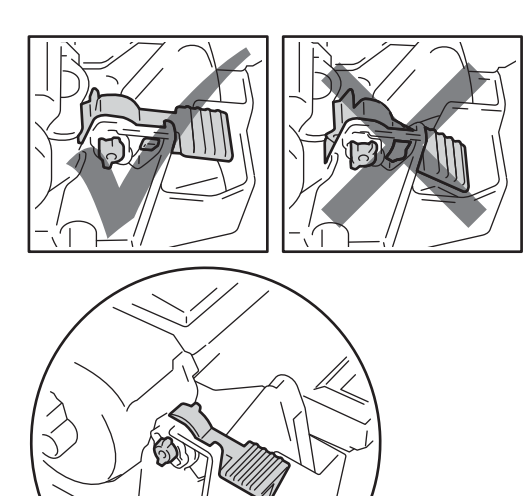

8 Deslice suavemente la lengüeta verde varias veces de izquierda a derecha y de derecha a izquierda para limpiar el filamento de corona principal del interior

de la unidad de tambor.

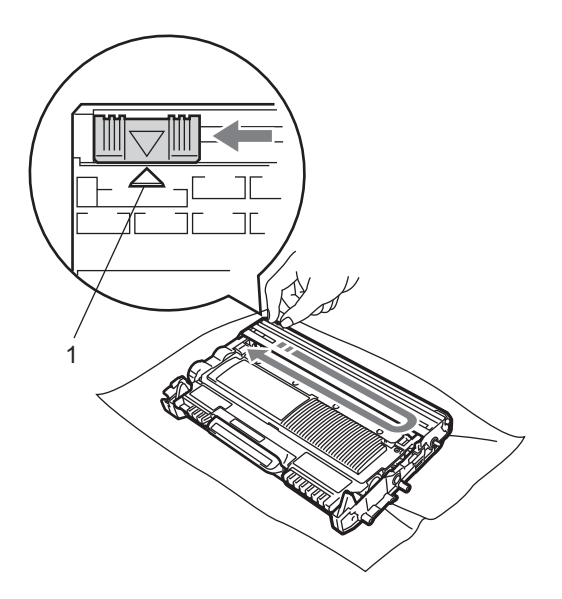

**Nota**

Asegúrese de volver a colocar la lengüeta en su posición inicial (A) (1). De lo contrario, es posible que las páginas impresas tengan una raya vertical.

<sup>9</sup> Vuelva a colocar el conjunto de unidad de tambor y cartucho de tóner en el equipo. Cierre la cubierta delantera.

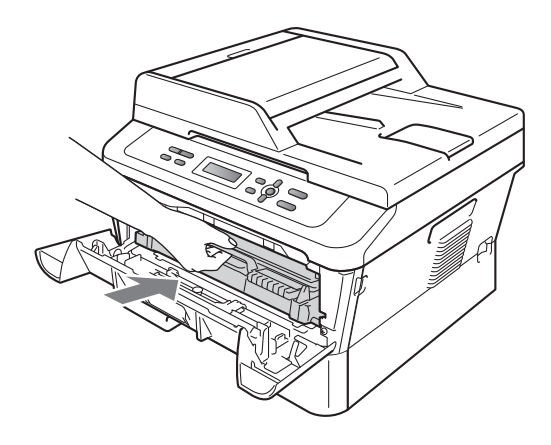

## **Nota**

Después de sustituir un cartucho de tóner, NO apague el interruptor de encendido del equipo ni abra la cubierta delantera hasta que la pantalla LCD vuelva al modo Lista.

### <span id="page-46-0"></span>**Sustitución de la unidad de tambor**

Nombre del modelo: DR-420

Una unidad de tambor nueva puede imprimir aproximadamente 12.000 páginas de tamaño Carta o A4 a una sola cara.

#### **IMPORTANTE**  $\bullet$

Para obtener un rendimiento óptimo, utilice exclusivamente una unidad de tambor y unidades de tóner originales de Brother. La impresión con una unidad de tambor o un cartucho de tóner de otros fabricantes puede reducir no sólo la calidad de impresión sino también la calidad y la vida útil del equipo. La garantía puede no cubrir los problemas causados por el uso de una unidad de tambor o de un cartucho de tóner de otro fabricante.

### **Error de tambor**

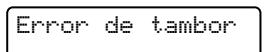

El filamento de corona se ha ensuciado. Limpie el filamento de corona en la unidad de tambor. (Consulte *[Limpieza del filamento de](#page-52-0)  corona* [en la página 45.](#page-52-0))

Si ha limpiado el filamento de corona y sigue apareciendo el mensaje Error de tambor, sustituya la unidad de tambor por una nueva.

### **Cambiar tambor**

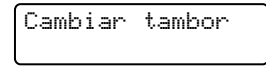

Sustituya la unidad de tambor por una nueva. Es recomendable que instale una unidad de tambor original de Brother en este momento.

Después de la sustitución, siga las instrucciones que se incluyen con la unidad de tambor nueva para restablecer el medidor de vida útil del tambor.

### **Tambor detenido**

Tambor detenido

No podemos garantizar la calidad de impresión. Sustituya la unidad de tambor por una nueva. Es recomendable que instale una unidad de tambor original de Brother en este momento.

Después de la sustitución, siga las instrucciones que se incluyen con la unidad de tambor nueva para restablecer el medidor de vida útil del tambor.

### <span id="page-46-1"></span>**Sustitución de la unidad de tambor**

## **IMPORTANTE**

- Al extraer la unidad de tambor, manipúlela con cuidado, ya que aún podría contener tóner. Si el tóner se derrama en las manos o prendas, límpielas o lávelas de inmediato con agua fría.
- Cada vez que sustituya la unidad de tambor, limpie el interior del equipo. (Consulte *[Limpieza del equipo](#page-50-0)* [en la página 43](#page-50-0).)
- Asegúrese de que el equipo está encendido.
- **2** Abra la cubierta delantera y deje el equipo encendido durante 10 minutos para que se enfríe.

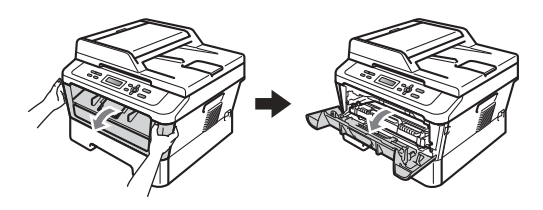

## **ADVERTENCIA**

**SUPERFICIE CALIENTE** 

Inmediatamente después de haber utilizado el equipo, algunas piezas de su interior pueden estar muy calientes. Al abrir la cubierta delantera o la cubierta trasera (bandeja de salida trasera) del equipo, NO toque las piezas que aparecen sombreadas en la ilustración. De lo contrario, podría quemarse.

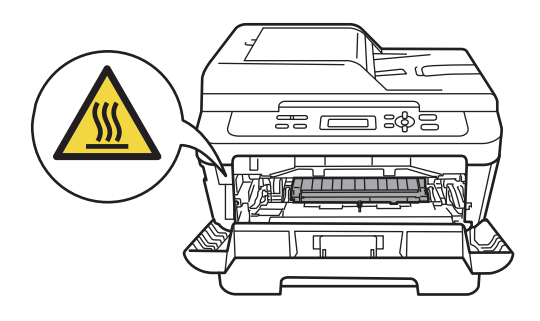

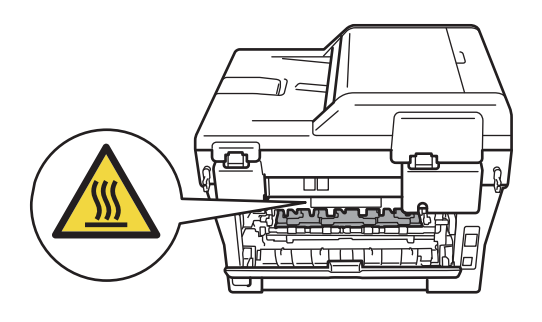

**3** Extraiga el conjunto de unidad de tambor y cartucho de tóner.

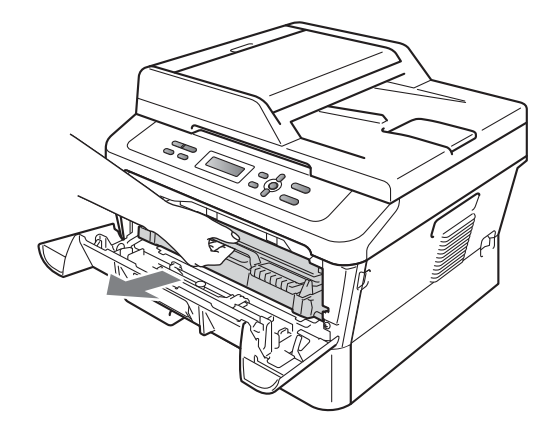

Baje la palanca de bloqueo verde y saque el cartucho de tóner de la unidad de tambor.

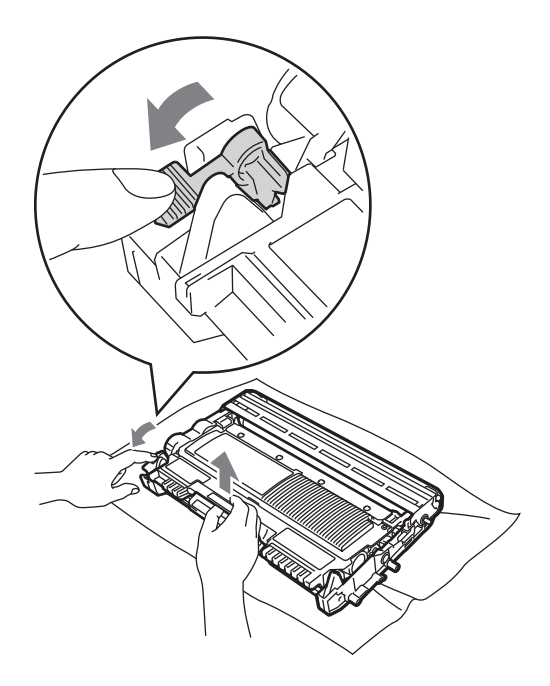

## **ADVERTENCIA**

NO tire el cartucho de tóner al fuego. Podría explotar, causando lesiones.

NO utilice materiales de limpieza que contengan amoníaco, alcohol, cualquier tipo de spray o cualquier tipo de sustancia inflamable para limpiar el exterior o el interior del equipo. De lo contrario, podría producirse un incendio o una descarga eléctrica.

Consulte *Para utilizar el producto de forma segura* en el *folleto Avisos sobre seguridad y legales* si desea obtener información sobre cómo limpiar el equipo.

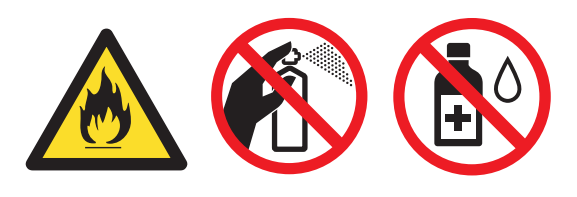

Procure no inhalar tóner.

## **IMPORTANTE**

• Para evitar que el equipo resulte dañado por la electricidad estática, NO toque los electrodos indicados en la ilustración.

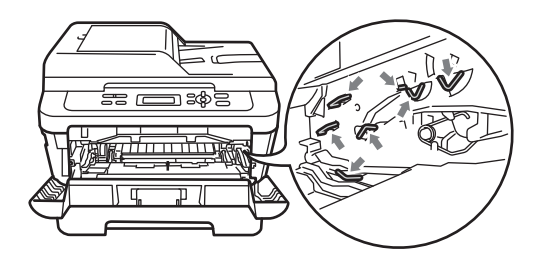

- El cartucho de tóner debe manipularse con todo cuidado. Si el tóner se derrama en las manos o prendas, límpielas o lávelas de inmediato con agua fría.
- Se recomienda colocar la unidad de tambor o el cartucho de tóner sobre una superficie limpia, plana, y sobre una hoja de papel desechable o paño por si se derrama el tóner accidentalmente.
- Para evitar problemas de calidad de impresión, NO toque las piezas que aparecen sombreadas en las siguientes ilustraciones.

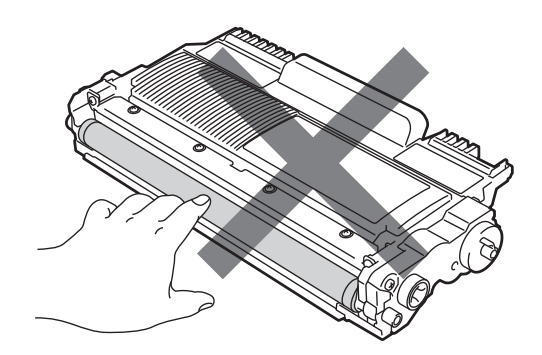

**A**

### **Nota**

Deseche los consumibles utilizados según la normativa local y sepárelos de los residuos domésticos. Consulte la información sobre este particular a las autoridades locales. Asegúrese de volver a sellar herméticamente los consumibles para evitar que el material de su interior se derrame.

**b** Desembale la nueva unidad de tambor.

## **IMPORTANTE**

• Para evitar problemas de calidad de impresión, NO toque las piezas que aparecen sombreadas en las siguientes ilustraciones.

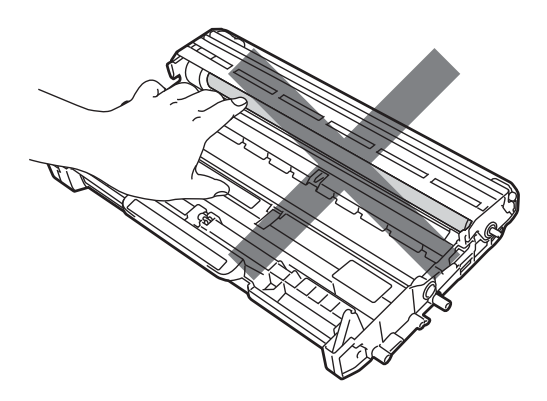

• Desembale la unidad de tambor justo antes de instalarla en el equipo. La unidad de tambor podría dañarse si recibe directamente luz solar o luz de la estancia. **6** Inserte el nuevo cartucho de tóner firmemente en la unidad de tambor hasta que oiga que queda inmovilizado en su lugar. Si coloca el cartucho correctamente, la palanca de bloqueo verde se levantará automáticamente.

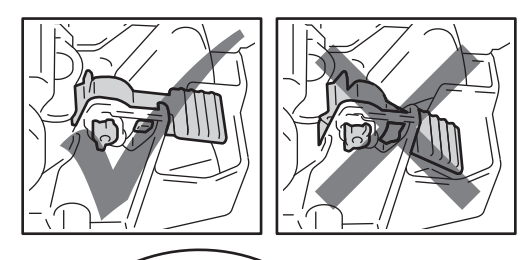

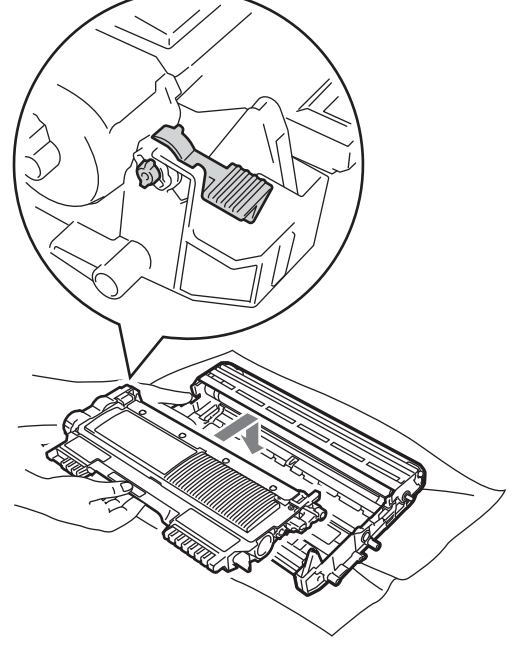

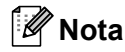

Compruebe que ha colocado el cartucho de tóner correctamente, ya que podría desprenderse de la unidad de tambor.

**Z** Deslice suavemente la lengüeta verde varias veces de izquierda a derecha y de derecha a izquierda para limpiar el filamento de corona de la unidad de tambor.

#### **IMPORTANTE**  $\mathbf{\Omega}$

Asegúrese de volver a colocar la lengüeta verde en su posición inicial (A) (1). De lo contrario, es posible que las páginas impresas tengan una raya vertical.

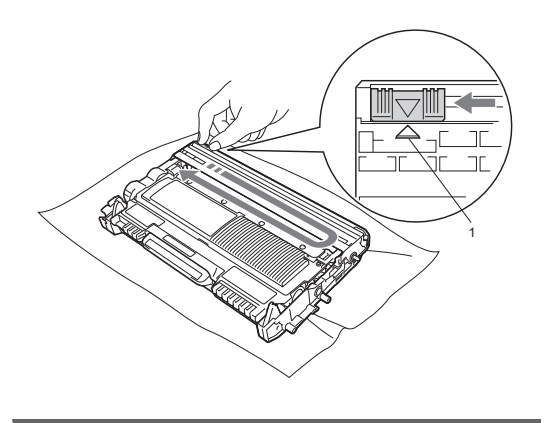

8 Coloque el nuevo conjunto de unidad de tambor y cartucho de tóner en el equipo.

### <span id="page-50-1"></span>**Puesta a cero del medidor de vida útil**   $del$  **tambor**

Cuando sustituya la unidad de tambor por una nueva, tendrá que poner a cero el medidor de vida útil del tambor siguiendo estos pasos:

Abra la cubierta delantera y pulse **Borrar**.

Para confirmar la instalación de un nuevo tambor, pulse ▲.

2 Cuando en la pantalla LCD aparezca Aceptado, cierre la cubierta delantera.

## <span id="page-50-0"></span>**Limpieza del equipo**

Limpie periódicamente el exterior y el interior del equipo con un paño seco, suave y sin pelusa. Al sustituir el cartucho de tóner o la unidad de tambor, no olvide limpiar el interior del equipo.

## **ADVERTENCIA**

NO use ninguna sustancia inflamable, aerosol o líquido/solvente orgánico que contenga alcohol/amoníaco para limpiar el interior o el exterior del equipo. De lo contrario, podría producirse un incendio o una descarga eléctrica.

Consulte *Para utilizar el producto de forma segura* en el *folleto Avisos sobre seguridad y legales* si desea obtener información sobre cómo limpiar el equipo.

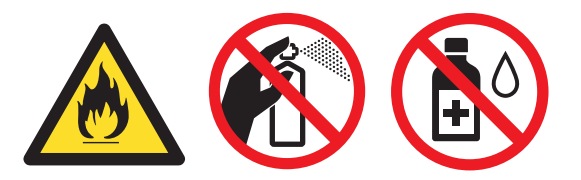

Procure no inhalar tóner.

## **IMPORTANTE**

Utilice detergentes neutros. Si para limpiar se utilizan líquidos volátiles, como disolvente o benceno, se dañará la superficie del equipo.

**A**

## **Limpieza del exterior del equipo**

- a Apague el equipo. Desconecte todos los cables y, a continuación, desconecte el cable de alimentación de la toma de corriente.
- **2** Extraiga totalmente la bandeja de papel del equipo.

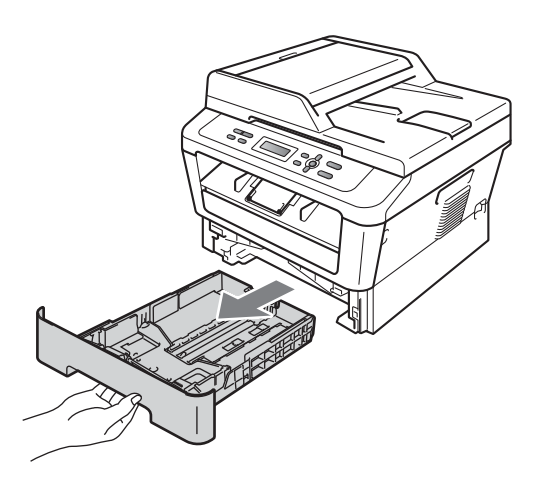

Limpie el exterior del equipo con un paño seco y sin pelusa para quitar el polvo.

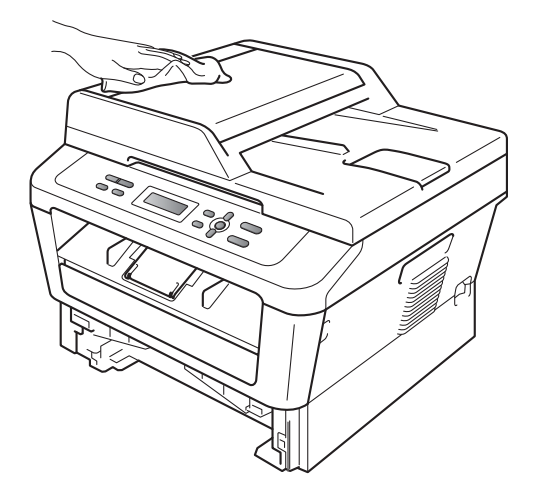

Retire el papel que se encuentre en la bandeja de papel.

**b** Limpie el interior y exterior de la bandeja de papel con un paño seco, suave y sin pelusas para quitar el polvo.

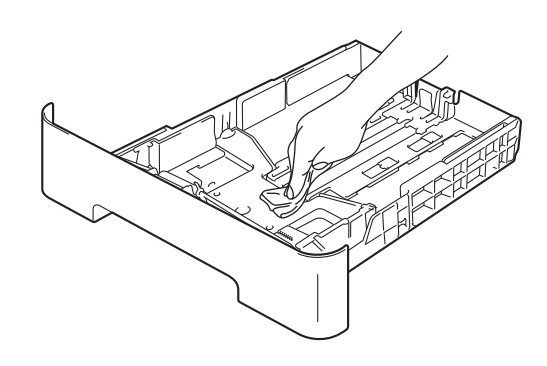

- 6 Vuelva a cargar el papel y coloque la bandeja del papel en el equipo.
- g Conecte el cable de alimentación del equipo a la toma de corriente en primer lugar y, a continuación, conecte todos los cables. Encienda el equipo.

### **Limpieza del cristal de escaneado**

- a Apague el equipo. Desconecte todos los cables y desenchufe el cable de alimentación de la toma de corriente.
- $\overline{2}$  Levante la cubierta de documentos (1). Limpie la superficie de plástico blanca (2) y el cristal de escaneado (3) que se encuentra debajo con un paño suave y sin pelusa humedecido en agua.

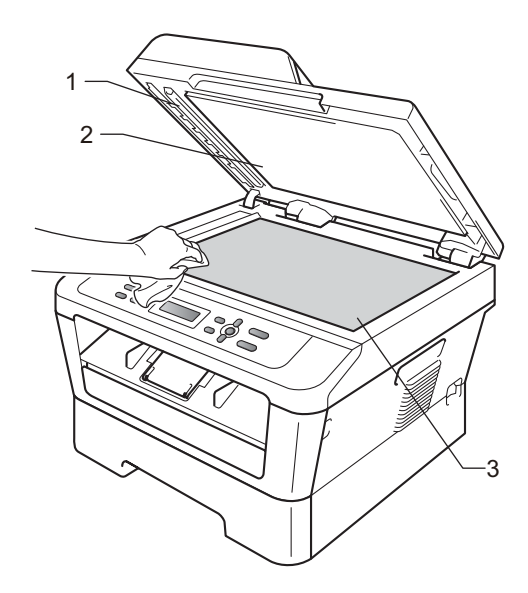

**a** (Para DCP-7065DN) En cuanto a la **Limpieza del filamento de A** unidad de ADF, limpie la superficie de plástico blanca (1) y la banda del cristal de escaneado (2) que se encuentra debajo con un paño suave y sin pelusa humedecido en agua.

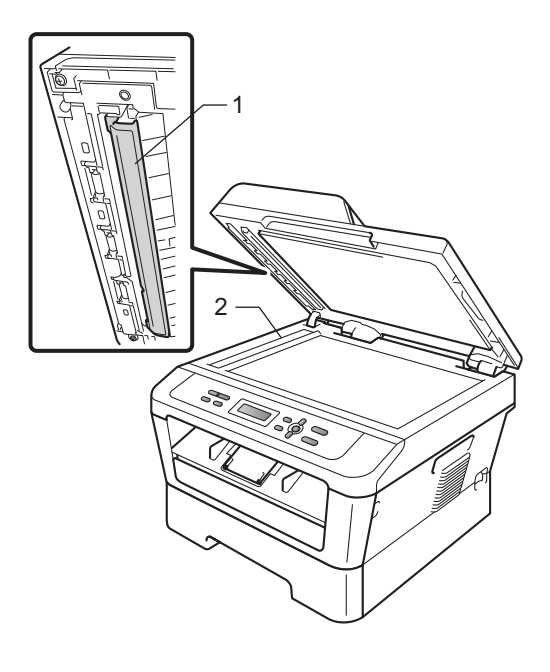

**Nota**

Además de limpiar el cristal de escaneado y la banda del cristal con un paño suave y sin pelusa humedecido en agua, pase la punta del dedo sobre el cristal para ver si puede detectar algo en él. Si detecta suciedad o restos, limpie el cristal de nuevo centrándose en esa zona. Es posible que tenga que repetir el proceso de limpieza tres o cuatro veces. Como prueba, haga una copia después de cada limpieza.

Conecte el cable de alimentación del equipo a la toma de corriente en primer lugar y, a continuación, conecte todos los cables. Encienda el equipo.

# <span id="page-52-1"></span><span id="page-52-0"></span> $corona$

Si tiene problemas de calidad de impresión, limpie el filamento de corona de la siguiente manera:

**Abra la cubierta delantera y deje el** equipo encendido durante 10 minutos para que se enfríe.

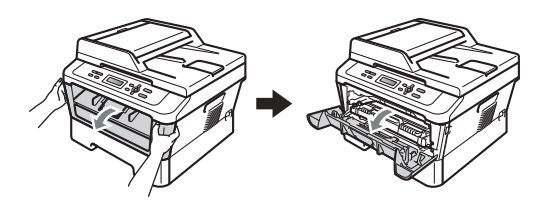

## **ADVERTENCIA**

### **SUPERFICIE CALIENTE**

Inmediatamente después de haber utilizado el equipo, algunas piezas de su interior pueden estar muy calientes. Espere a que el equipo se enfríe antes de tocar las partes internas de dicho equipo.

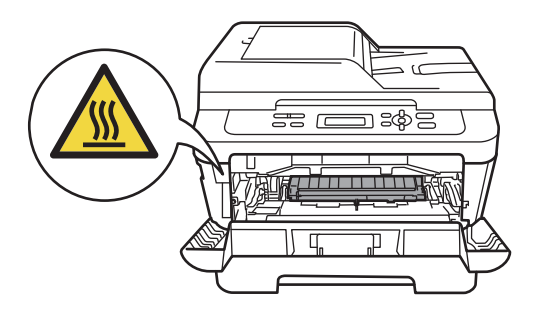

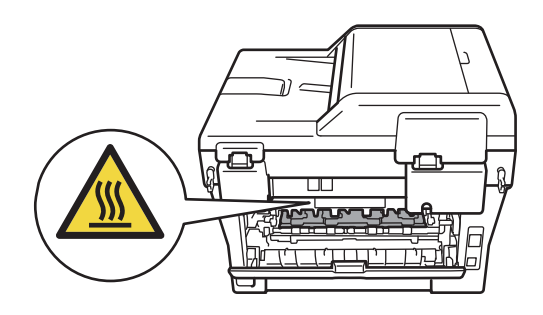

**2** Extraiga el conjunto de unidad de tambor y cartucho de tóner lentamente.

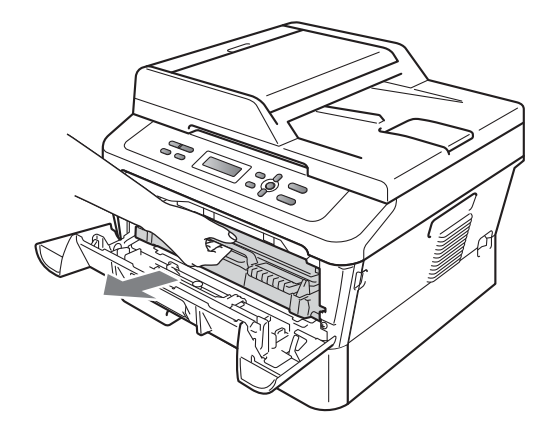

### **IMPORTANTE**  $\bullet$

- Se recomienda colocar el conjunto de unidad de tambor y cartucho de tóner sobre una superficie limpia y plana, y sobre una hoja de papel desechable o paño por si se derrama el tóner accidentalmente.
- El cartucho de tóner debe manipularse con todo cuidado. Si el tóner se derrama en las manos o prendas, límpielas o lávelas de inmediato con agua fría.
- Para evitar que el equipo resulte dañado por la electricidad estática, NO toque los electrodos indicados en la ilustración.

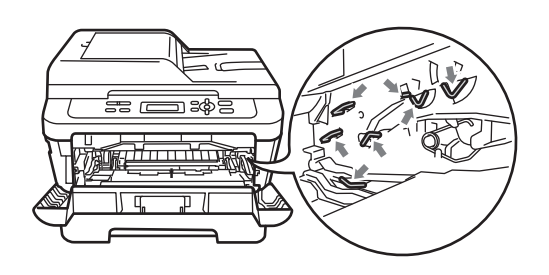

**3** Deslice suavemente la lengüeta verde varias veces de izquierda a derecha y de derecha a izquierda para limpiar el filamento de corona del interior de la unidad de tambor.

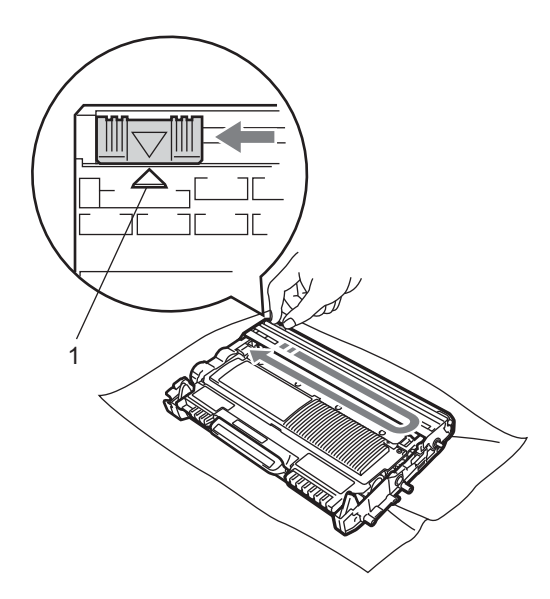

## **Nota**

Asegúrese de volver a colocar la lengüeta en su posición inicial (A) (1). De lo contrario, es posible que las páginas impresas tengan una raya vertical.

4 Vuelva a colocar el conjunto de unidad de tambor y cartucho de tóner en el equipo. Cierre la cubierta delantera.

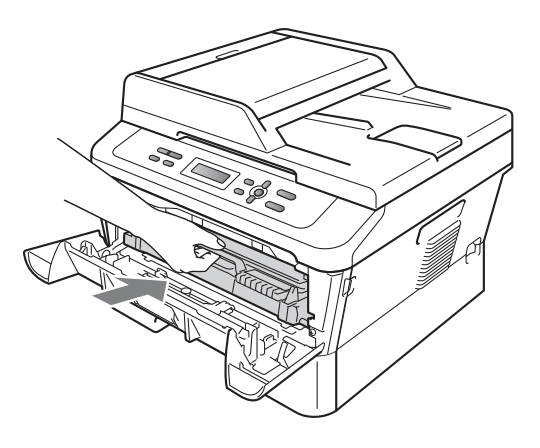

## **Limpieza de la unidad de tambor**

Si tiene problemas de calidad de impresión, puede que el tambor tenga materiales extraños como, por ejemplo, pegamento de los restos de una etiqueta en la superficie del tambor. Siga los pasos que se indican a continuación para solucionar el problema.

- - Prepare papel en blanco de tamaño Carta o A4.
	- Asegúrese de que el equipo está en modo Preparado.
- **3** Abra la cubierta trasera (bandeja de salida cara arriba).

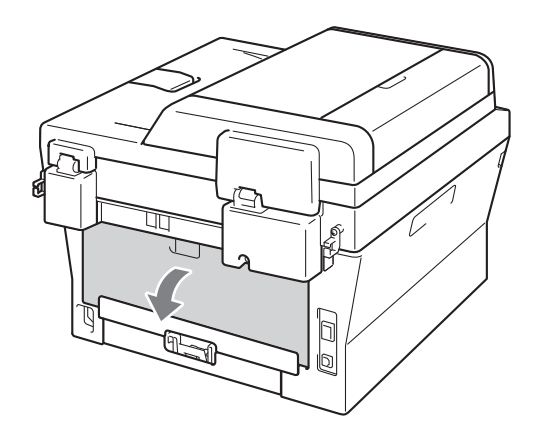

4 (Para DCP-7065DN) Abra la cubierta de la ranura de alimentación manual.

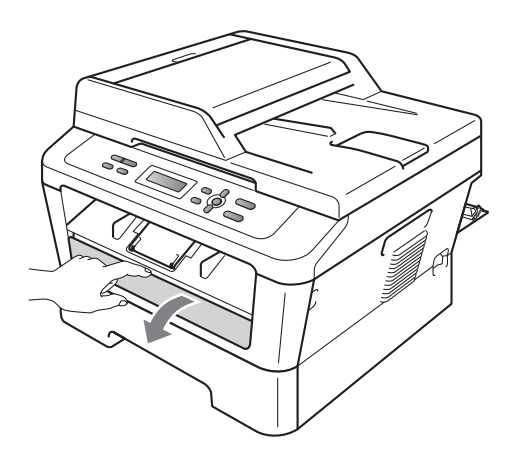

- <span id="page-55-0"></span>**6** Pulse Borrar y Menú simultáneamente. En la pantalla LCD aparecerá el mensaje Limp. Tambor.
- **6** Utilice las dos manos para deslizar las guías de papel de la ranura de alimentación manual para acomodar el ancho del papel que vaya a utilizar.

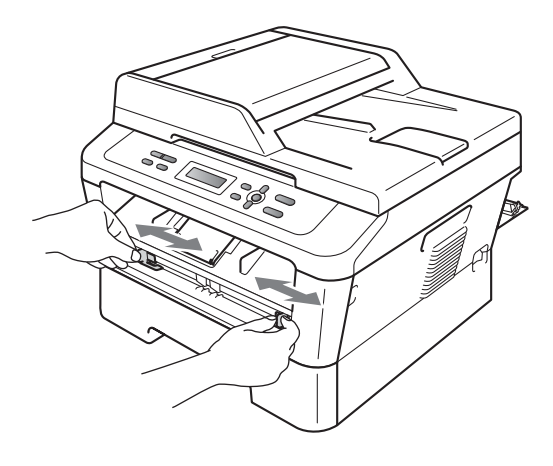

**7** Con las dos manos, inserte una hoja de papel de tamaño Carta o A4 en la ranura de alimentación manual hasta que el extremo superior del papel toque el rodillo de alimentación de papel. Cuando note que el papel entra en el equipo, suéltelo. El equipo iniciará el proceso de limpieza del tambor.

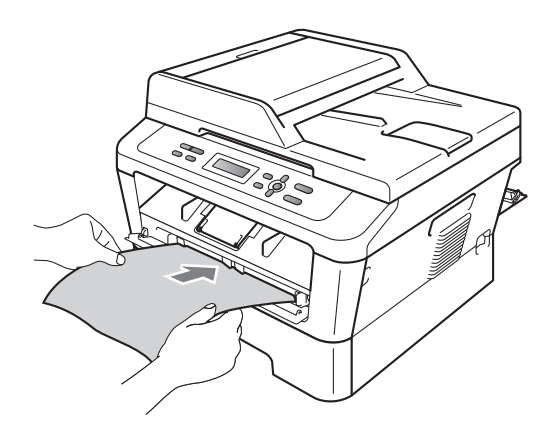

## **Nota**

- El equipo produce un ruido mecánico durante el proceso de limpieza del tambor porque el equipo gira el tambor OPC al revés. Este ruido no se debe a un funcionamiento defectuoso del equipo.
- NO ponga más de una hoja de papel en la ranura de alimentación manual cada vez, ya que podría provocar un atasco.
- Si el papel en la ranura de alimentación manual no es del tamaño Carta o A4, el equipo detendrá el proceso de limpieza del tambor y expulsará el papel.
- Asegúrese de que el papel está recto y en la posición correcta en la ranura de alimentación manual. De lo contrario, puede ser que el papel no se cargue correctamente y se produzca un atasco de papel.
- NO cierre la cubierta trasera (bandeja salida boca arriba) durante el proceso de limpieza del tambor. El equipo detendrá el proceso de limpieza del tambor y expulsará el papel. Puede producir un atasco.
- Si el equipo recibe un trabajo de impresión antes de que ponga una hoja de papel en la ranura de alimentación manual, el quipo detendrá el proceso de limpieza del tambor e imprimirá el trabajo de impresión a continuación.
- <span id="page-56-0"></span>8 Cuando el equipo haya finalizado la limpieza, el equipo regresa al modo Preparado.
- **9** R[e](#page-55-0)pita los pasos **@** a **@** dos veces más con una nueva hoja de papel en blanco cada vez. Cuando finalice, deseche el papel usado.

### **Si el problema no se soluciona, siga los pasos que se indican a continuación.**

Abra la cubierta delantera y deje el equipo encendido durante 10 minutos para que se enfríe.

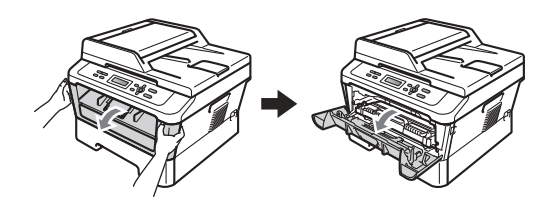

## **ADVERTENCIA**

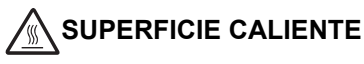

Inmediatamente después de haber utilizado el equipo, algunas piezas de su interior pueden estar muy calientes. Espere a que el equipo se enfríe antes de tocar las partes internas de dicho equipo.

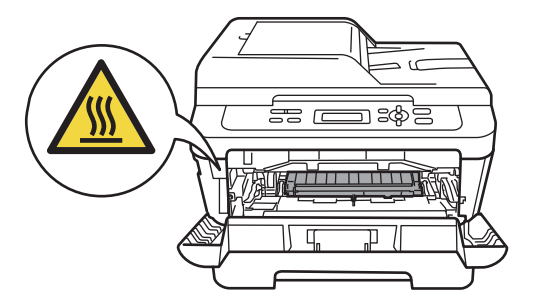

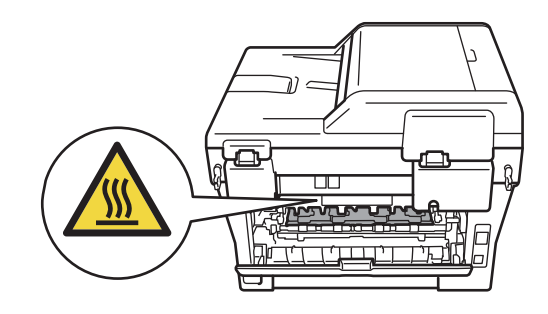

**2** Extraiga el conjunto de unidad de tambor y cartucho de tóner lentamente.

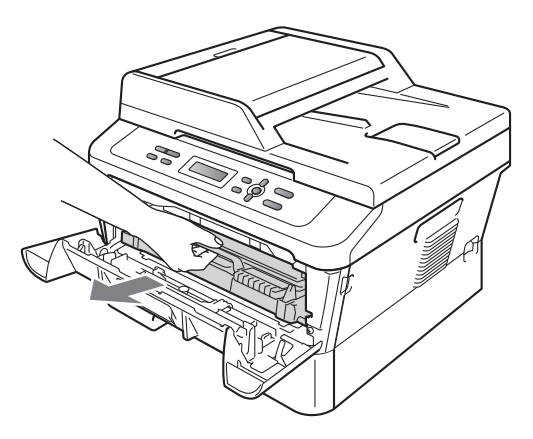

### **IMPORTANTE**  $\bullet$

- Se recomienda colocar el conjunto de unidad de tambor y cartucho de tóner sobre una superficie limpia y plana, y sobre una hoja de papel desechable o paño por si se derrama el tóner accidentalmente.
- El cartucho de tóner debe manipularse con todo cuidado. Si el tóner se derrama en las manos o prendas, límpielas o lávelas de inmediato con agua fría.
- Para evitar que el equipo resulte dañado por la electricidad estática, NO toque los electrodos indicados en la ilustración.

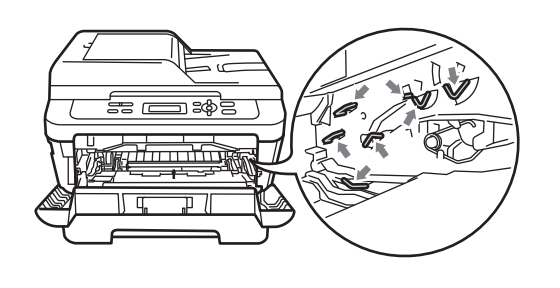

**3** Baje la palanca de bloqueo verde y saque el cartucho de tóner de la unidad de tambor.

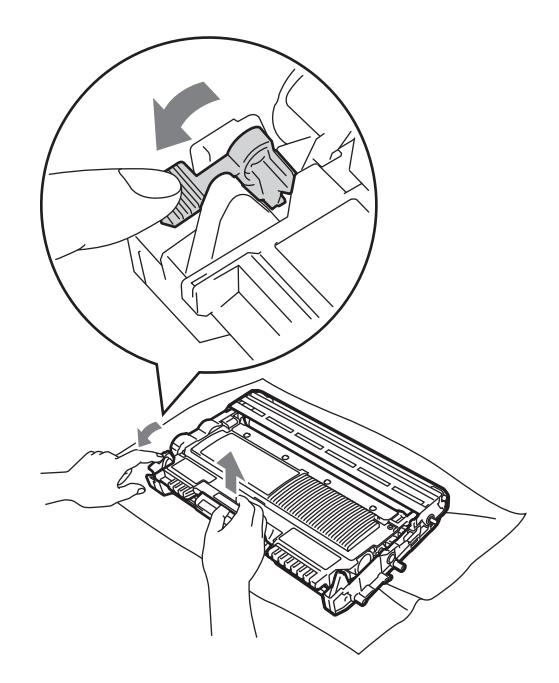

## **IMPORTANTE**

• Para evitar problemas de calidad de impresión, NO toque las piezas que aparecen sombreadas en las siguientes ilustraciones.

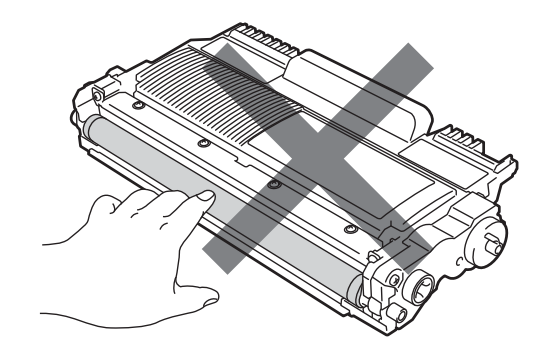

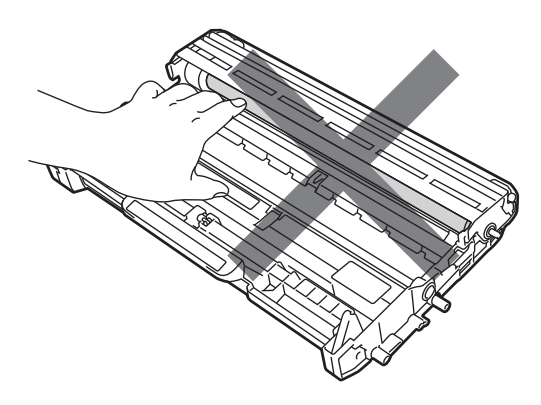

• Para evitar que el equipo resulte dañado por la electricidad estática, NO toque los electrodos indicados en la ilustración.

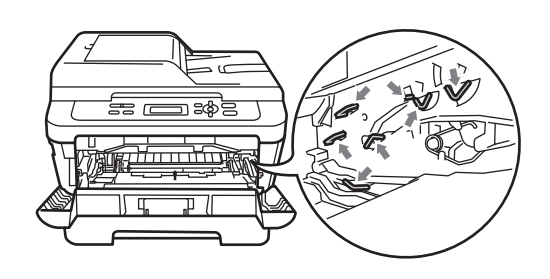

4 Coloque la muestra de impresión delante de la unidad de tambor y busque la posición exacta de impresión deficiente.

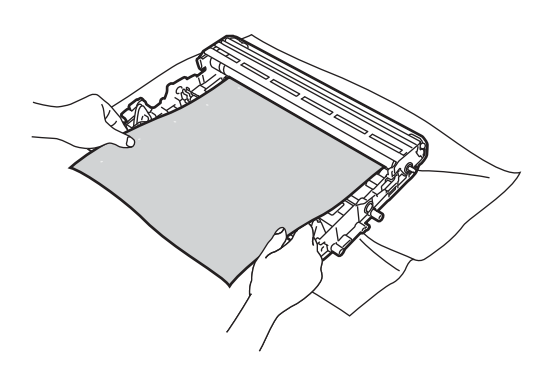

**5** Gire el engranaje de la unidad de tambor con la mano mientras observa la superficie del tambor OPC (1).

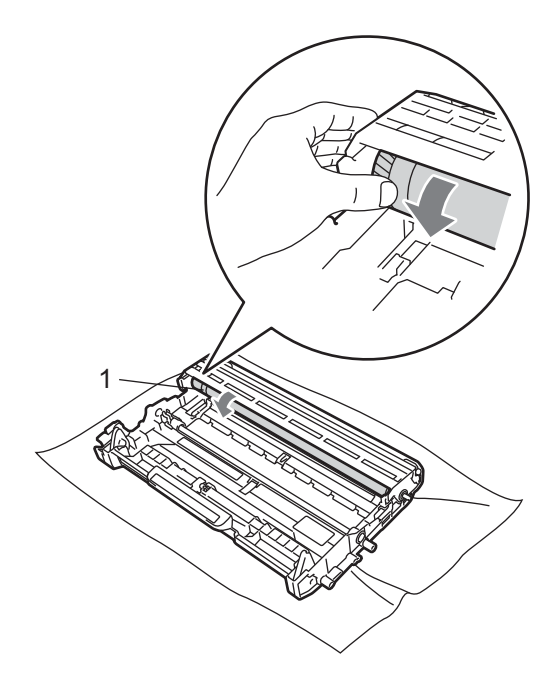

6 Cuando encuentre en el tambor la marca que coincide con la muestra de impresión, limpie la superficie del tambor OPC con un paño de algodón seco hasta que el polvo o el pegamento desaparezca de la superficie.

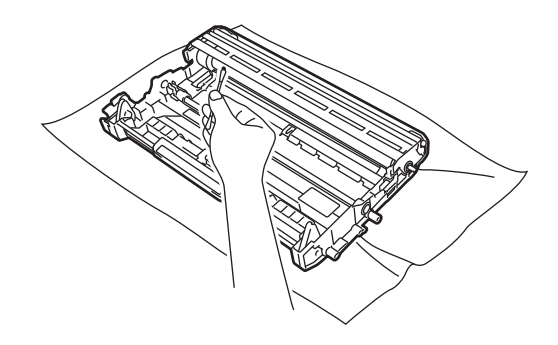

### **IMPORTANTE**

NO limpie la superficie de tambor fotosensible con un objeto afilado ni con líquidos.

**7** Inserte el cartucho de tóner en la unidad de tambor hasta que oiga que queda inmovilizado en su lugar. Si coloca el cartucho correctamente, la palanca de bloqueo verde se levantará automáticamente.

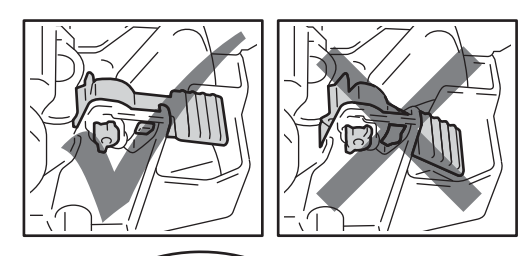

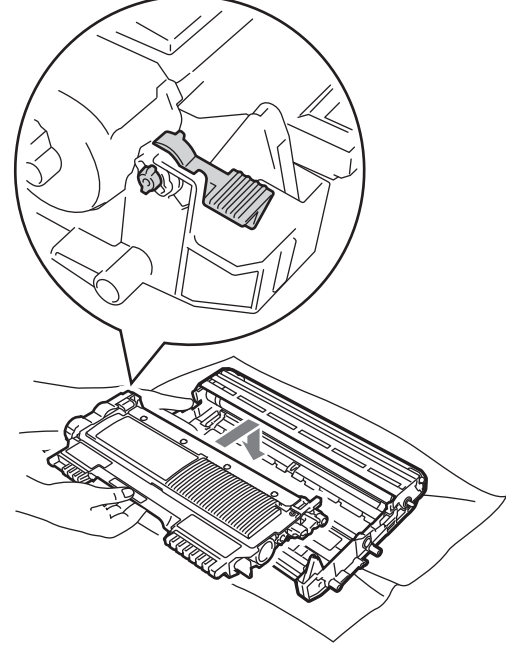

8 Vuelva a colocar el conjunto de unidad de tambor y cartucho de tóner en el equipo.

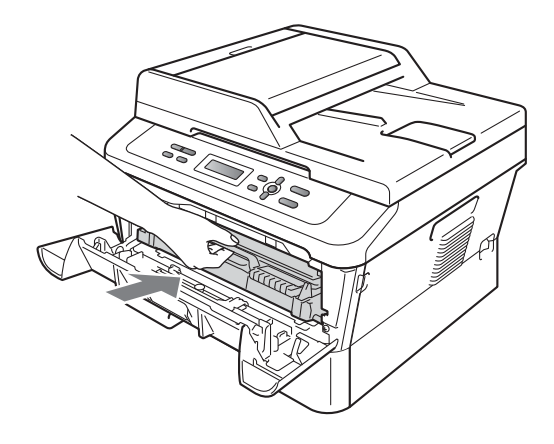

**9** Cierre la cubierta delantera.

### <span id="page-59-0"></span>**Limpieza de los rodillos de toma de papel <sup>A</sup>**

Si tiene problemas de alimentación del papel, limpie los rodillos de toma de papel como se indica a continuación:

- Apague el equipo. Desconecte el cable de alimentación de la toma de corriente.
- 2 Extraiga totalmente la bandeja de papel del equipo.

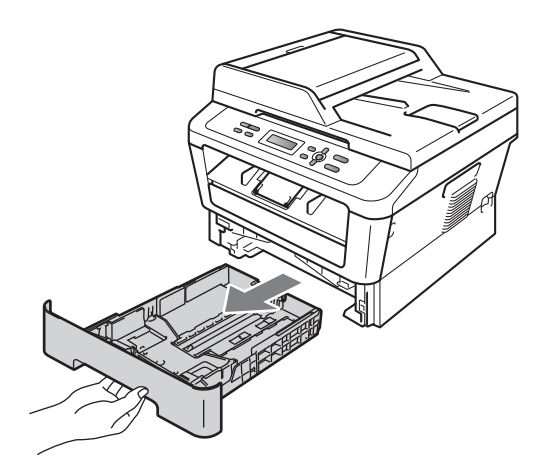

<sup>3</sup> Escurra bien un paño sin pelusa humedecido en agua tibia y, a continuación, limpie con él la almohadilla del separador (1) de la bandeja de papel para quitarle el polvo.

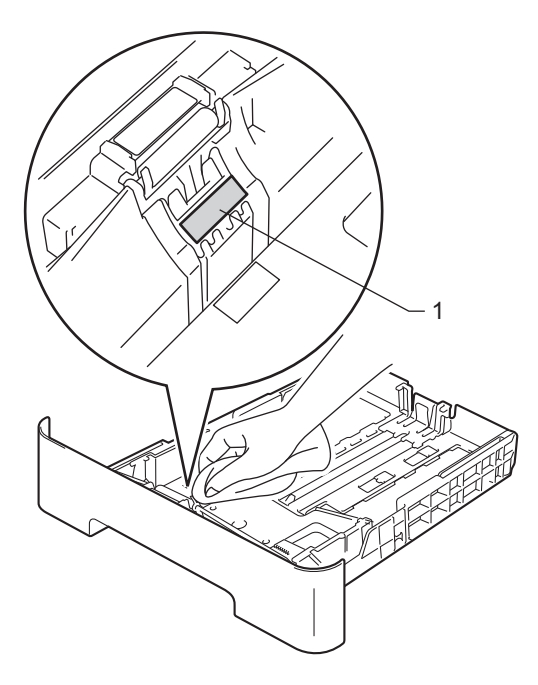

4 Limpie los dos rodillos de toma de papel (1) del interior del equipo para quitar el polvo.

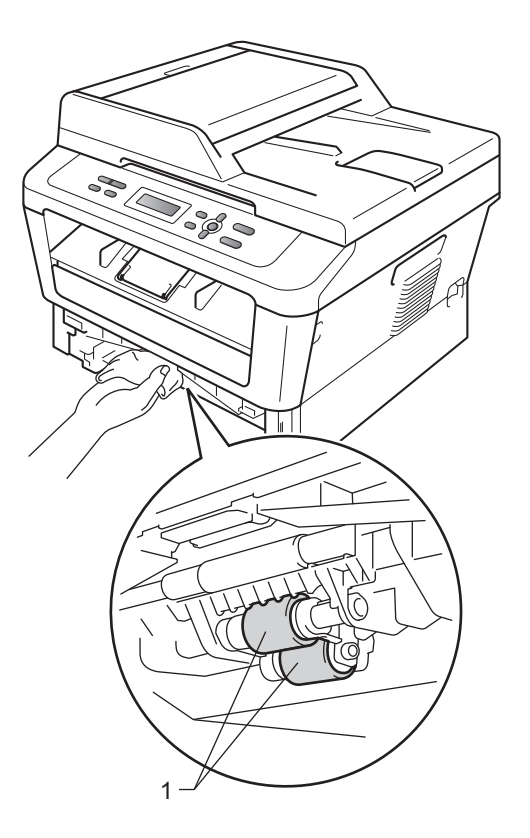

- **6** Vuelva a colocar la bandeja de papel en el equipo.
- 6 Vuelva a enchufar el cable de alimentación del equipo en la toma de corriente. Encienda el equipo.

**B**

# Solución de problemas

## **Mensajes de error y mantenimiento <sup>B</sup>**

Tal y como sucede con cualquier otro producto de oficina sofisticado, es posible que se produzcan errores y que sea necesario sustituir los consumibles. Si esto ocurre, el equipo identifica el error o el mantenimiento rutinario requerido y muestra el mensaje correspondiente. A continuación se exponen los mensajes de error y de mantenimiento más comunes.

Usted puede eliminar la mayoría de los mensajes de error y de mantenimiento rutinario. En caso de que necesite asistencia adicional, Brother Solutions Center ofrece la información más reciente concerniente a preguntas y respuestas frecuentes, así como a las sugerencias actualizadas de solución de problemas:

Visítenos en [http://solutions.brother.com/.](http://solutions.brother.com/)

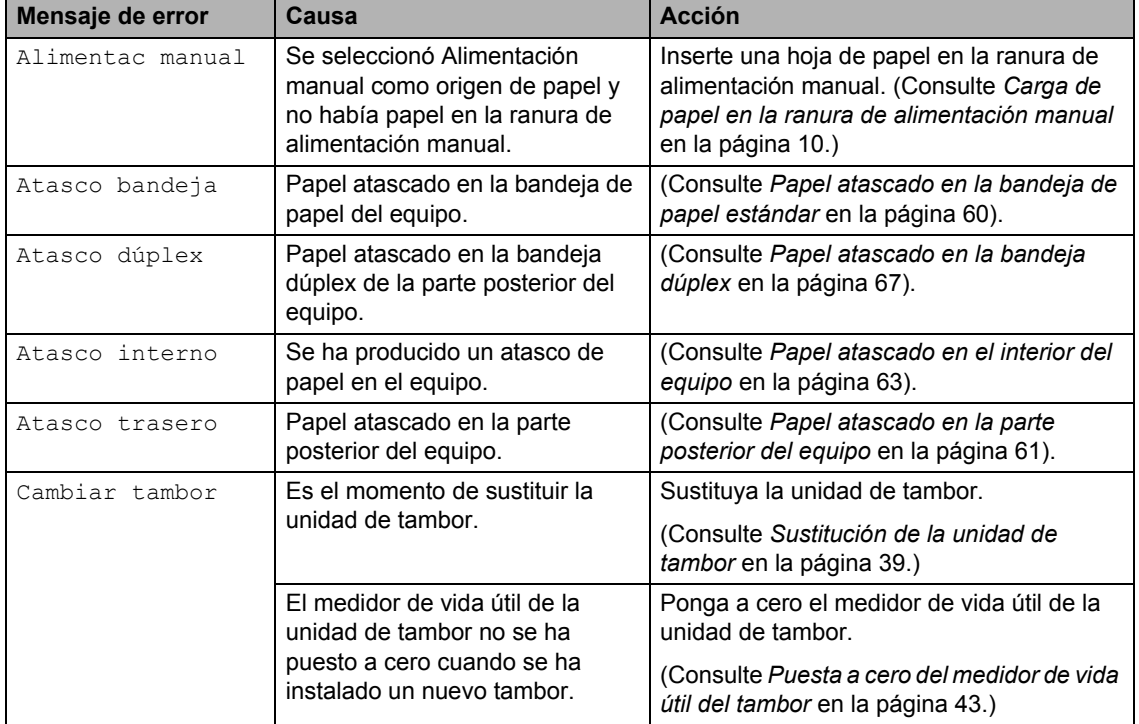

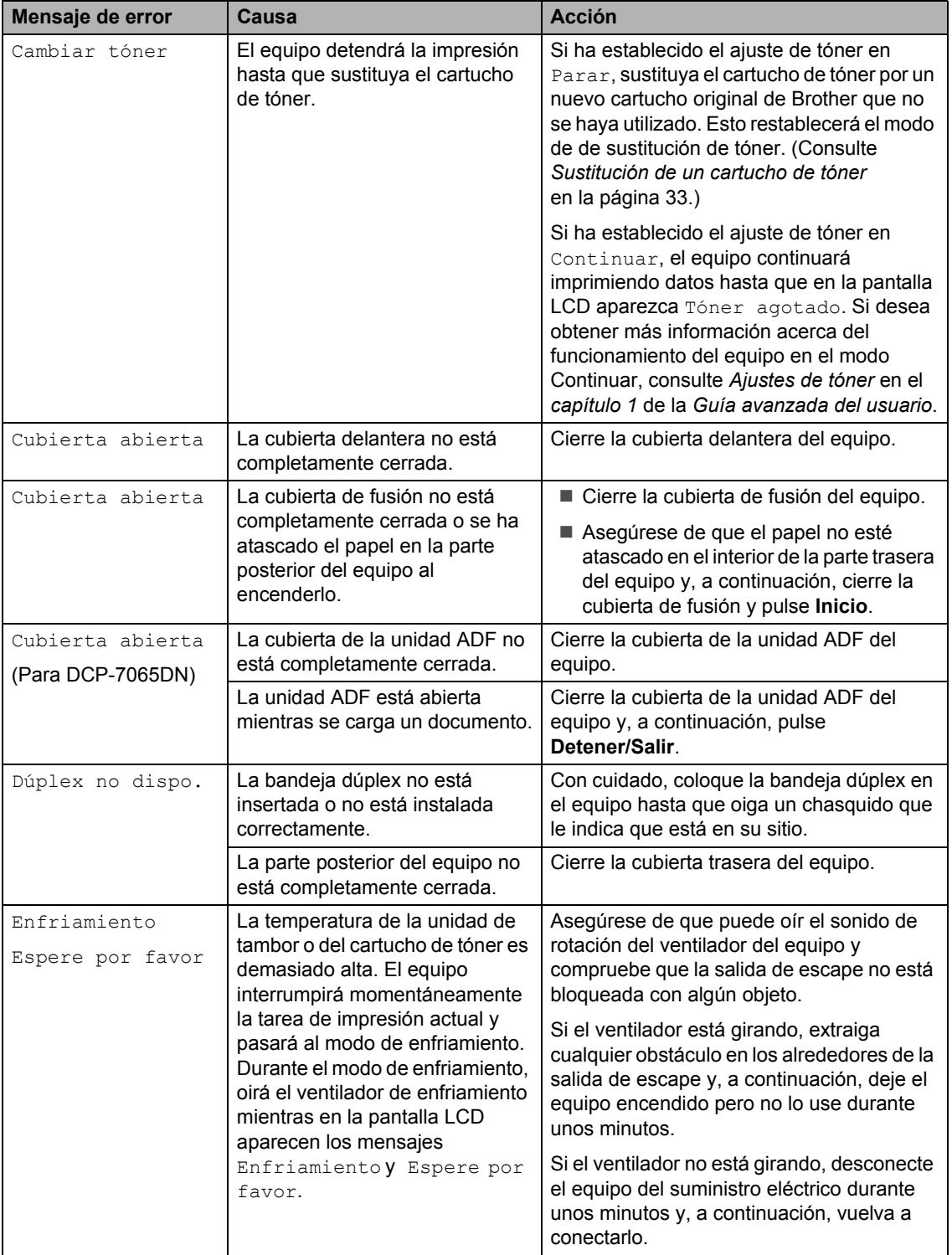

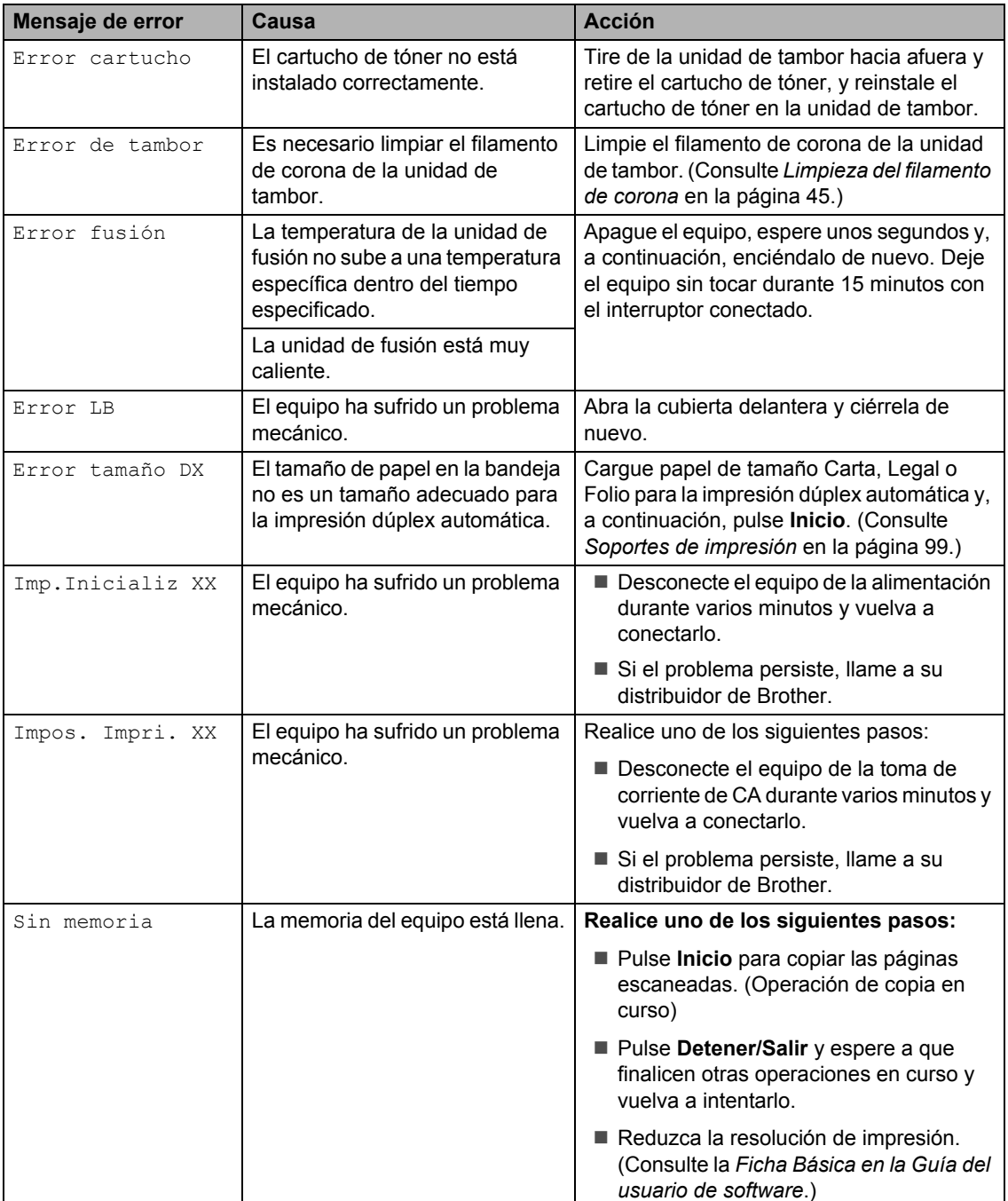

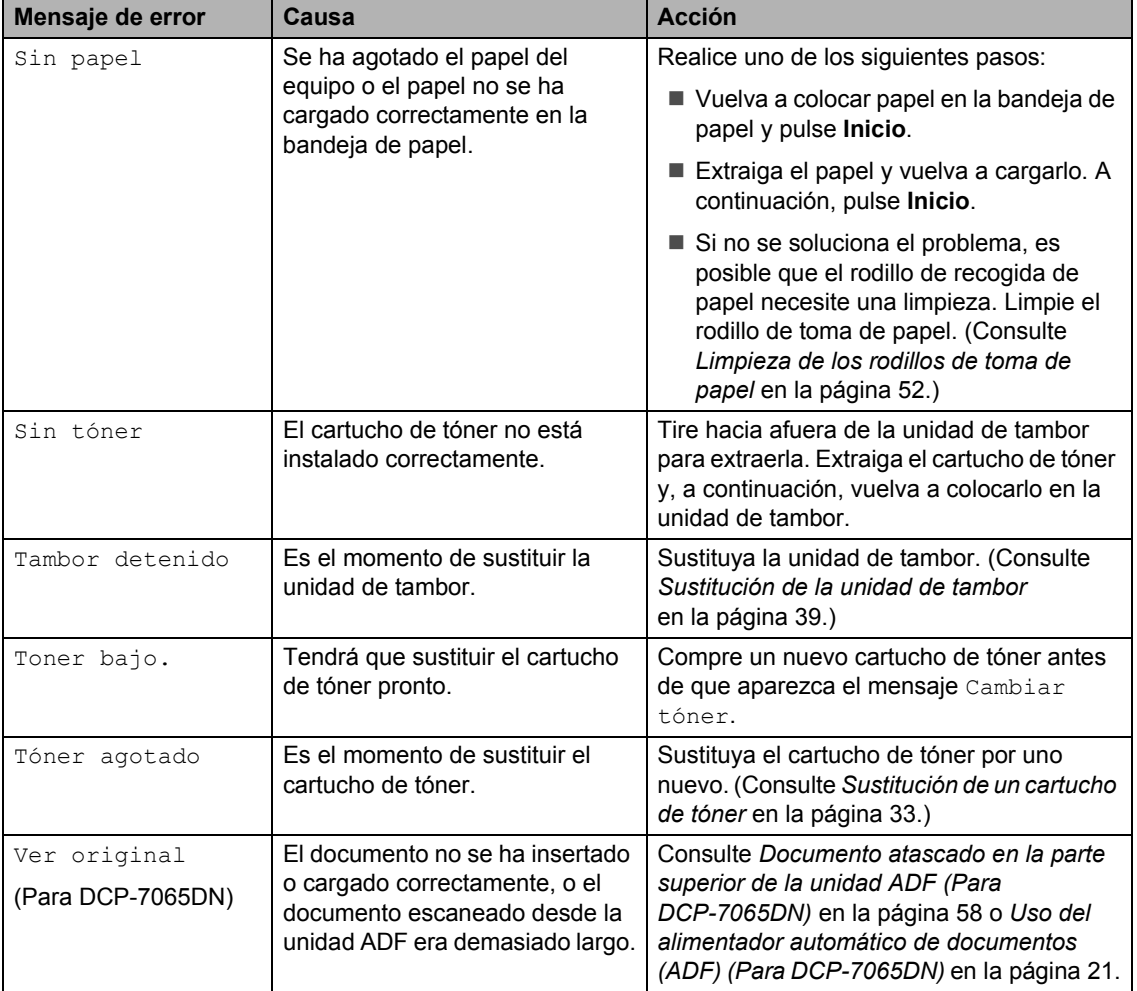

## **Atascos de documentos <sup>B</sup>**

<span id="page-65-0"></span>**Documento atascado en la parte superior de la unidad ADF** 

### **(Para DCP-7065DN) <sup>B</sup>**

- Saque el papel que no esté atascado de la unidad ADF.
- **2** Abra la cubierta de la unidad ADF.
- **3** Tire del documento atascado hacia la izquierda.

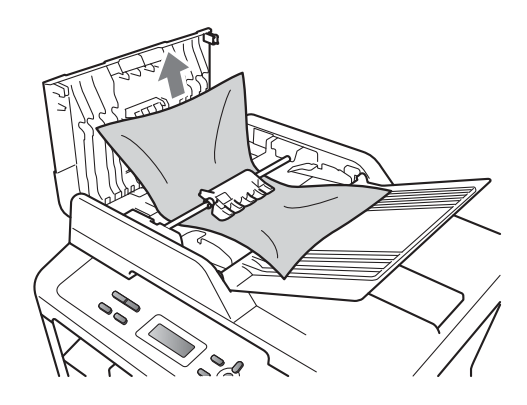

Cierre la cubierta de la unidad ADF.

### e Pulse **Detener/Salir**.

### **Documento atascado bajo la cubierta de documentos (Para DCP-7065DN) <sup>B</sup>**

- **1** Saque el papel que no esté atascado de la unidad ADF.
- Levante la cubierta de documentos.
- **3** Tire del documento atascado hacia la derecha.

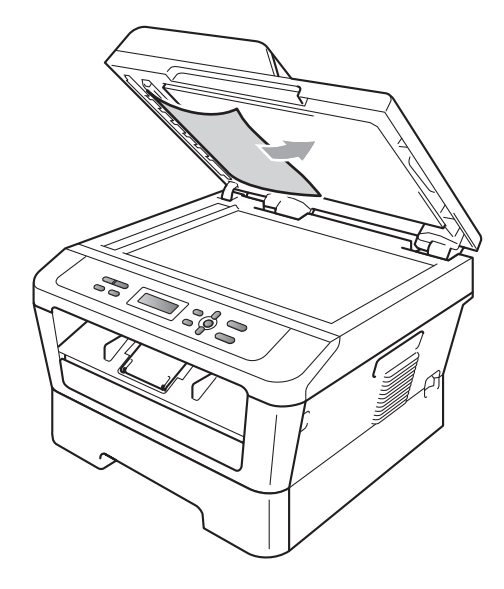

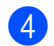

Cierre la cubierta de documentos.

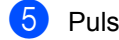

e Pulse **Detener/Salir**.

### **Extracción de documentos pequeños atascados en la unidad ADF (Para DCP-7065DN) <sup>B</sup>**

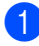

**a** Levante la cubierta de documentos.

2 Inserte un trozo de papel rígido, como una cartulina, en la unidad ADF para empujar hacia afuera cualquier pequeño resto de papel.

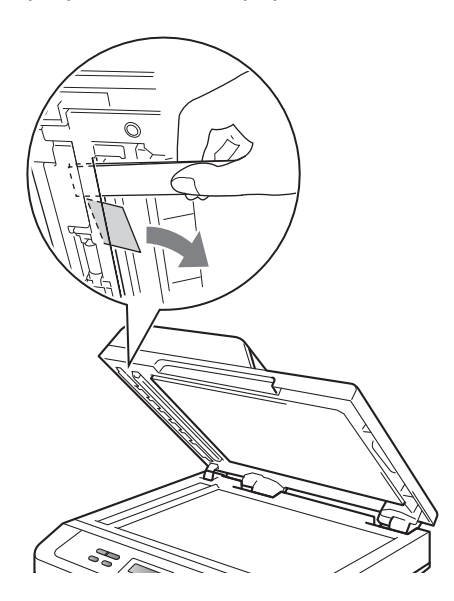

- 8 Cierre la cubierta de documentos.
- 4 Pulse Detener/Salir.

### **Documento atascado en la bandeja de salida (Para DCP-7065DN) <sup>B</sup>**

- 
- **1** Saque el papel que no esté atascado de la unidad ADF.
- Tire del documento atascado hacia la derecha.

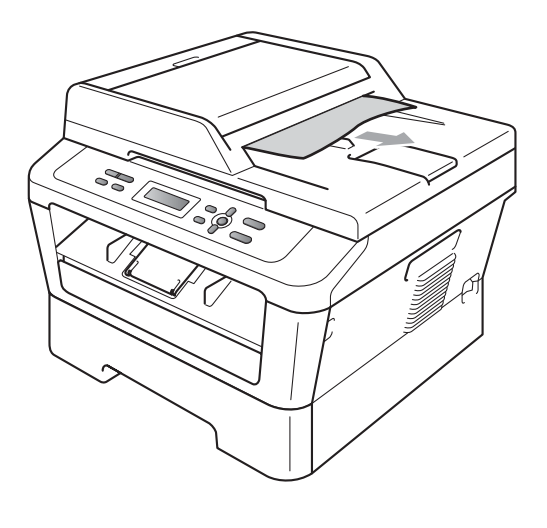

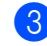

c Pulse **Detener/Salir**.

# **Atascos de papel <sup>B</sup>**

### <span id="page-67-0"></span>**Papel atascado en la bandeja de papel estándar <sup>B</sup>**

Si en la pantalla LCD aparece Atasco bandeja, siga los pasos indicados a continuación:

**Extraiga totalmente la bandeja de papel** del equipo.

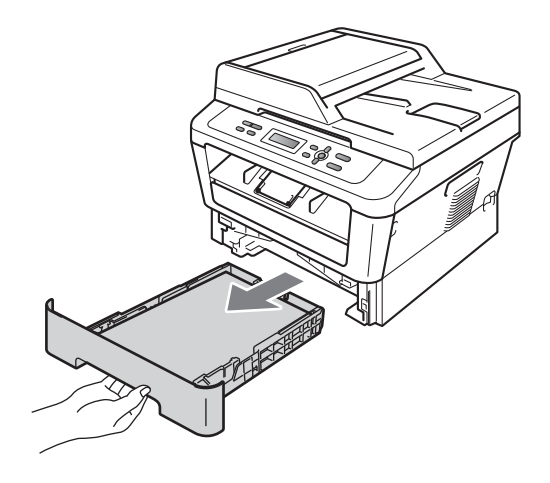

Retire lentamente el papel atascado con ambas manos.

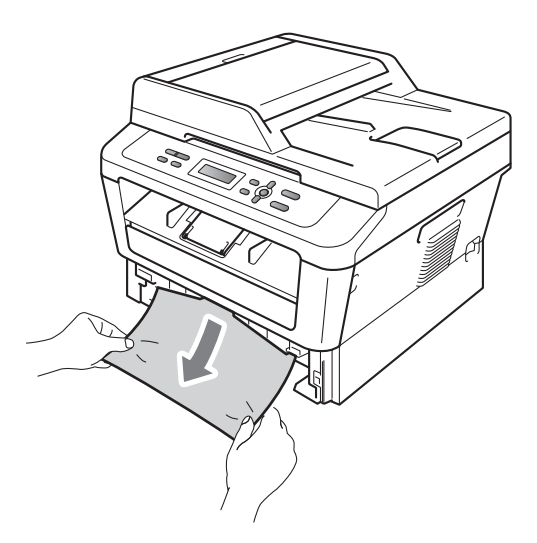

## **IMPORTANTE**

Si el papel no se puede retirar con facilidad en esta dirección, pare y siga las instrucciones para *[Papel atascado en el](#page-70-0)  [interior del equipo](#page-70-0)* en la página 63.

### **Nota**

Tirar del papel atascado hacia abajo permite retirarlo con más facilidad.

8 Asegúrese de que el papel no supere la marca de límite máximo de papel ( $\triangledown \triangledown \triangledown$ ) (1) de la bandeja. Pulsando la palanca verde de desbloqueo de las guías del papel, deslice estas guías para adaptarlas al tamaño del papel. Cerciórese de que las guías queden firmemente encajadas en las ranuras. (Consulte *[Carga de papel en la bandeja](#page-15-0)  [de papel estándar](#page-15-0)* en la página 8.)

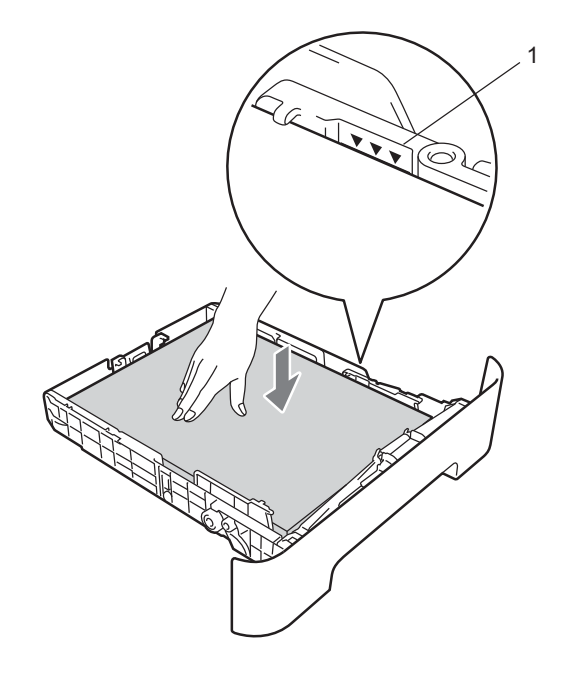

Introduzca con firmeza la bandeja de papel en el equipo.

## <span id="page-68-0"></span>**Papel atascado en la parte posterior del equipo <sup>B</sup>**

Si la pantalla LCD muestra Atasco trasero, se ha producido un atasco de papel detrás de la cubierta posterior. Siga los pasos que se indican a continuación:

**1** Abra la cubierta delantera. Deje el equipo encendido durante 10 minutos para que se enfríe.

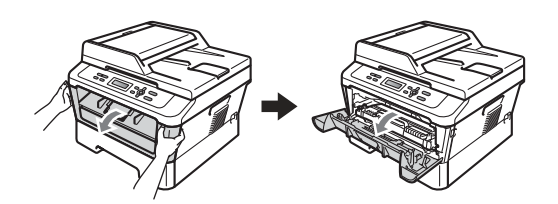

## **A ADVERTENCIA**

### **SUPERFICIE CALIENTE**

Inmediatamente después de haber utilizado el equipo, algunas piezas de su interior pueden estar muy calientes. Al abrir la cubierta delantera o la cubierta trasera (bandeja de salida trasera) del equipo, NO toque las piezas que aparecen sombreadas en la ilustración. De lo contrario, podría quemarse.

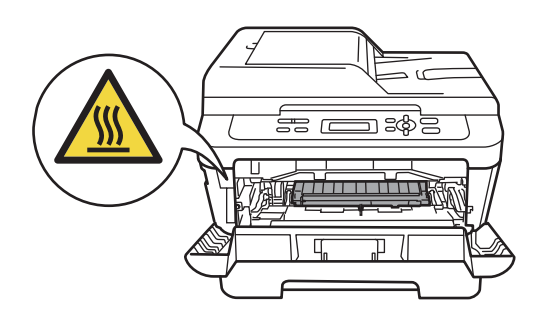

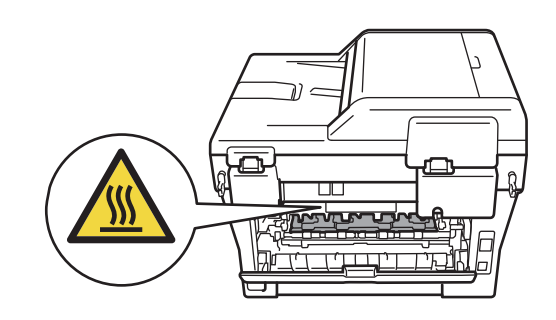

b Extraiga el conjunto de unidad de tambor y cartucho de tóner lentamente.

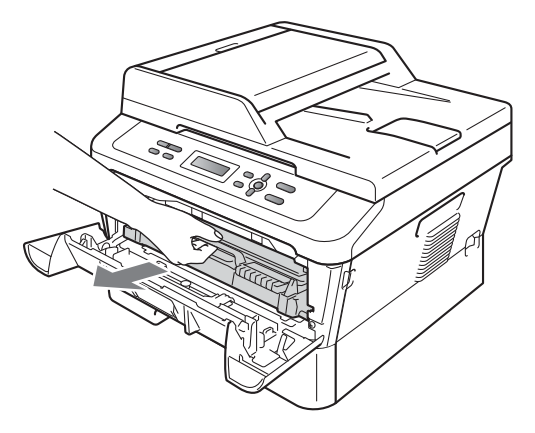

## **IMPORTANTE**

- Se recomienda colocar la unidad de tambor y los cartuchos de tóner sobre una superficie limpia y plana, y sobre una hoja de papel desechable o paño por si se derrama el tóner accidentalmente.
- Para evitar que el equipo resulte dañado por la electricidad estática, NO toque los electrodos indicados en la ilustración.

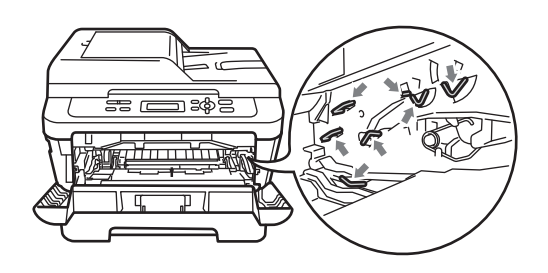

**3** Abra la cubierta trasera (bandeja de salida cara arriba).

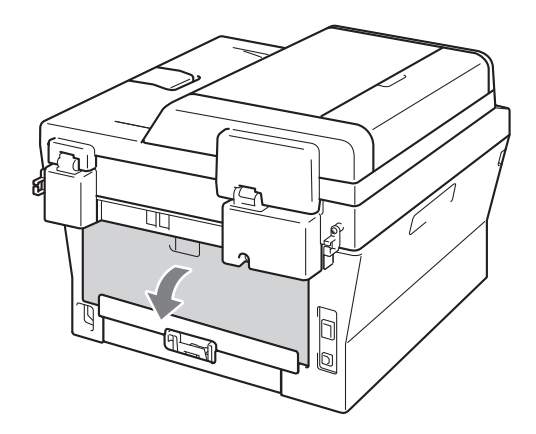

 $\left(4\right)$  Baje las lengüetas de los lados izquierdo y derecho para abrir la cubierta de fusión (1).

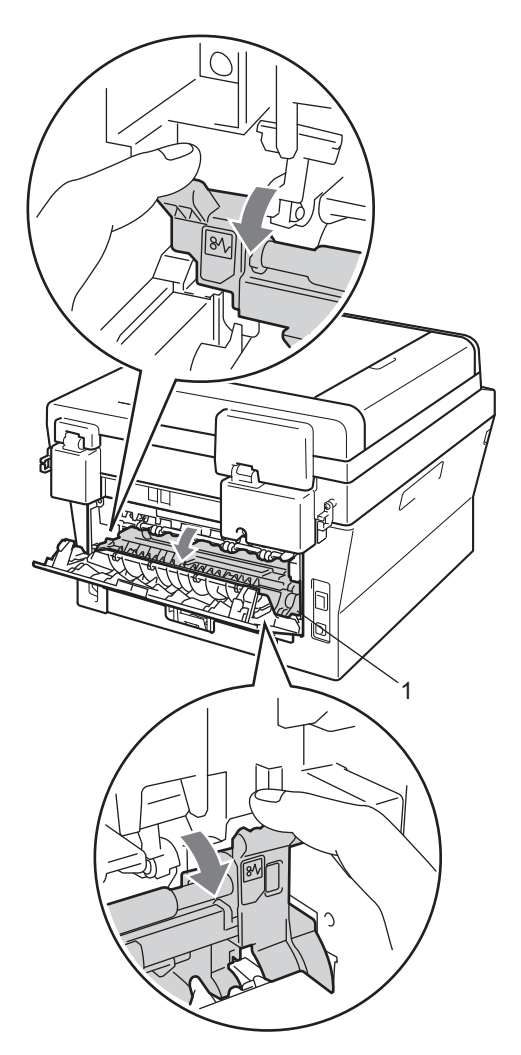

**b** Saque con cuidado el papel atascado de la unidad de fusión con ambas manos.

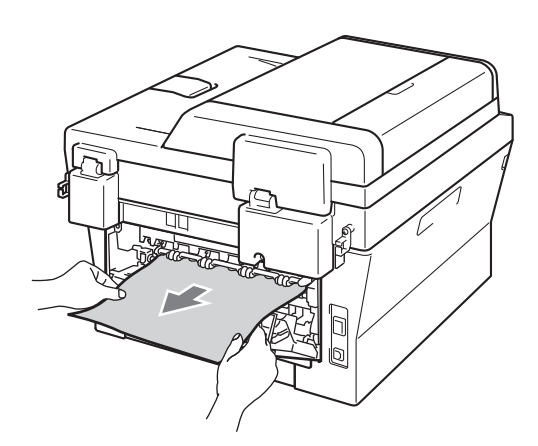

- 6 Cierre la cubierta de fusión y la cubierta trasera (bandeja de salida cara arriba).
- **7** Vuelva a colocar el conjunto de unidad de tambor y cartucho de tóner en el equipo.

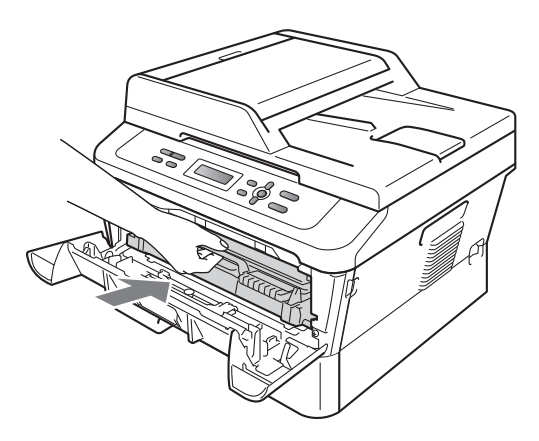

**8** Cierre la cubierta delantera. Si el equipo no empieza a imprimir automáticamente, pulse **Inicio**.

### <span id="page-70-0"></span>**Papel atascado en el interior**  del equipo

Si en la pantalla LCD aparece Atasco interno, siga los pasos indicados a continuación:

- Deje el equipo encendido durante 10 minutos para que se enfríe.
- Abra la cubierta delantera.

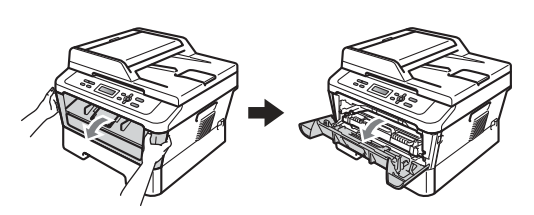

## **A ADVERTENCIA**

## **SUPERFICIE CALIENTE**

Inmediatamente después de haber utilizado el equipo, algunas piezas de su interior pueden estar muy calientes. Al abrir la cubierta delantera o la cubierta trasera (bandeja de salida trasera) del equipo, NO toque las piezas que aparecen sombreadas en la ilustración. De lo contrario, podría quemarse.

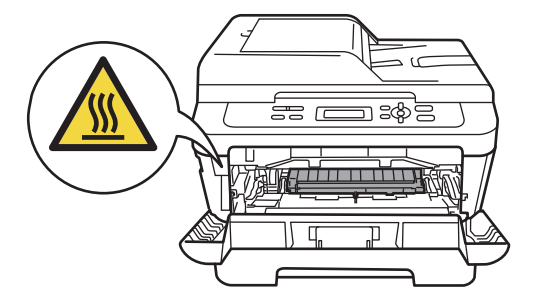

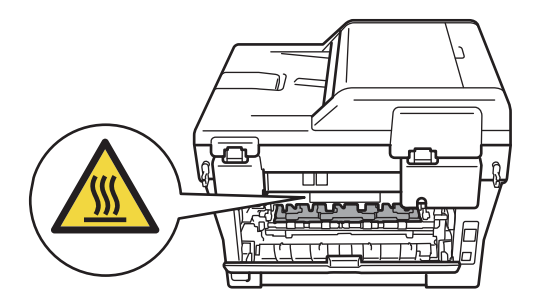

**3** Extraiga el conjunto de unidad de tambor y cartucho de tóner lentamente. Puede extraerse el papel atascado junto con el conjunto de unidad de tambor y cartucho de tóner, o con esto es posible que se suelte el papel, por lo que puede sacarlo del interior del equipo.

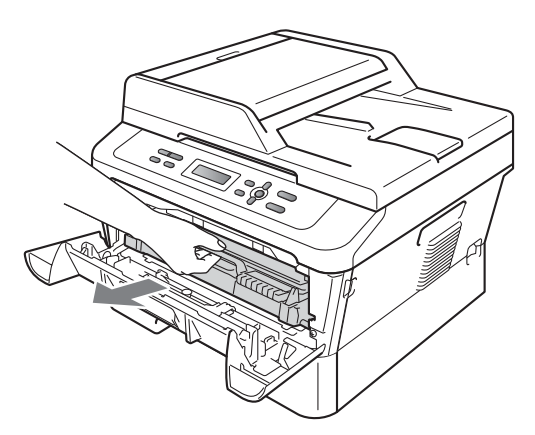

Si no puede extraer fácilmente el conjunto de unidad de tambor y cartucho de tóner, no lo fuerce. En lugar de eso, vaya al paso  $\bullet$ .

## **IMPORTANTE**

- Se recomienda colocar el conjunto de unidad de tambor y cartucho de tóner sobre una hoja de papel desechable o paño por si se derrama el tóner accidentalmente.
- Para evitar que el equipo resulte dañado por la electricidad estática, NO toque los electrodos indicados en la ilustración.

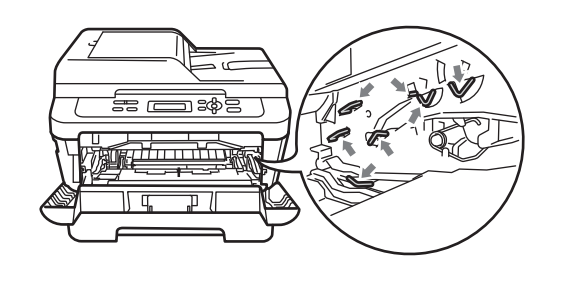

Baje la palanca de bloqueo verde y saque el cartucho de tóner de la unidad de tambor. Retire el papel atascado que pueda haber dentro de la unidad de tambor.

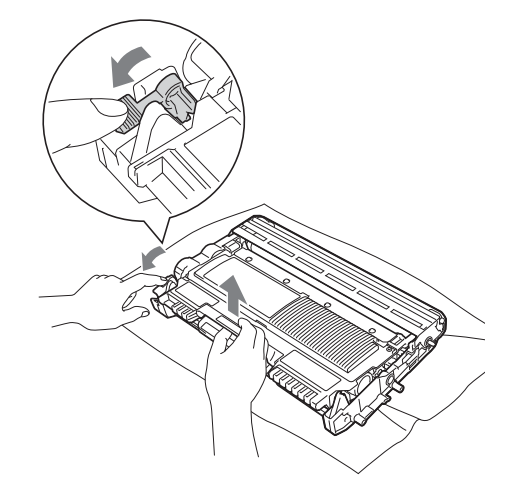

### **IMPORTANTE**

- El cartucho de tóner debe manipularse con todo cuidado. Si el tóner se derrama en las manos o prendas, límpielas o lávelas de inmediato con agua fría.
- Para evitar problemas de calidad de impresión, NO toque las piezas que aparecen sombreadas en las siguientes ilustraciones.

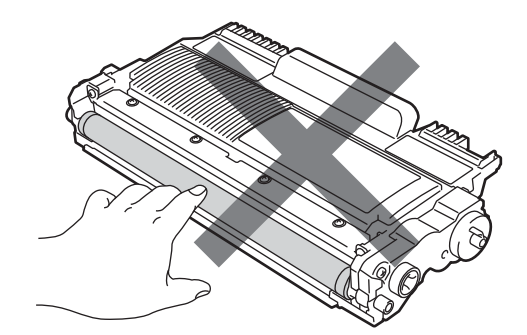
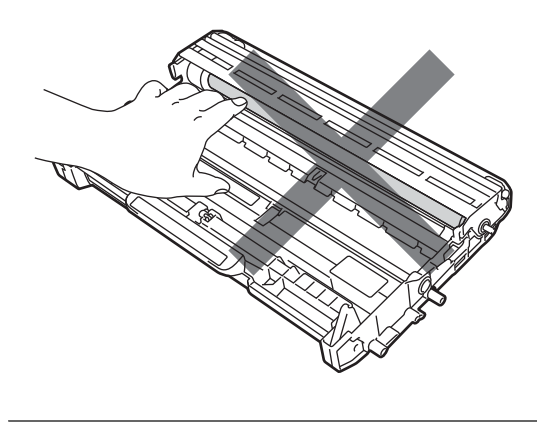

**6** Inserte el cartucho de tóner en la unidad de tambor hasta que oiga que queda inmovilizado en su lugar. Si coloca el cartucho correctamente, la palanca de bloqueo verde se levantará automáticamente.

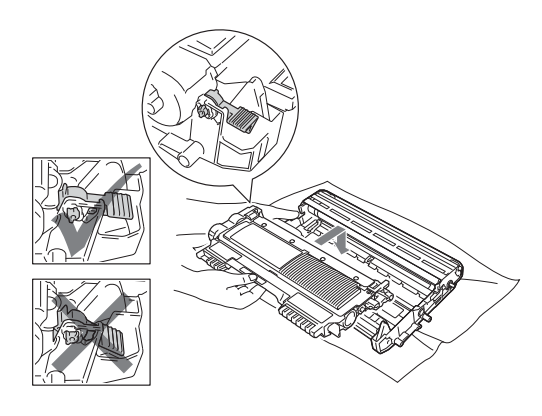

<span id="page-72-1"></span>6 Si ha podido retirar el conjunto de unidad de tambor y cartucho de tóner, y el papel atascado, ha solucionado el atasco de papel.

> Vuelva a colocar el conjunto de unidad de tambor y cartucho de tóner en el equipo y cierre la cubierta delantera. Si el equipo no empieza a imprimir automáticamente, pulse **Inicio**.

<span id="page-72-0"></span>Levante la cubierta del escáner.

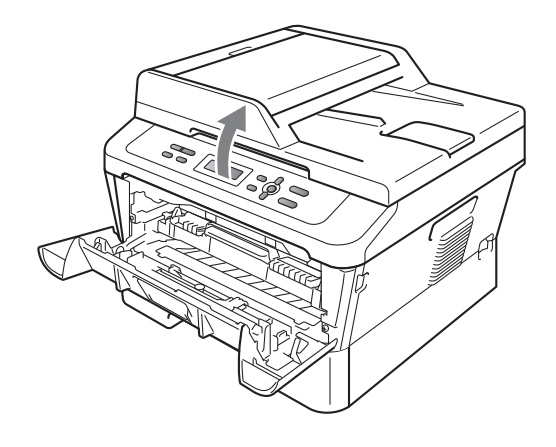

Con las dos manos, tire del papel atascado hacia fuera de la apertura de la bandeja de salida.

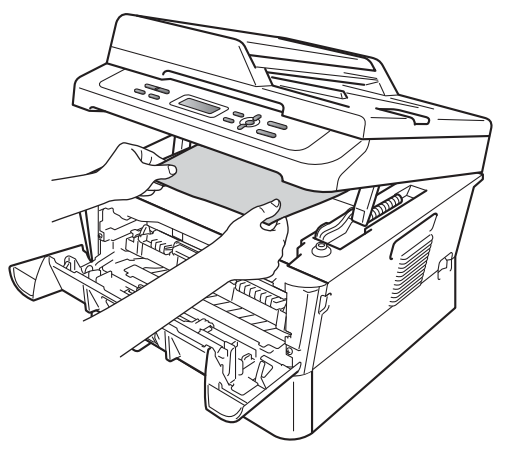

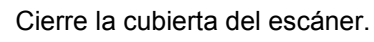

**B**

**65**

**9** Si no ha podido retirar el papel atascado hacia fuera de la apertura de la bandeja de salida, como se muestra en el paso [g](#page-72-0), extraiga totalmente la bandeja de papel del equipo.

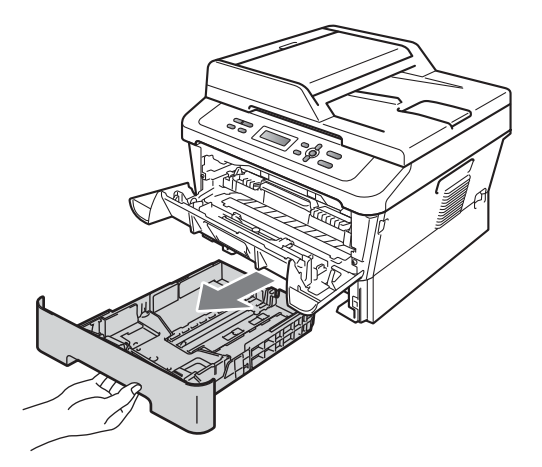

**10** Tire del papel atascado hacia fuera de la apertura de la bandeja de salida.

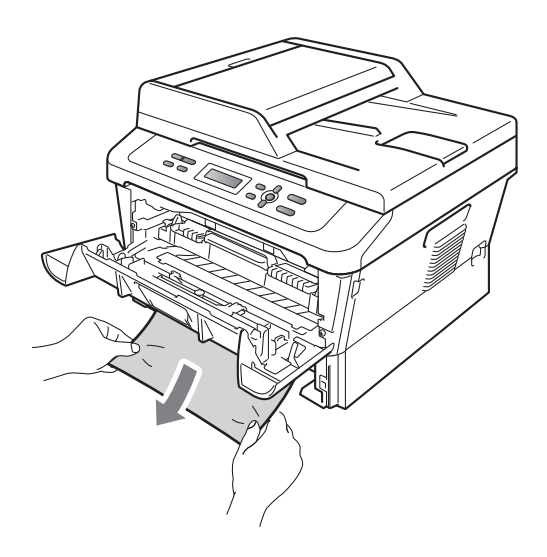

**k** Vuelva a colocar la bandeja de papel en el equipo. Si ha podido retirar el papel atascado, ha solucionado el atasco de papel.

## **Nota**

- Si en la pantalla LCD aparece el mensaje Atasco interno siga las instrucciones de los pasos  $\bigcirc$  $\bigcirc$  $\bigcirc$  a  $\bigcirc$  para comprobar si hay un pedazo de papel roto dentro del equipo y la unidad de tambor.
- Si apaga el equipo mientras la pantalla LCD muestra el mensaje Atasco interno, el equipo imprimirá información incompleta desde su ordenador.

## **Papel atascado en la bandeja dúplex <sup>B</sup>**

Si en la pantalla LCD aparece Atasco dúplex, siga los pasos indicados a continuación:

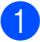

**i.** Deje el equipo encendido durante 10 minutos para que se enfríe.

## **ADVERTENCIA**

## **SUPERFICIE CALIENTE**

Inmediatamente después de haber utilizado el equipo, algunas piezas de su interior pueden estar muy calientes. Al abrir la cubierta delantera o la cubierta trasera (bandeja de salida trasera) del equipo, NO toque las piezas que aparecen sombreadas en la ilustración. De lo contrario, podría quemarse.

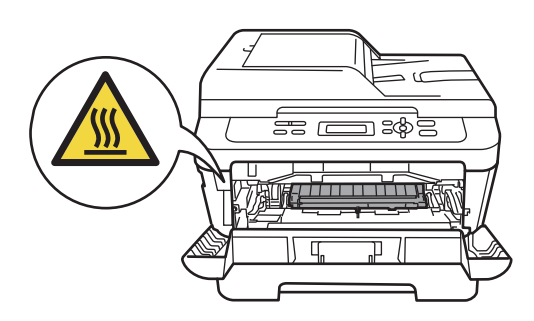

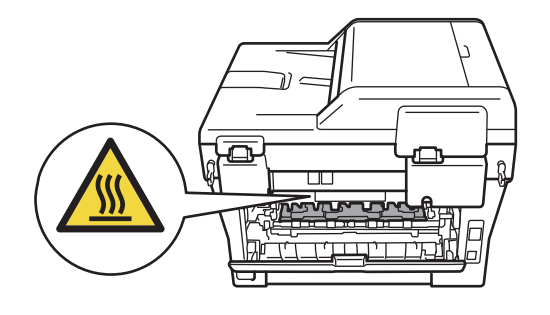

**2** Extraiga totalmente la bandeja dúplex del equipo.

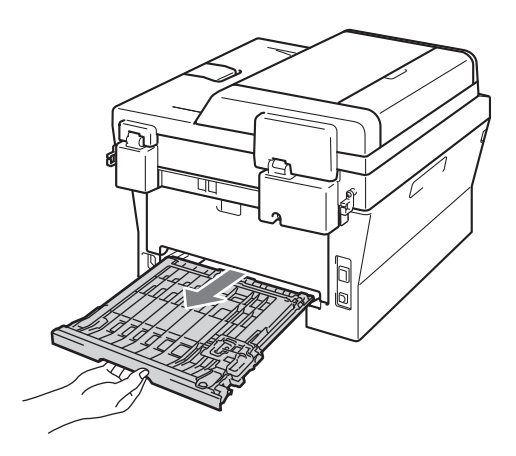

<sup>3</sup> Tire del papel atascado hacia fuera del equipo o de la bandeja dúplex.

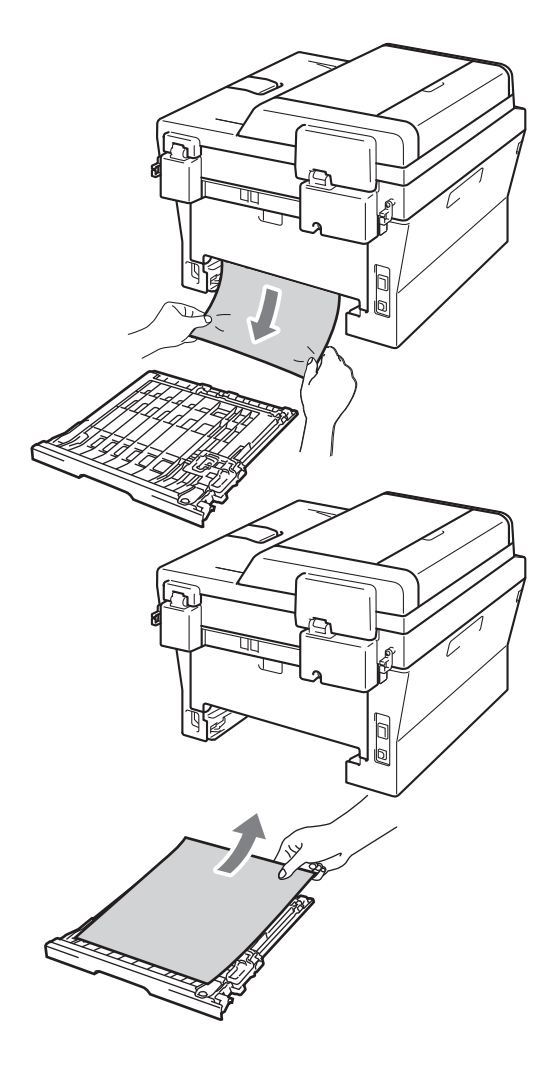

4 Asegúrese de que no quede papel debajo del equipo.

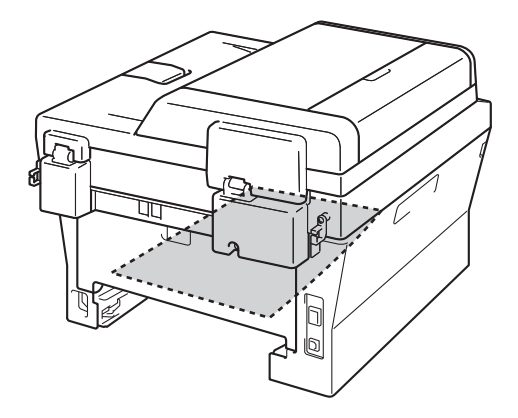

**6** Vuelva a colocar la bandeja dúplex en el equipo.

# **Si tiene problemas con el equipo**

Si considera que hay algún problema en el equipo, verifique la tabla que encontrará más abajo y siga los consejos para la solución de problemas.

Usted podrá solucionar la mayoría de problemas fácilmente. En caso de que necesite asistencia adicional, Brother Solutions Center ofrece la información más reciente concerniente a preguntas y respuestas frecuentes, así como a las sugerencias actualizadas de solución de problemas.

Visítenos en <http://solutions.brother.com/>.

Consulte la siguiente tabla y siga las recomendaciones para la solución de problemas.

#### **Problemas de copia**

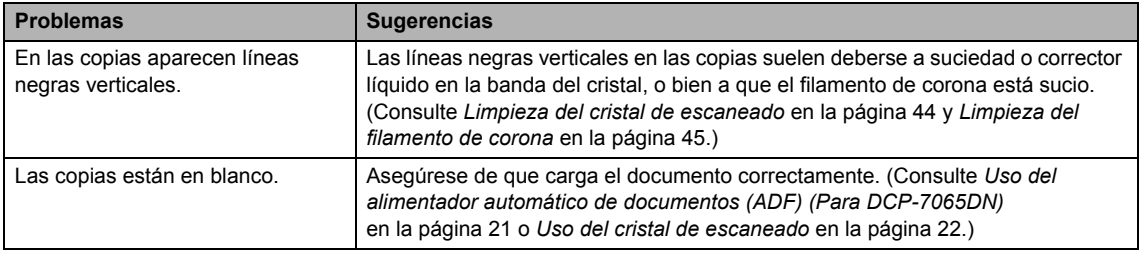

#### **Problemas de impresión**

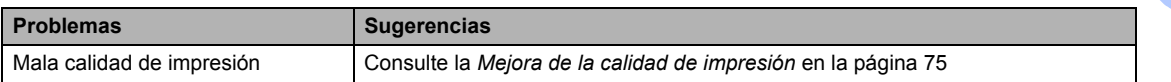

## **Problemas de impresión (Continuación)**

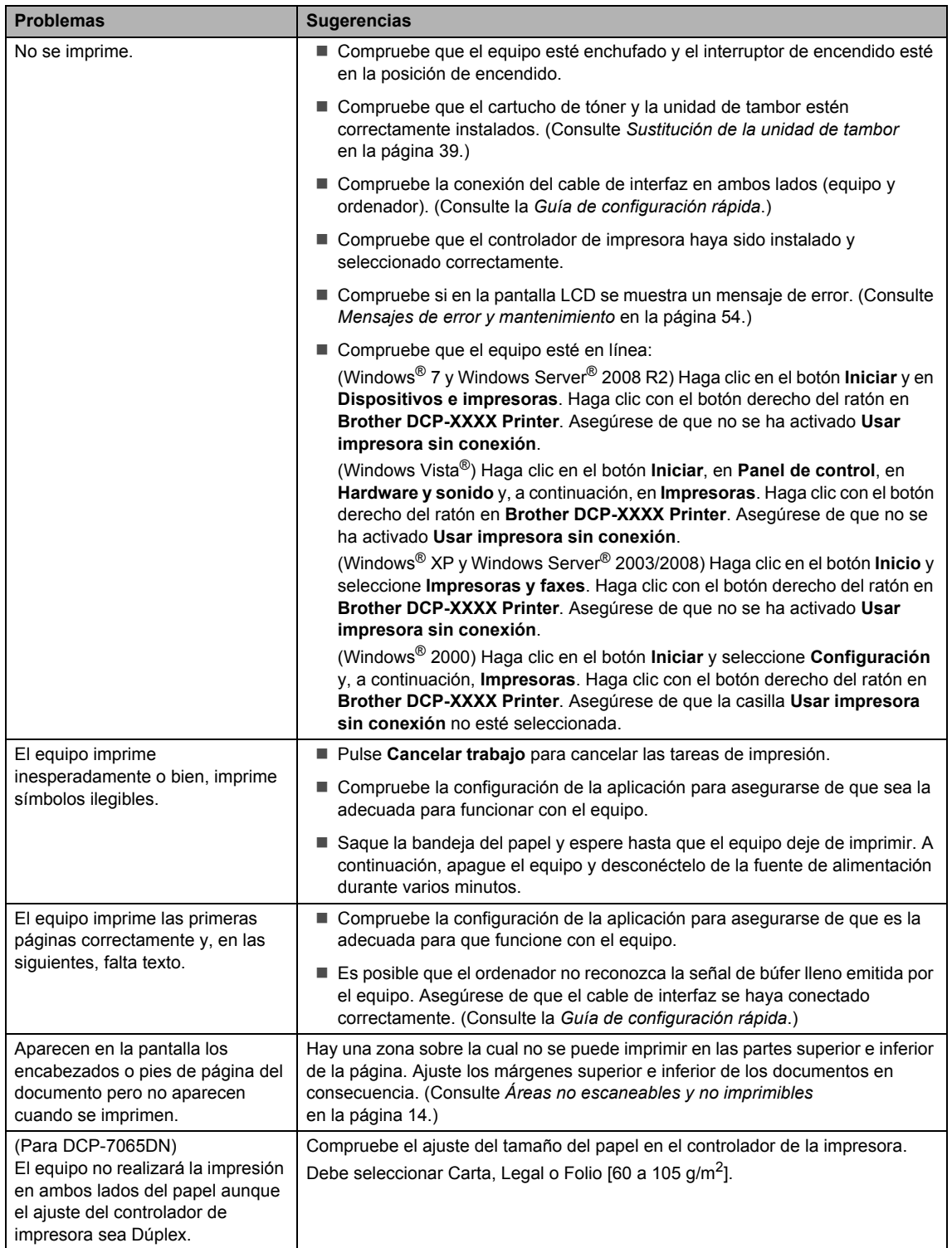

#### **Problemas de impresión (Continuación)**

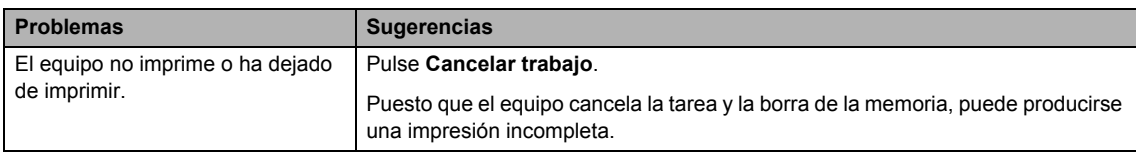

#### **Problemas de escaneado**

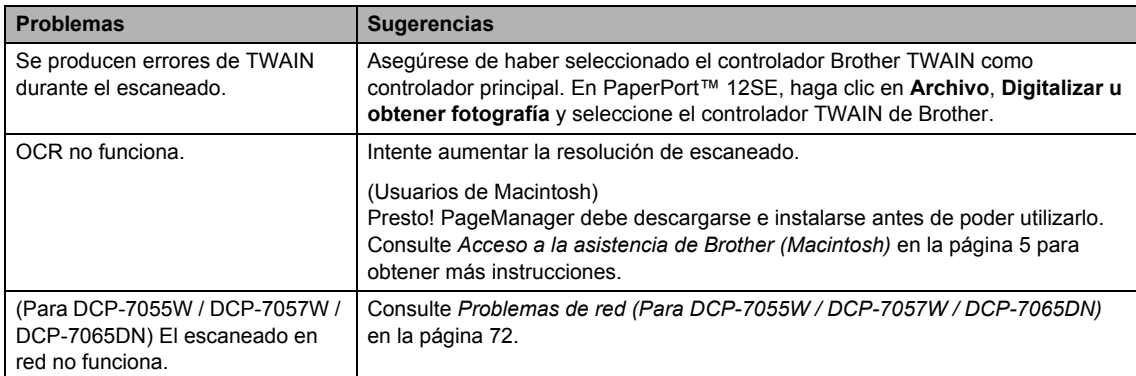

### **Problemas de software**

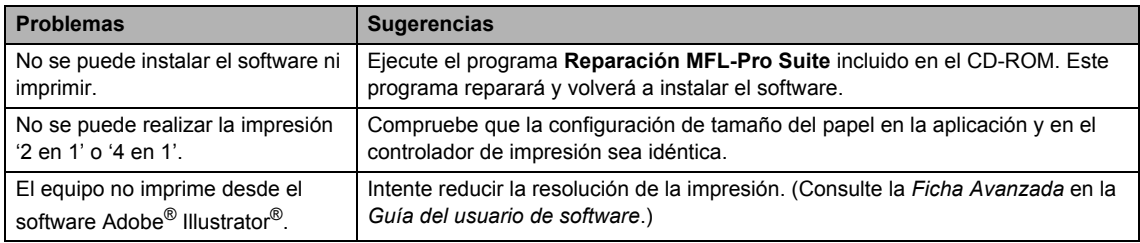

## **Problemas de manipulación del papel**

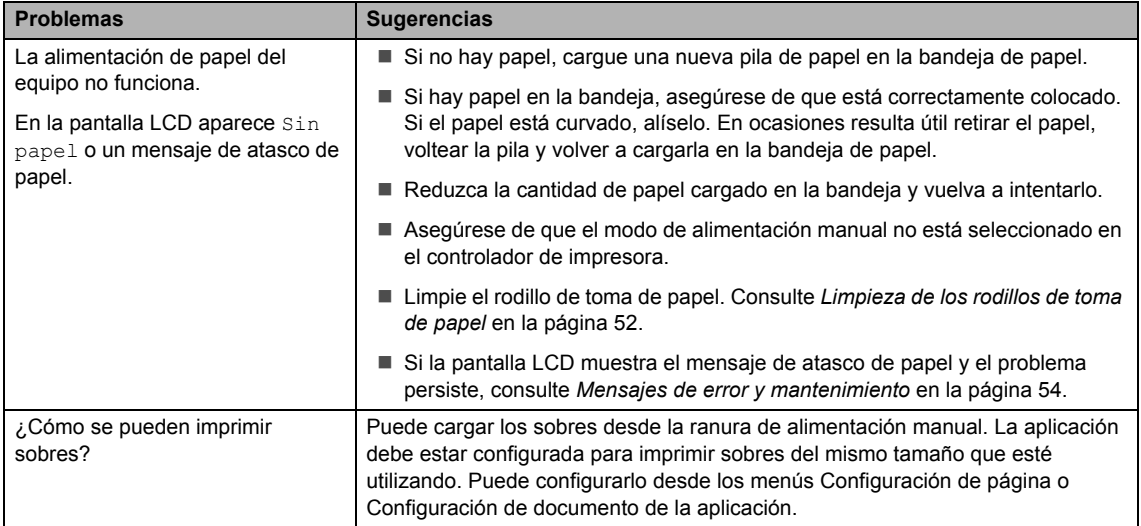

#### **Problemas de manipulación del papel (Continuación)**

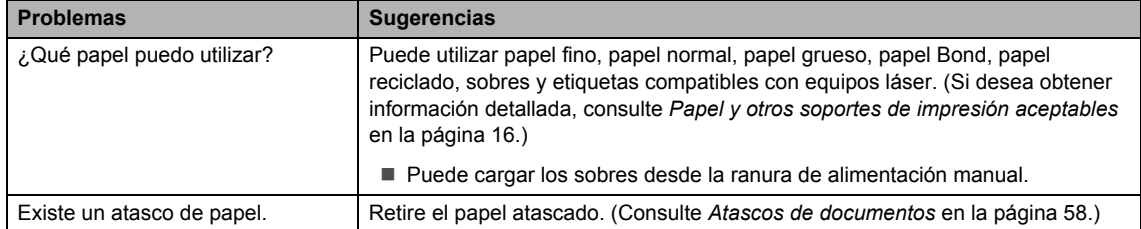

#### **Problemas de calidad de impresión**

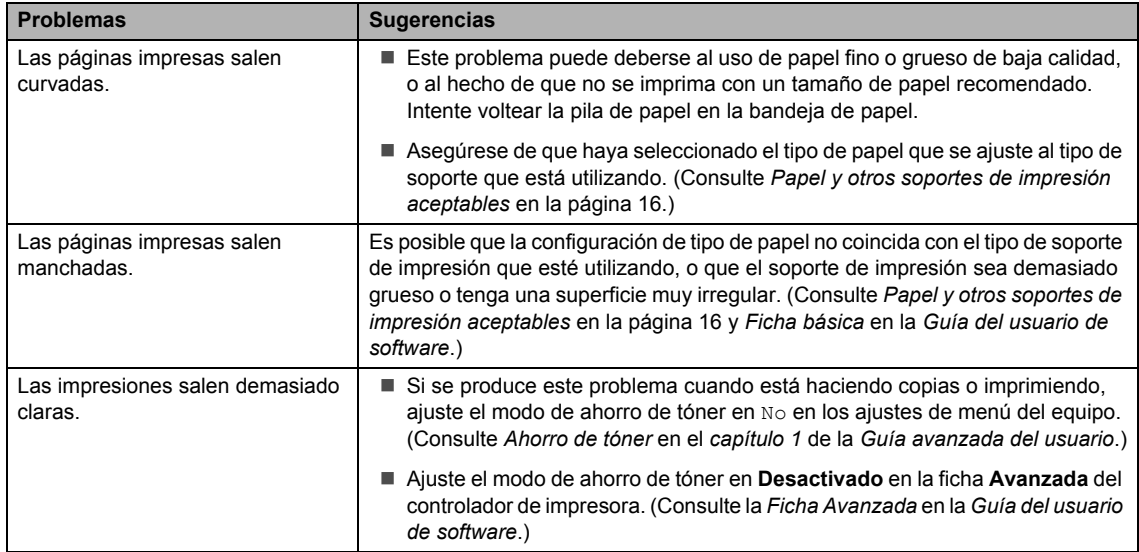

### <span id="page-79-0"></span>**Problemas de red (Para DCP-7055W / DCP-7057W / DCP-7065DN)**

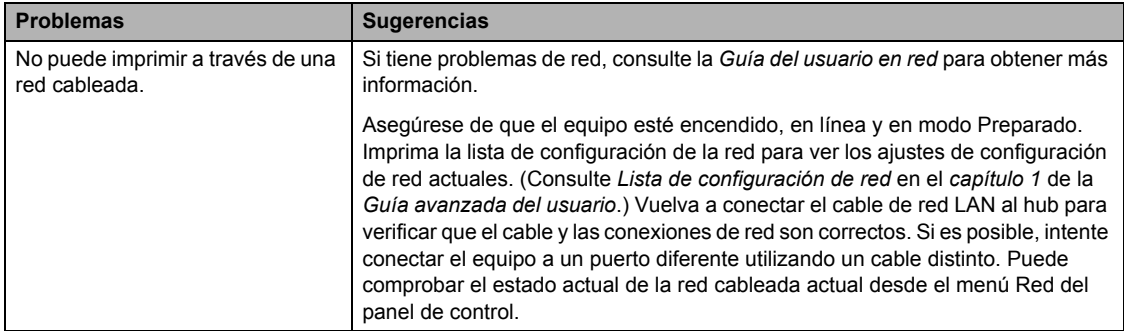

## **Problemas de red (Para DCP-7055W / DCP-7057W / DCP-7065DN) (Continuación)**

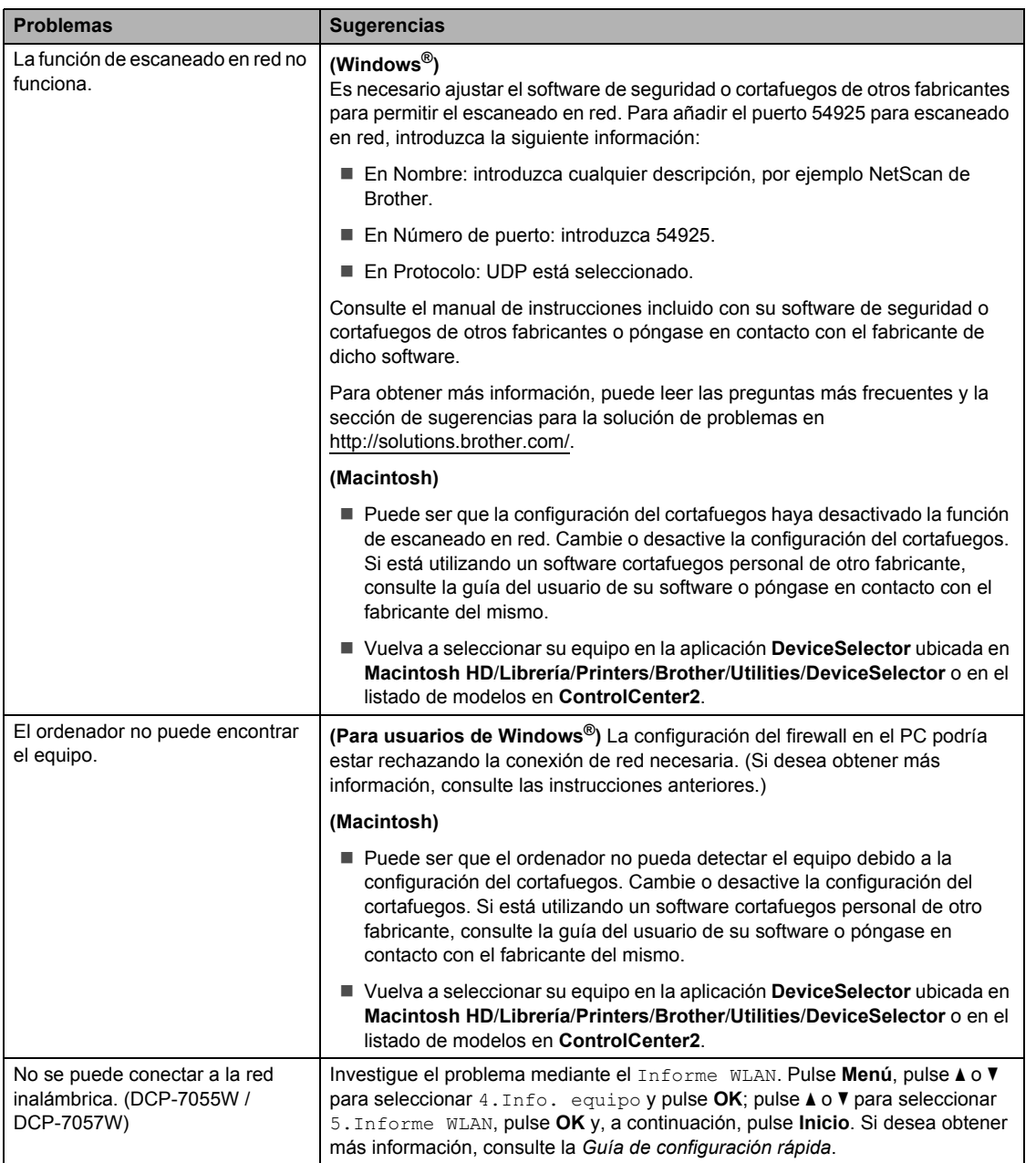

#### **Otros**

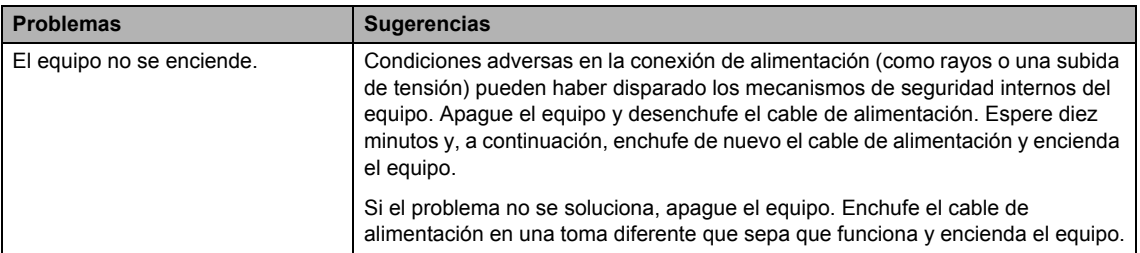

# <span id="page-82-0"></span>**Mejora de la calidad de impresión <sup>B</sup>**

Si tiene un problema de calidad de impresión, haga primero una copia (coloque un documento en el cristal de escaneado y pulse **Inicio**). Si la impresión es buena, es probable que no se trate de un problema del equipo. Compruebe las conexiones del cable de interfaz o pruebe a imprimir un documento diferente. Si la impresión o la página de prueba impresa desde el equipo presenta un problema de calidad, compruebe primero los pasos siguientes. A continuación, si el problema de calidad persiste, compruebe la tabla de abajo y siga las recomendaciones.

## **Nota**

Brother recomienda utilizar exclusivamente cartuchos originales de Brother, así como no recargar los cartuchos usados con tóner de otros fabricantes.

**1** Para obtener la mejor calidad de impresión, sugerimos usar el papel recomendado. Compruebe que está utilizando papel acorde con nuestras especificaciones. (Consulte *[Papel y otros soportes de impresión aceptables](#page-23-0)* en la página 16.)

b Compruebe que el conjunto de unidad de tambor y cartucho de tóner esté instalado correctamente.

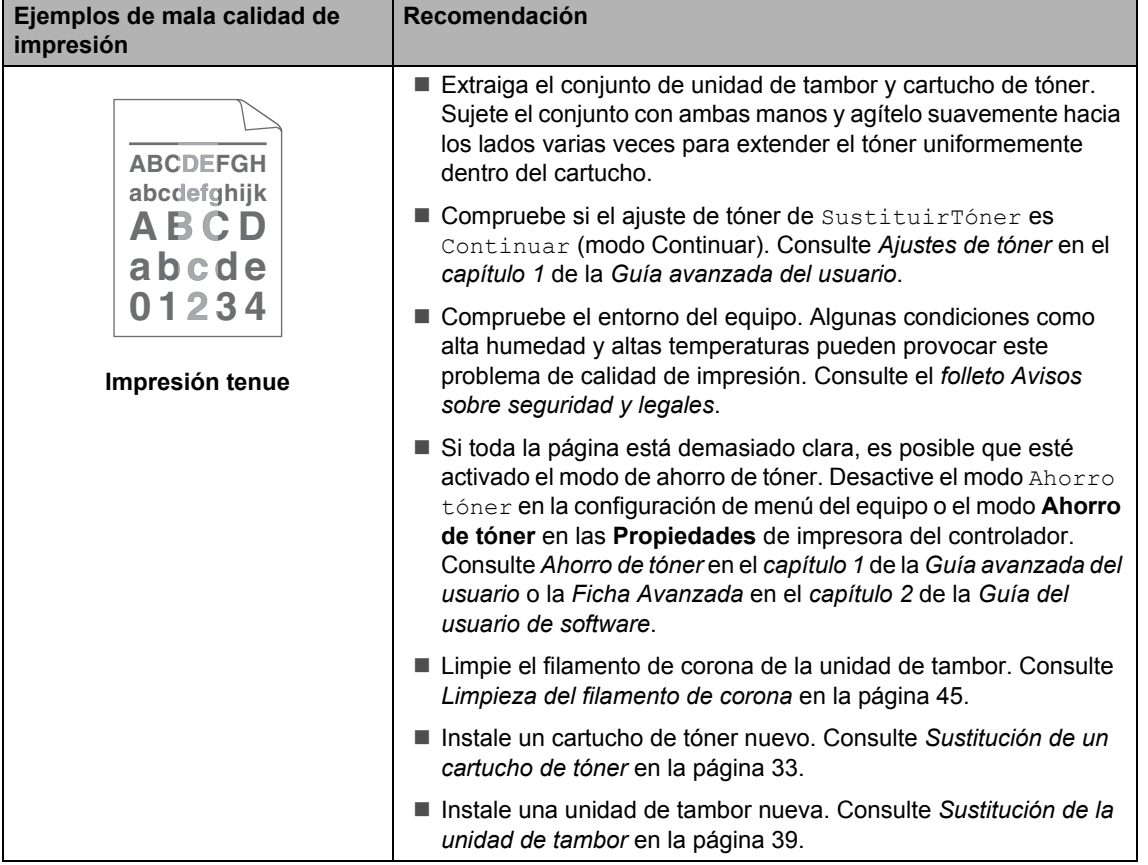

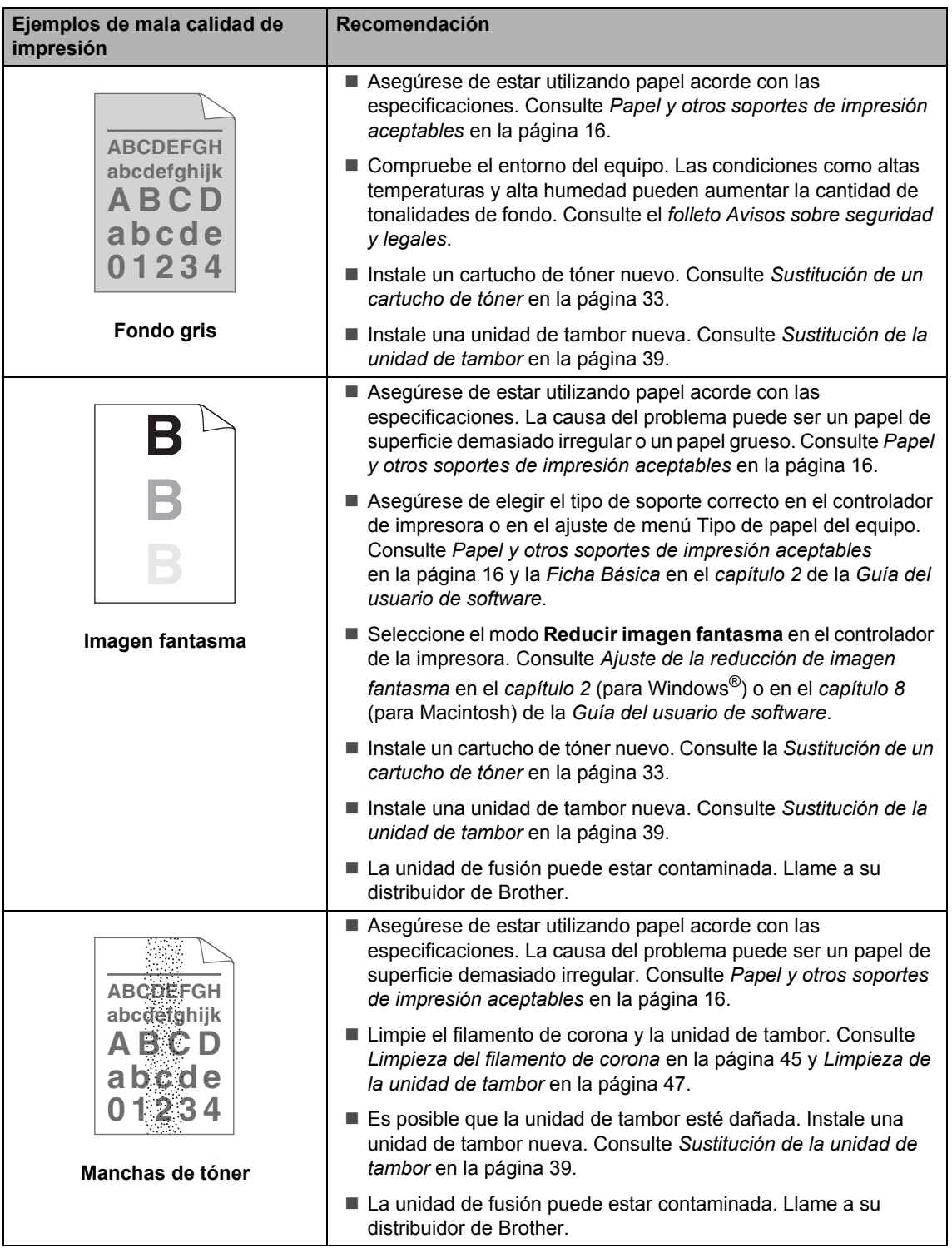

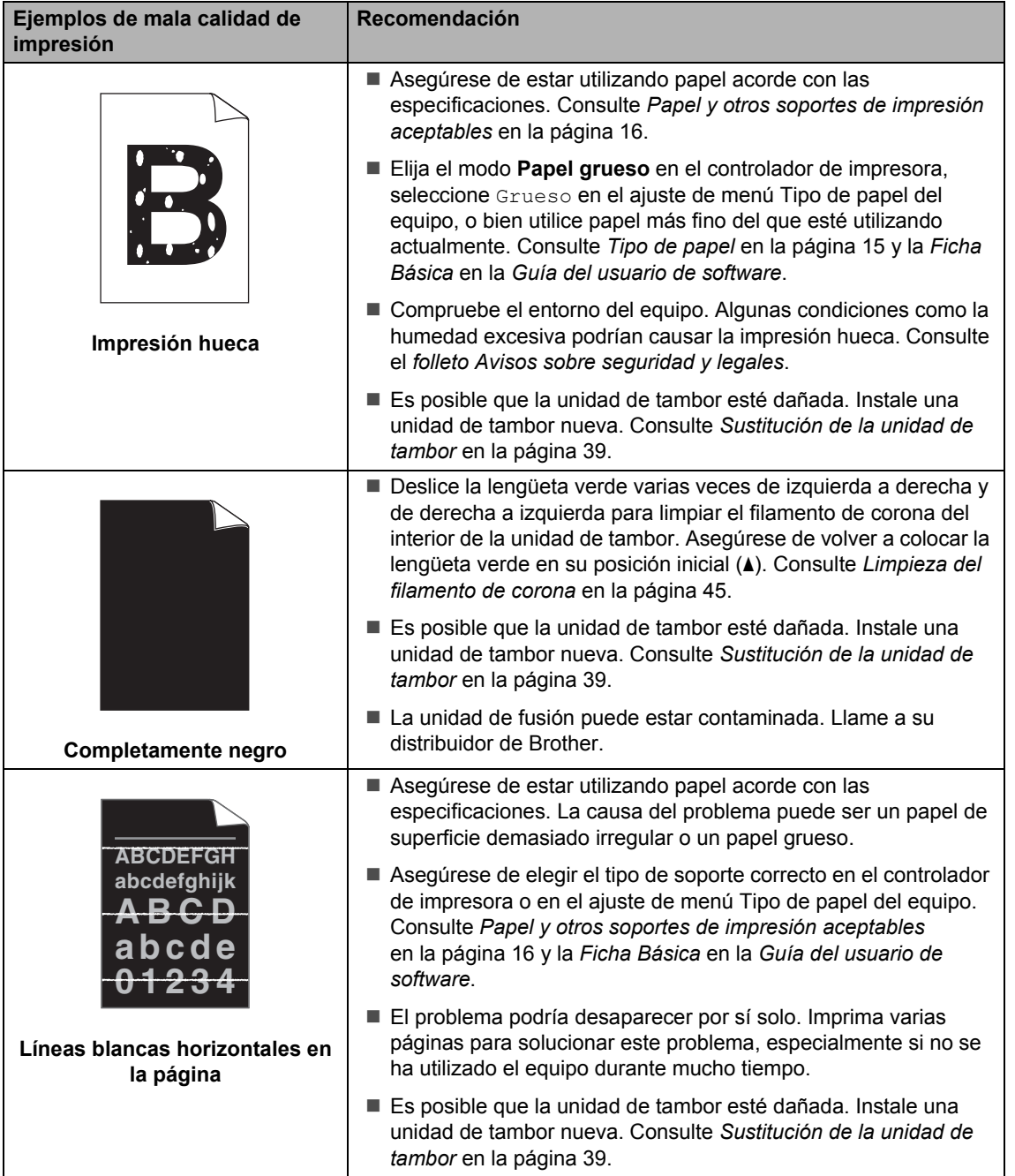

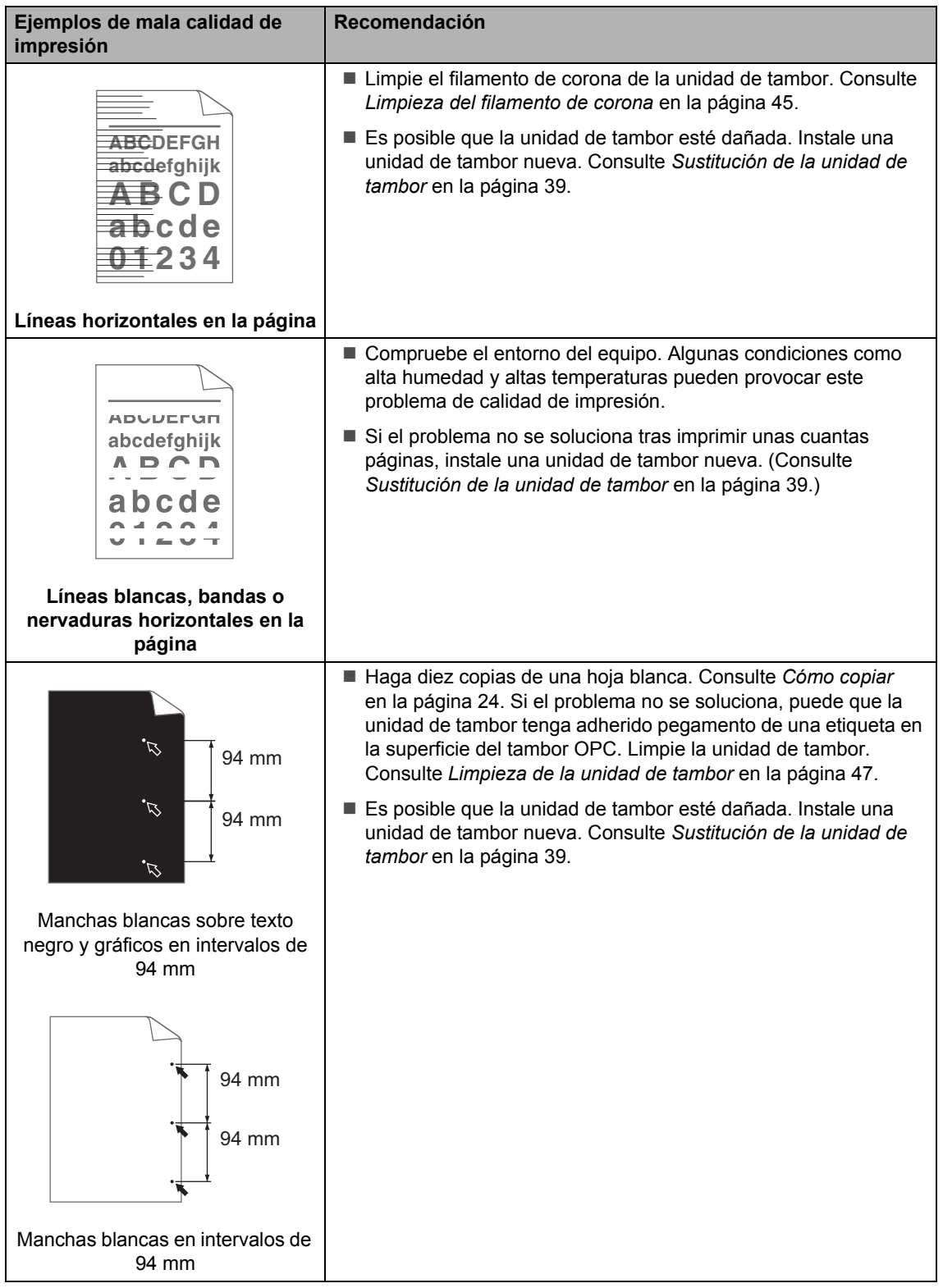

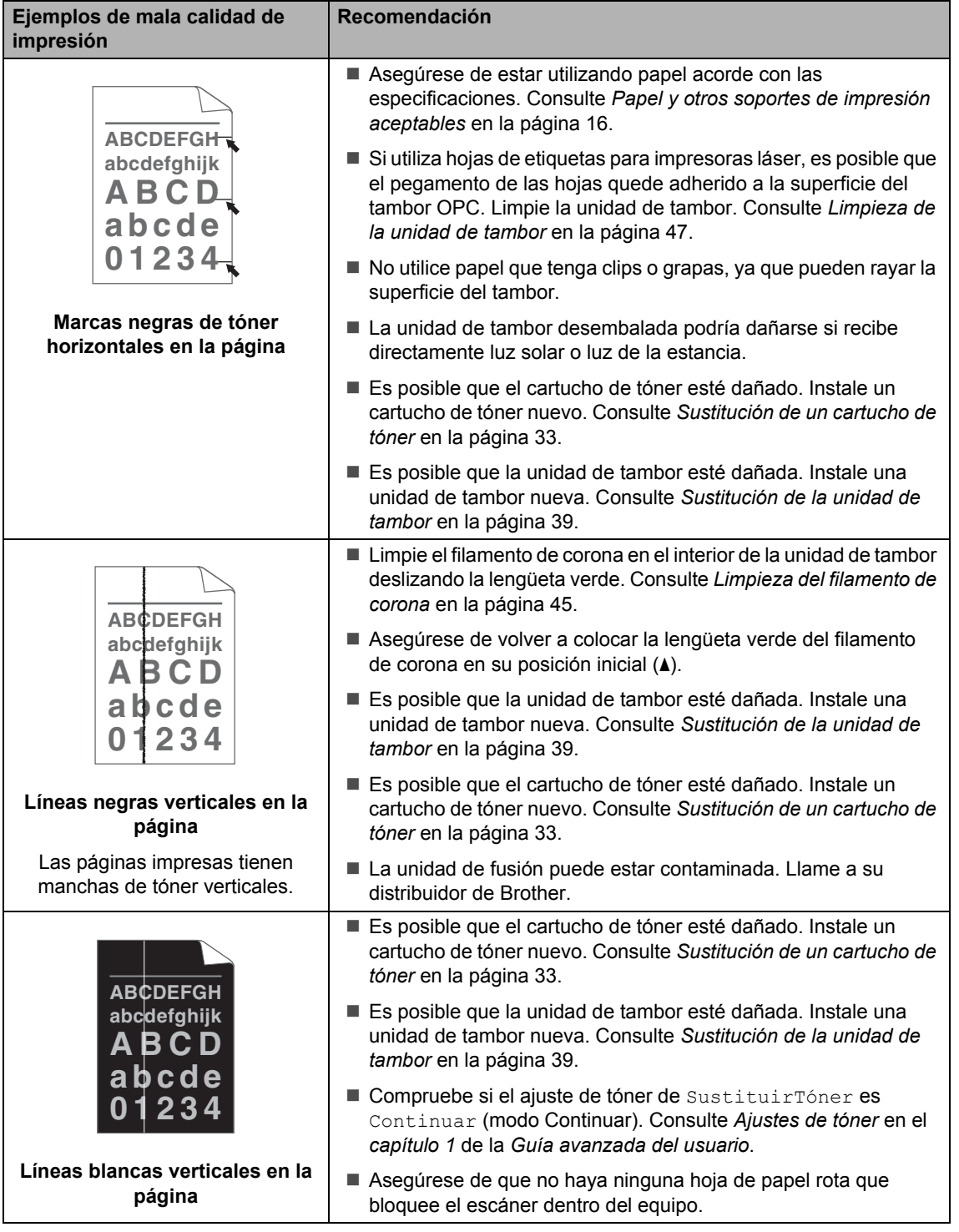

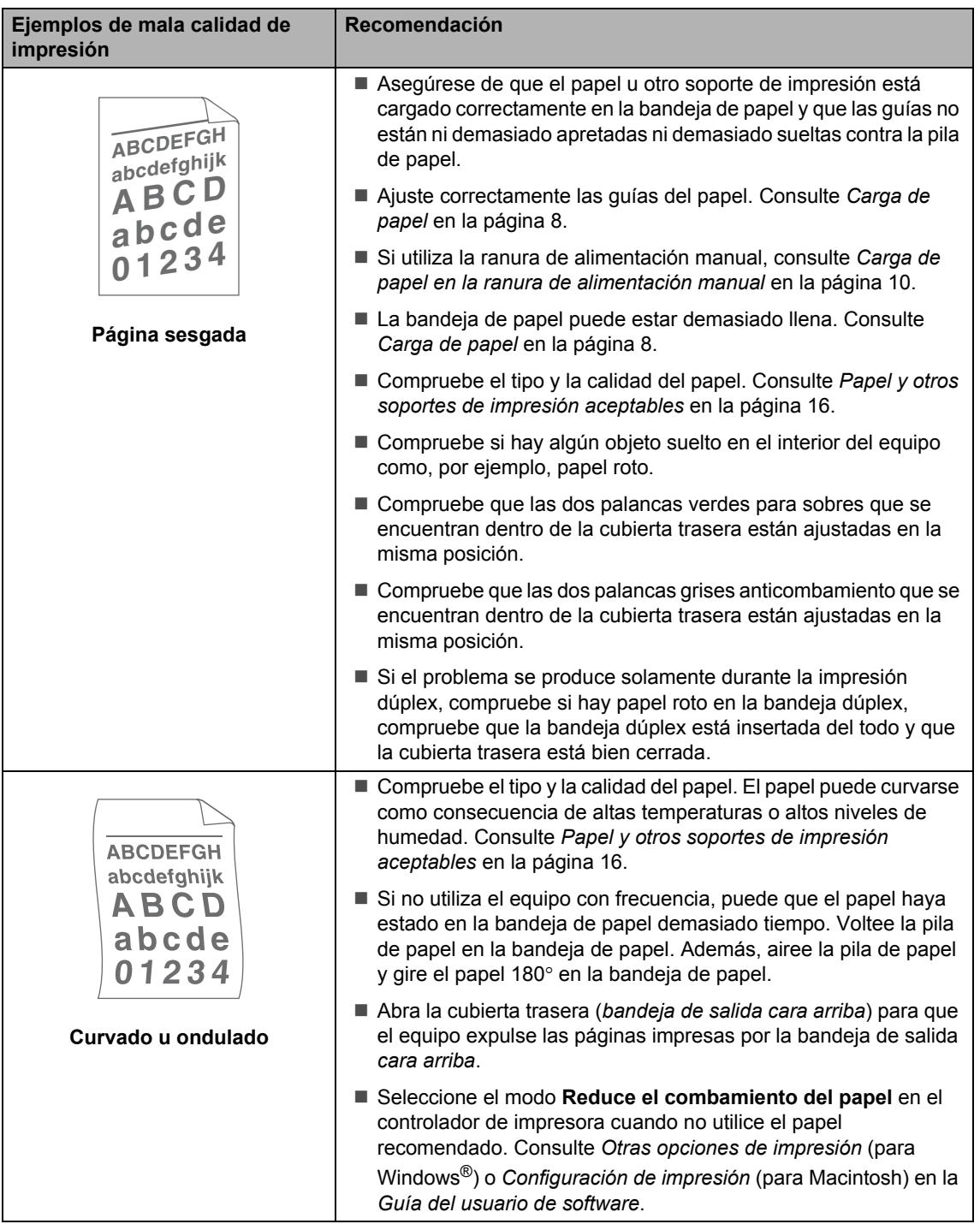

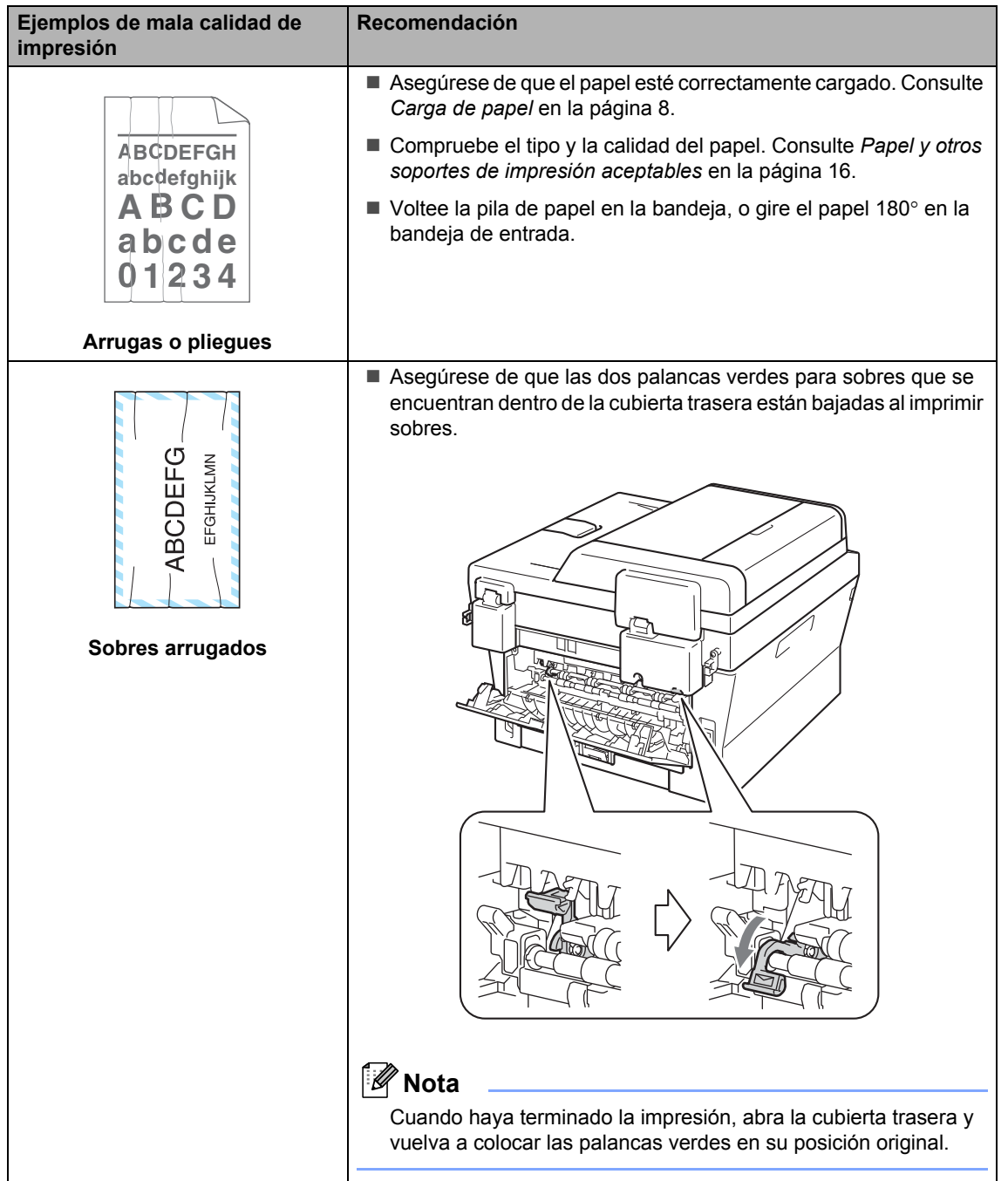

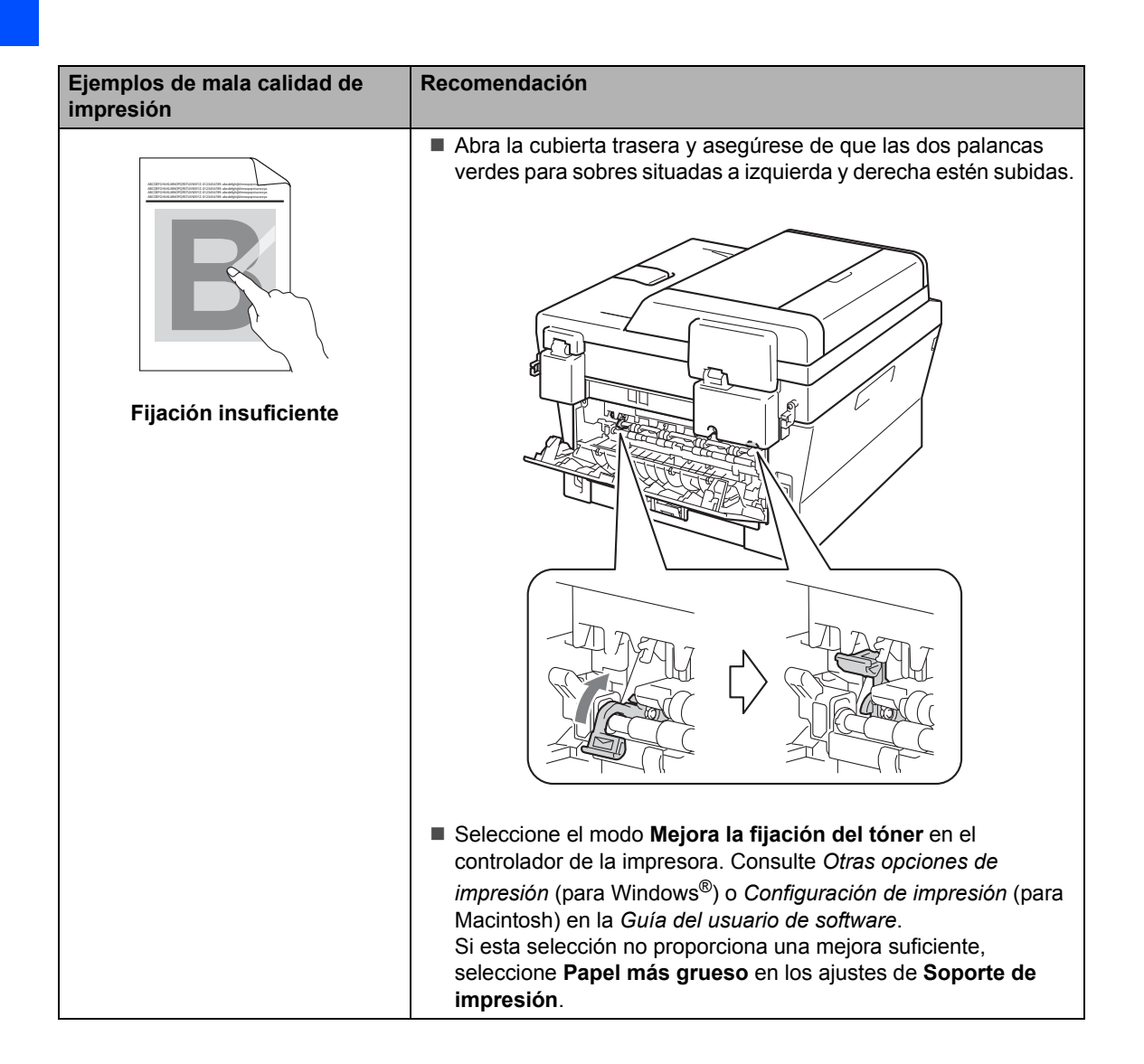

#### Solución de problemas

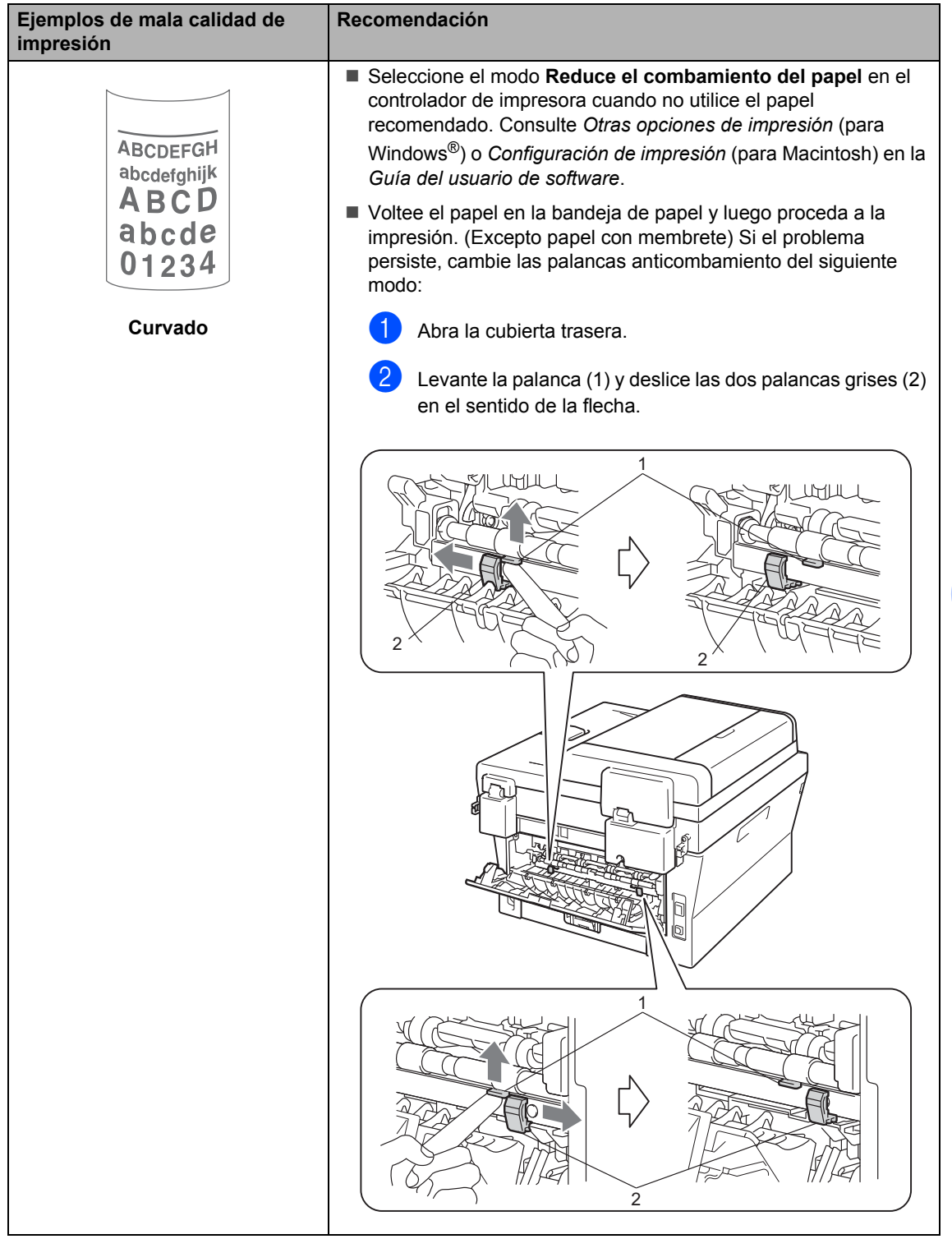

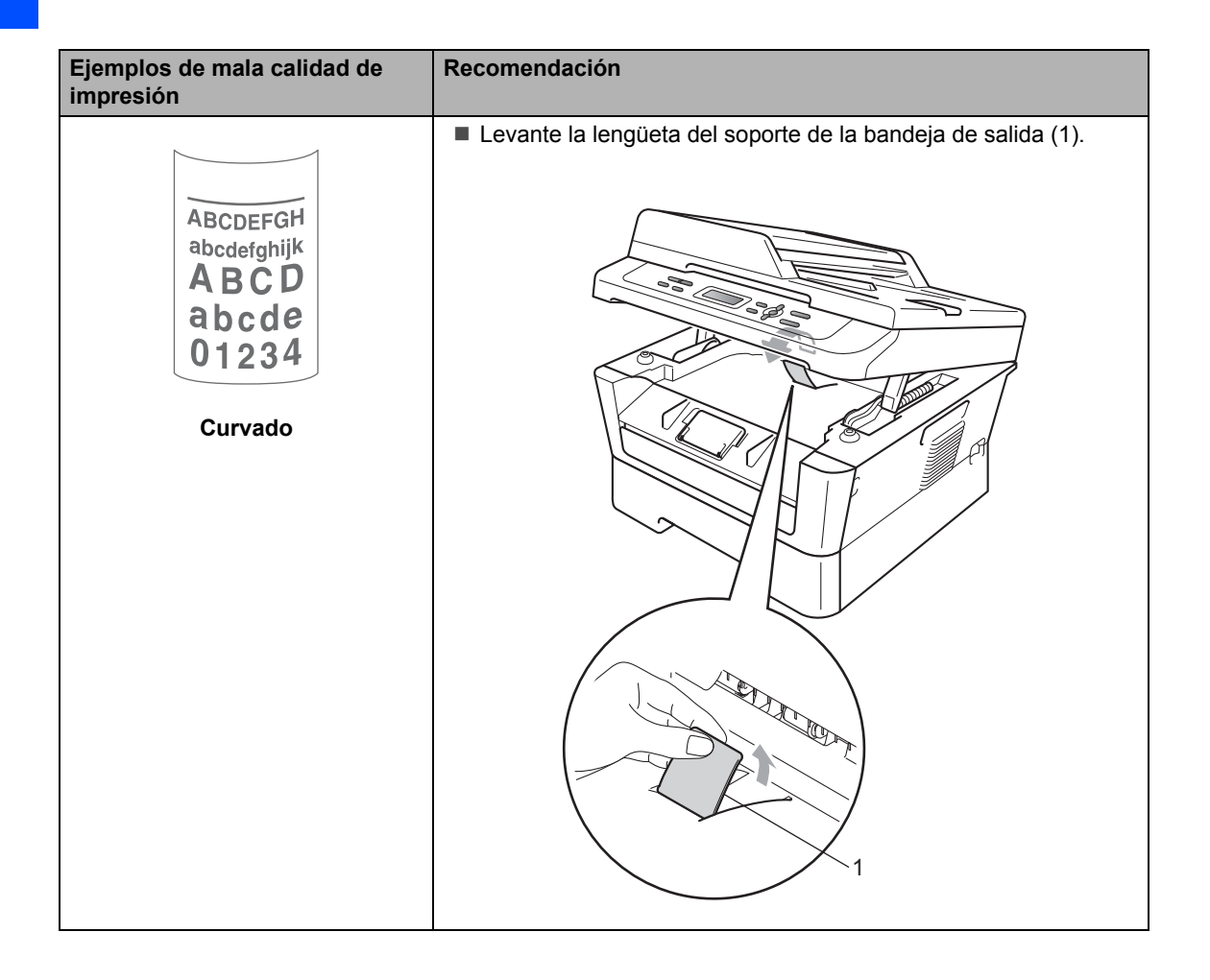

# **Información sobre el equipo**

## <span id="page-92-3"></span>**Comprobación del número de serie <sup>B</sup>**

Puede consultar el número de serie del equipo en la pantalla LCD.

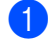

a Pulse **Menú**.

2 (Para los modelos DCP-7055) Pulse  $\triangle$  o  $\nabla$  para seleccionar 3. Info. equipo. Pulse **OK**.

> (Para DCP-7055W / DCP-7057W / DCP-7065DN) Pulse  $\blacktriangle$  o  $\nabla$  para seleccionar 4. Info. equipo. Pulse **OK**.

**3** Pulse  $\triangle$  o  $\nabla$  para seleccionar 1.No. de Serie. Pulse **OK**.

d Pulse **Detener/Salir**.

## **Funciones de restauración <sup>B</sup>**

Están disponibles las siguientes funciones de restauración:

1 (Para DCP-7055W / DCP-7057W / DCP-7065DN) Red

Puede restaurar el servidor de impresión interno a su configuración predeterminada, como la clave y la información de dirección IP.

2 Todas config.

Puede restaurar toda la configuración del equipo a la configuración predeterminada de fábrica del equipo.

Brother recomienda encarecidamente que realice esta operación cuando vaya a desechar el equipo.

## **Nota**

Desenchufe el cable de interfaz antes de seleccionar Red o Todas config..

## <span id="page-92-2"></span>**Cómo restablecer el equipo <sup>B</sup>**

- a Pulse **Menú**.
	-

Pulse  $\blacktriangle$  o  $\nabla$  para seleccionar 1.Config. gral.. Pulse **OK**.

- **3** Pulse  $\triangle$  o  $\nabla$  para seleccionar 5.Restaurar. Pulse **OK**.
- 4 Pulse  $\blacktriangle$  o  $\nabla$  para seleccionar el tipo de función de restauración de su preferencia. Pulse **OK**.

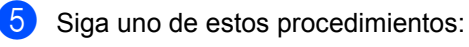

- Para restaurar la configuración, pulse A para seleccionar Reconf. A continuación, vaya al paso  $\bigcirc$ .
- Para salir sin efectuar ninguna modificación, pulse  $\nabla$  para seleccionar Salir. A continuación, vaya al paso $\bullet$ .

<span id="page-92-0"></span>Se le preguntará si desea reiniciar el equipo. Siga uno de estos procedimientos:

- Para reiniciar el equipo, pulse A para seleccionar Si. El equipo comenzará la restauración.
- **Para salir sin reiniciar, pulse**  $\blacktriangledown$  **para** seleccionar No. A continuación, vaya al paso  $\bullet$ .

<span id="page-92-1"></span>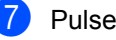

#### g Pulse **Detener/Salir**.

**B**

**85**

**C**

# **Menú y funciones**

# **Programación en pantalla**

El equipo ha sido diseñado para que resulte fácil utilizarlo. La pantalla LCD proporciona programación en pantalla mediante los botones de menú.

Hemos creado instrucciones paso a paso en la pantalla para ayudarle a programar el equipo. Simplemente siga los pasos, ya que estos le guían por las selecciones de menú así como por las opciones de programación.

## **Tabla de menús <sup>C</sup>**

Puede programar el equipo mediante la *Tabla de menús* [en la página 88.](#page-95-0) Estas páginas describen las selecciones de menú y sus opciones. Pulse **Menú** y, a continuación, pulse A o V para acceder a los menús y programar el equipo Por ejemplo, para ajustar la copia Calidad en la calidad Foto.

- **1** Pulse Menú
- **2** Pulse  $\triangle$  o  $\nabla$  para seleccionar 2. Copia. Pulse **OK**.
- **3** Pulse  $\triangle$  o  $\nabla$  para seleccionar 1.Calidad. Pulse **OK**.
- 4 Pulse  $\blacktriangle$  o  $\nabla$  para seleccionar Foto. Pulse **OK**.

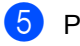

e Pulse **Detener/Salir**.

## **Cómo acceder al modo de menú <sup>C</sup>**

- a Pulse **Menú**.
- Elija una opción. Puede desplazarse también por cada nivel de menú pulsando  $\triangle$  o  $\nabla$  correspondiente a la dirección que desee.
- **3** Pulse OK cuando la opción que desee aparezca en la pantalla LCD. De este modo, en la pantalla LCD aparecerá el siguiente nivel del menú.
- 4 Pulse  $\blacktriangle$  o  $\blacktriangledown$  para desplazarse hasta la siguiente selección de menú.

## **6** Pulse OK.

Cuando haya terminado de configurar una opción, en la pantalla LCD aparecerá el texto Aceptado.

**6** Pulse **Detener/Salir** para salir del modo de menú.

# **Teclas de menú**

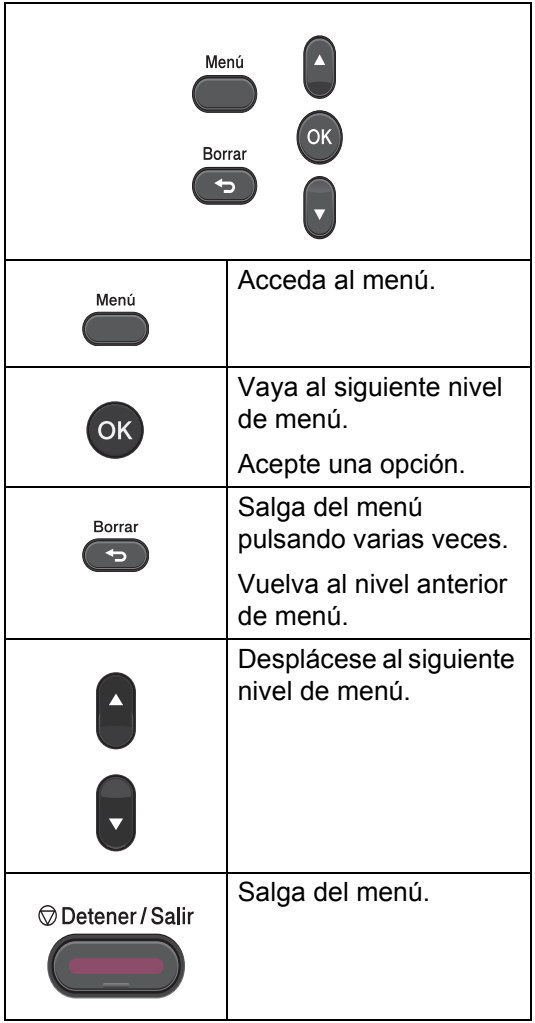

# <span id="page-95-0"></span>**Tabla de menús**

La configuración predeterminada viene marcada en negrita y con un asterisco.

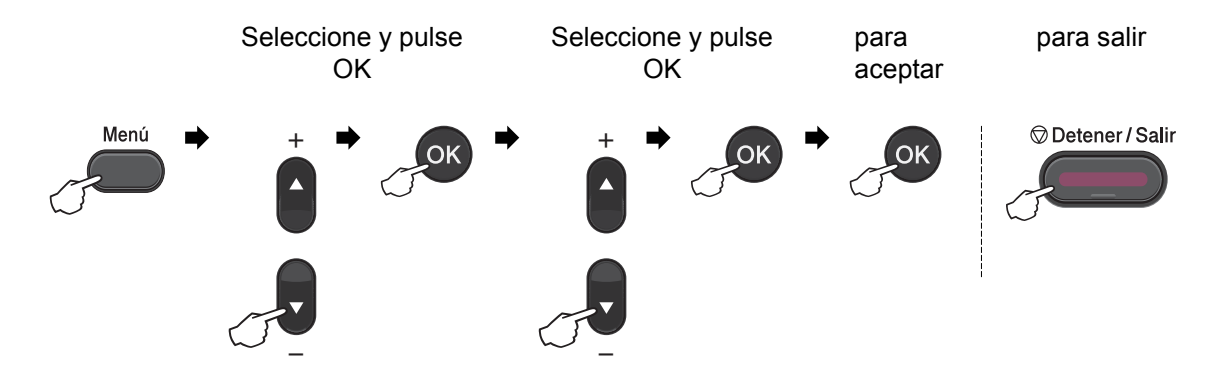

<span id="page-95-1"></span>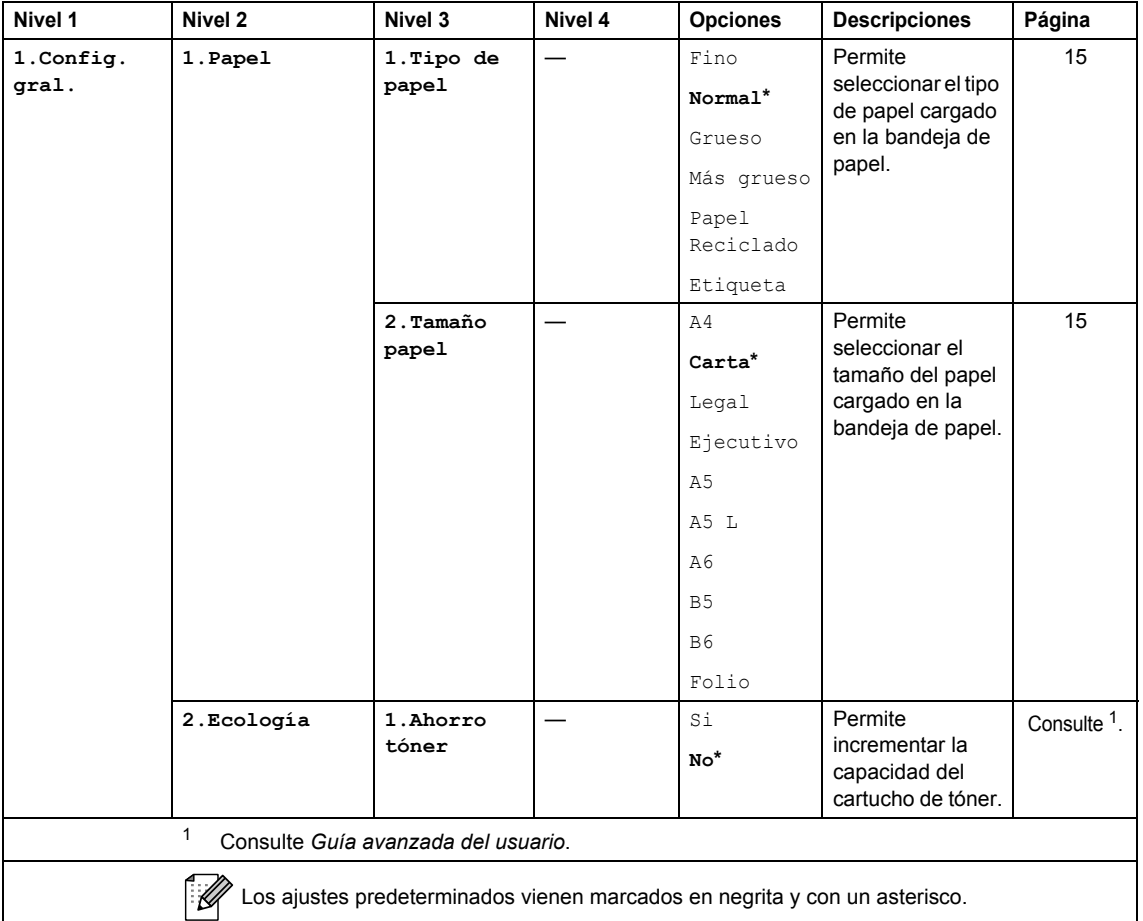

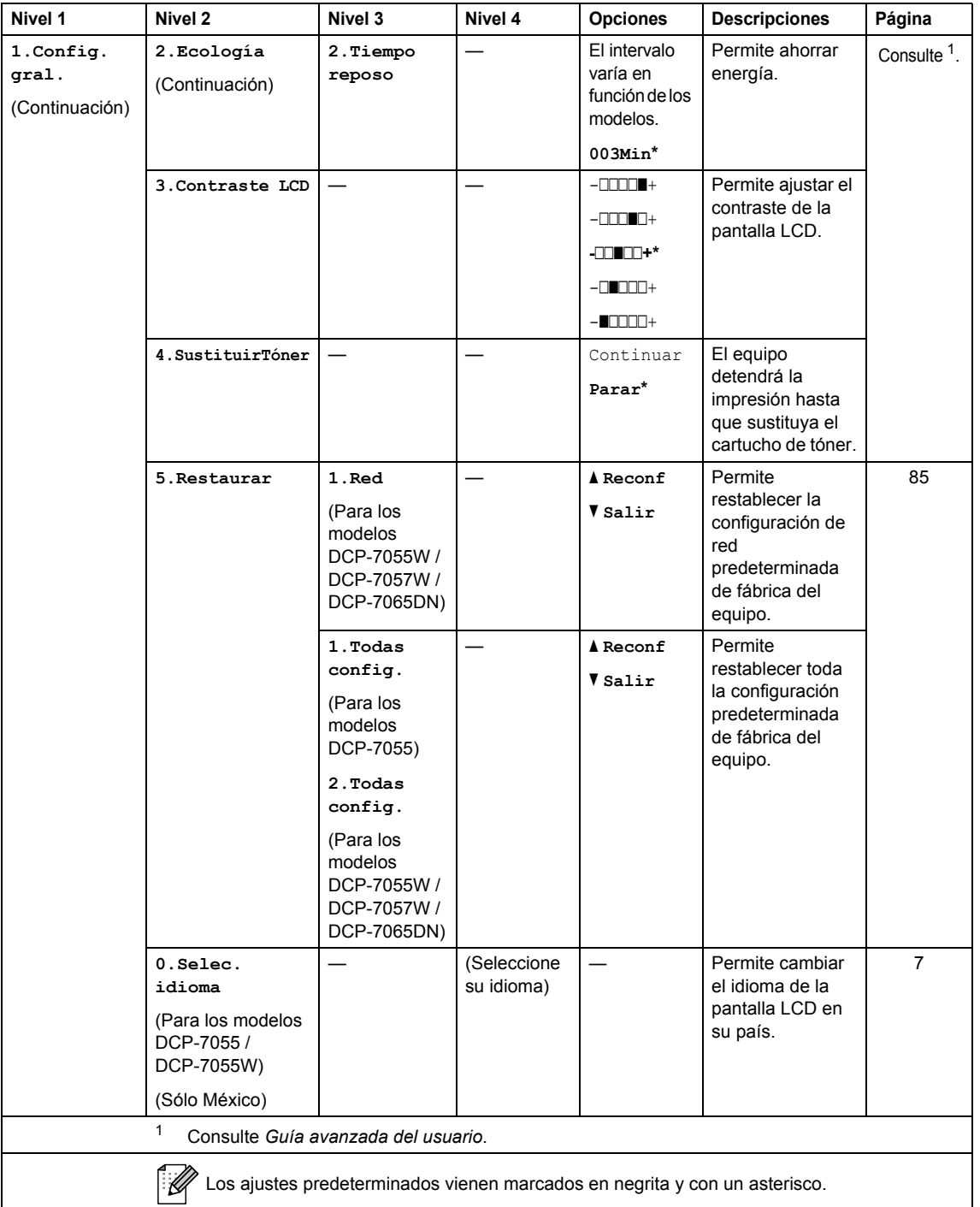

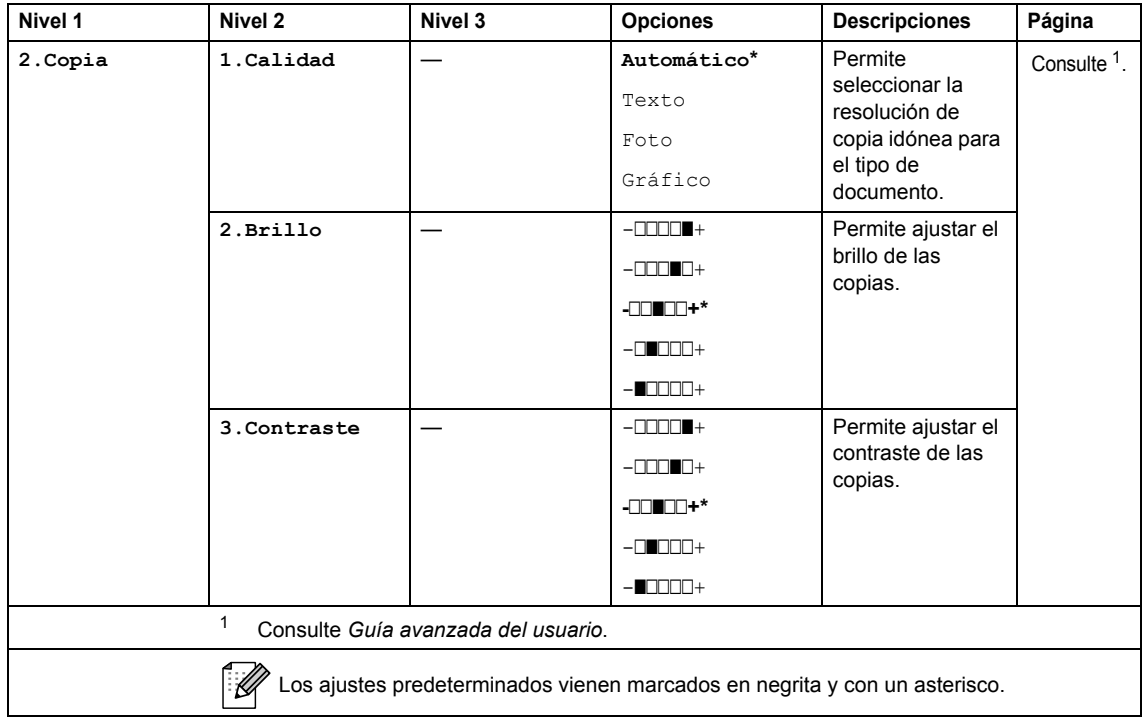

<span id="page-97-0"></span>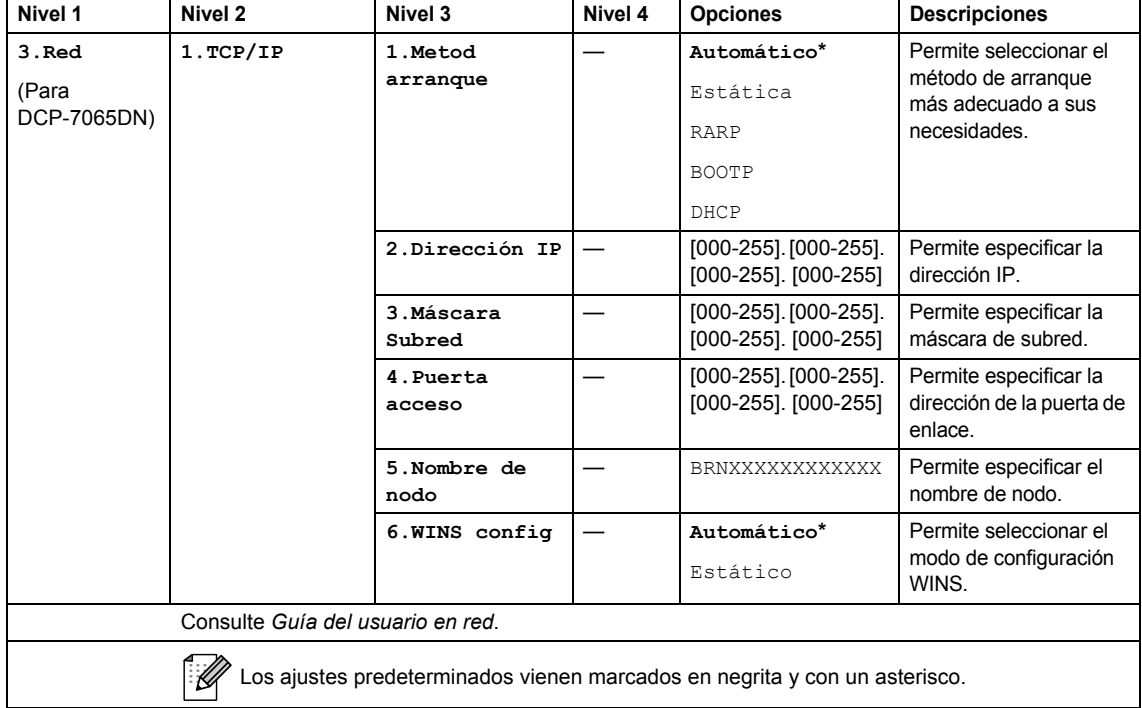

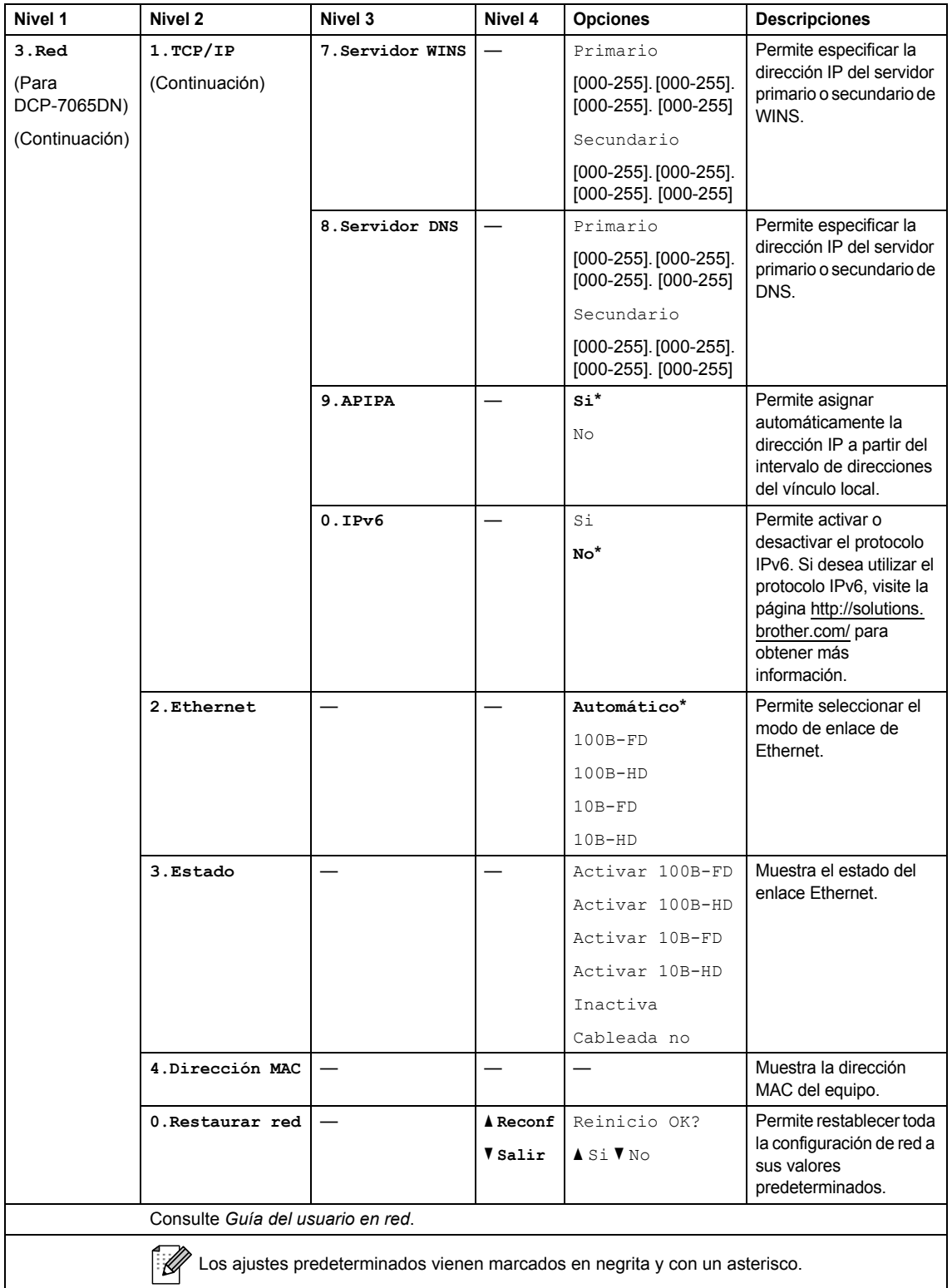

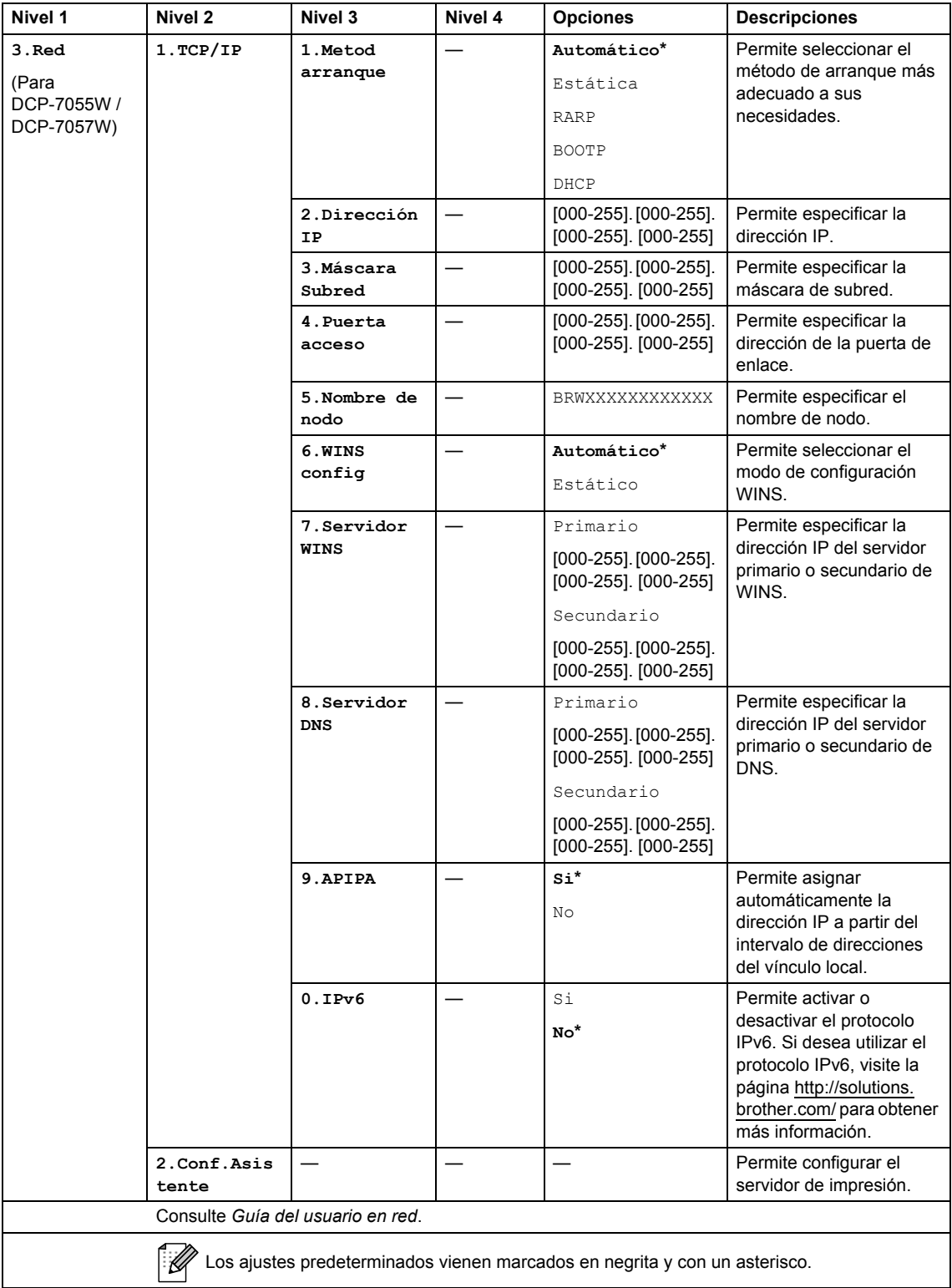

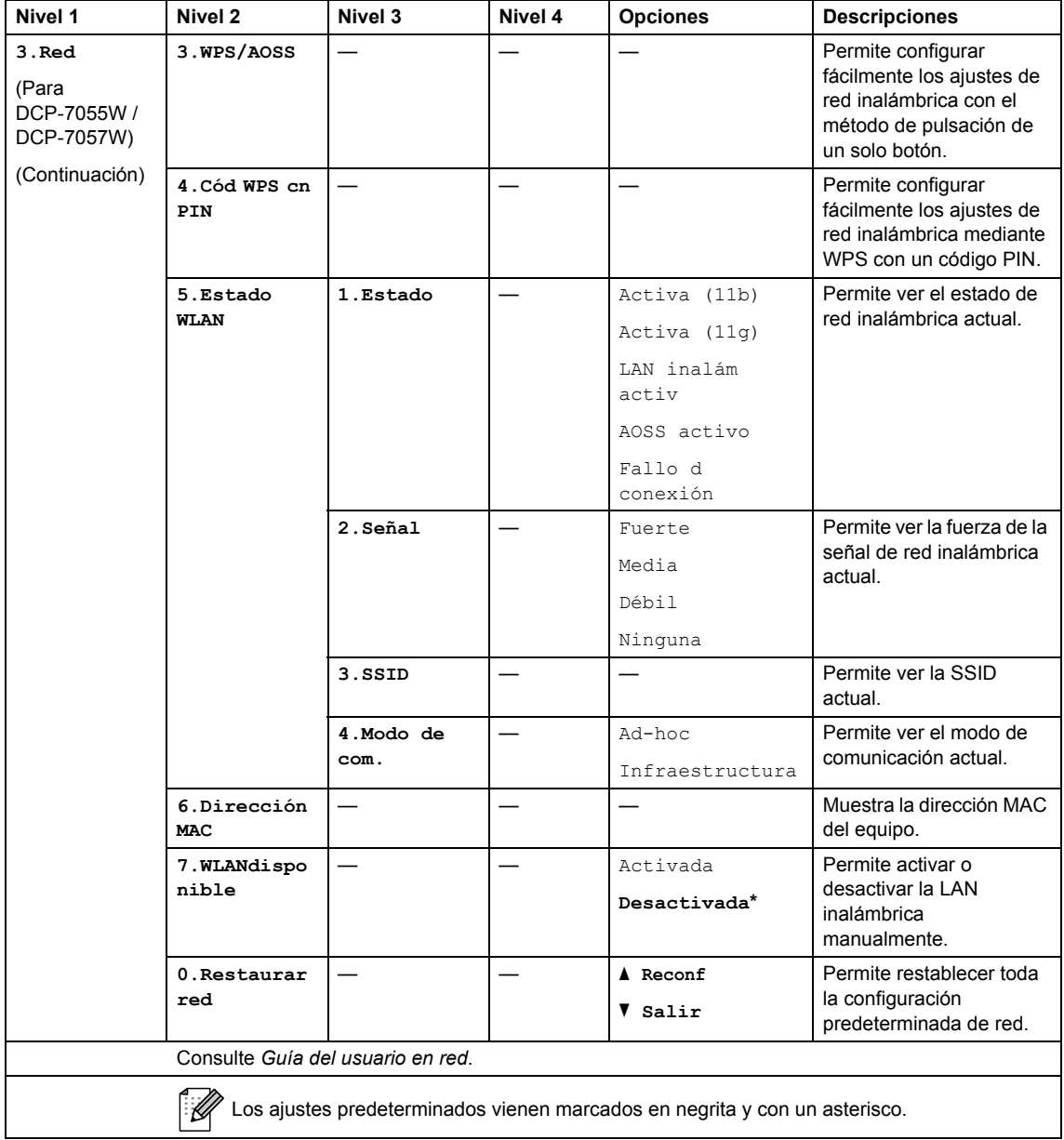

<span id="page-101-0"></span>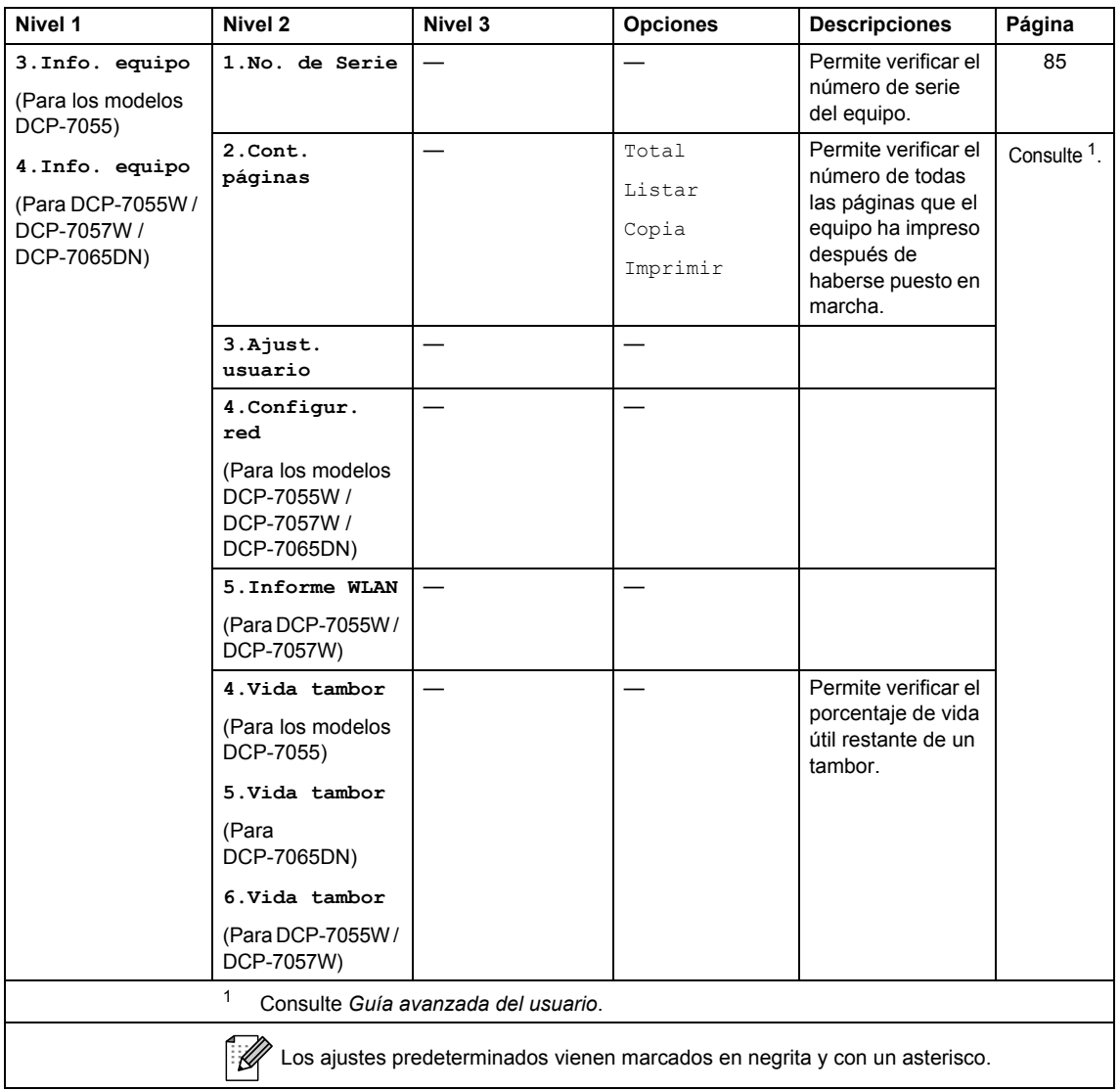

**Especificaciones** 

# **Especificaciones generales**

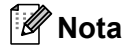

**D**

En este capítulo se ofrece un resumen de las especificaciones del equipo. Visite <http://www.brother.com/>para ver detalles acerca de especificaciones adicionales.

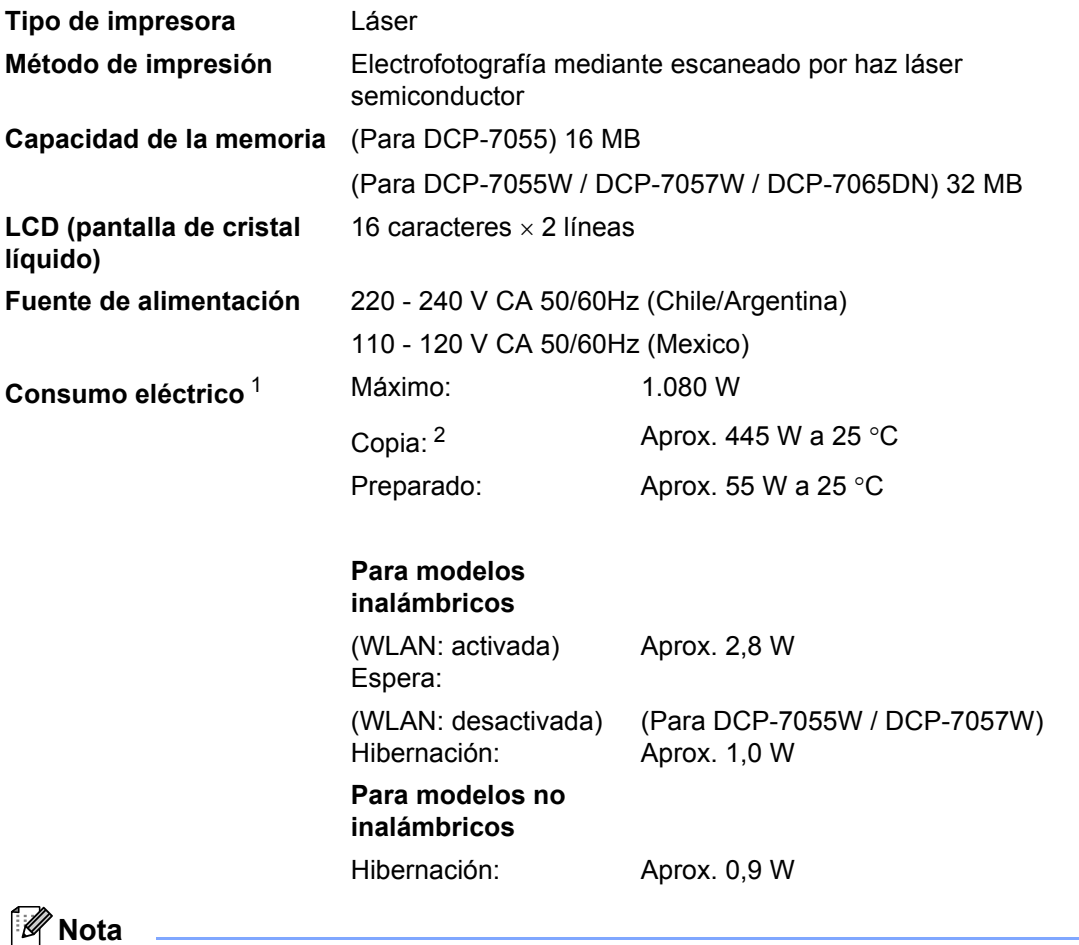

Todos los valores indicados (excepto el valor Máximo) son valores medios.

<span id="page-102-0"></span><sup>1</sup> Conexión USB a un ordenador

<span id="page-102-1"></span><sup>2</sup> Si se hace una copia de una hoja

#### **Dimensiones DCP-7065DN <sup>D</sup>**

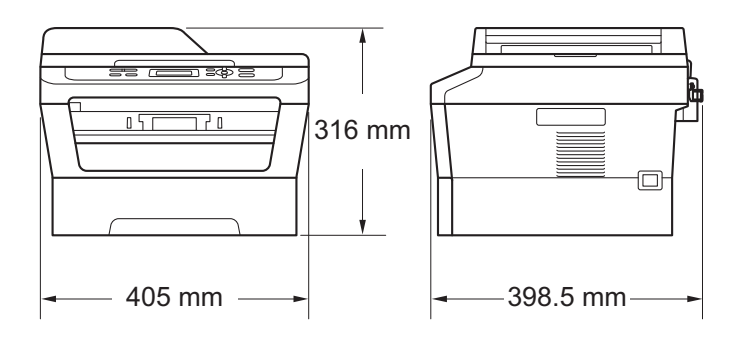

#### **DCP-7055 / DCP-7055W / DCP-7057W <sup>D</sup>**

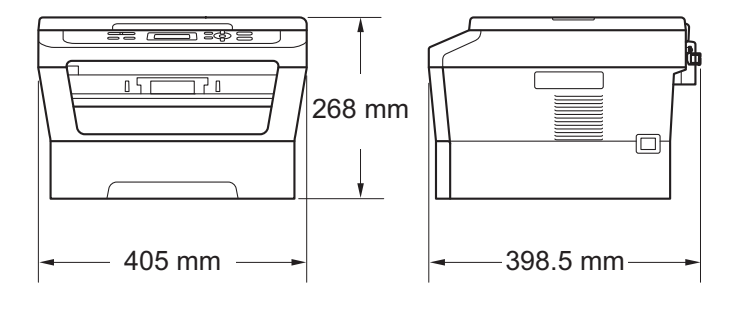

Peso **Con consumibles:** (Para DCP-7055 / DCP-7055W / DCP-7057W) 9,8 kg (Para DCP-7065DN) 11,4 kg

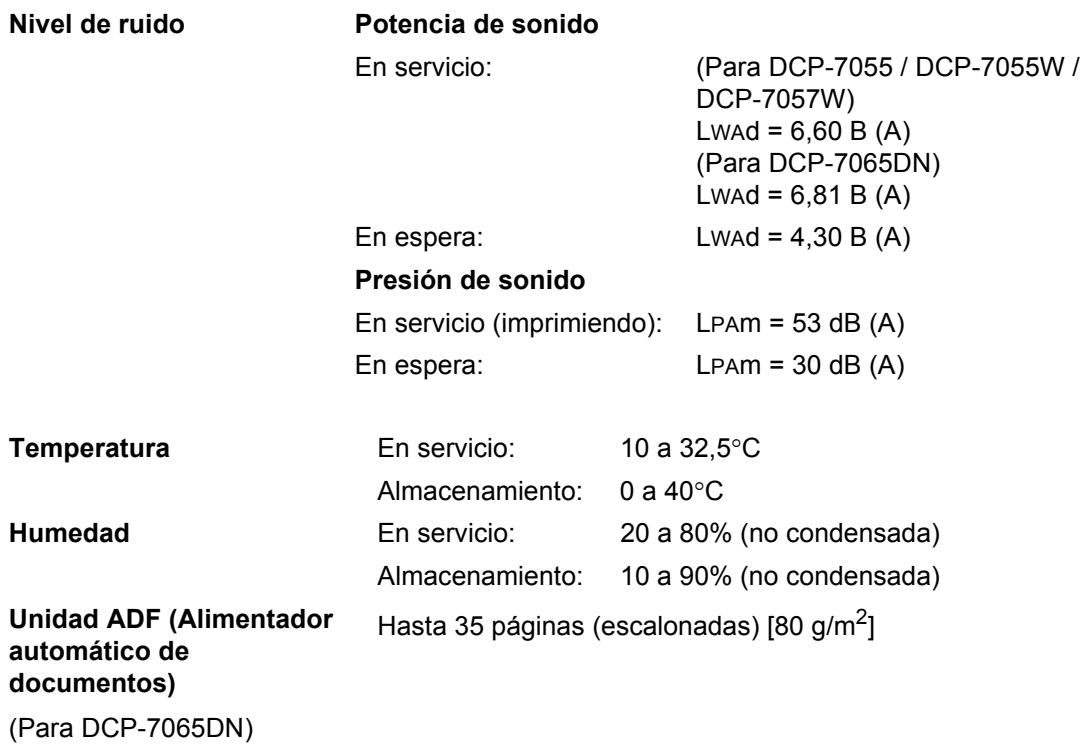

# **Tamaño de documento**

**Tamaño del documento (una sola cara)**

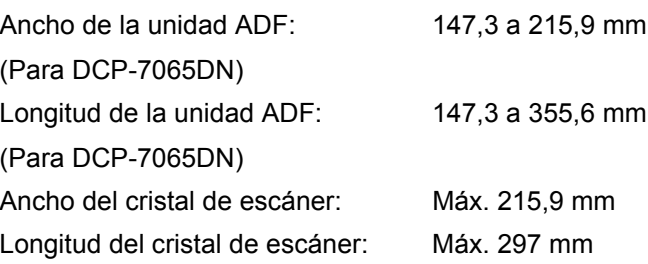

# **Soportes de impresión**

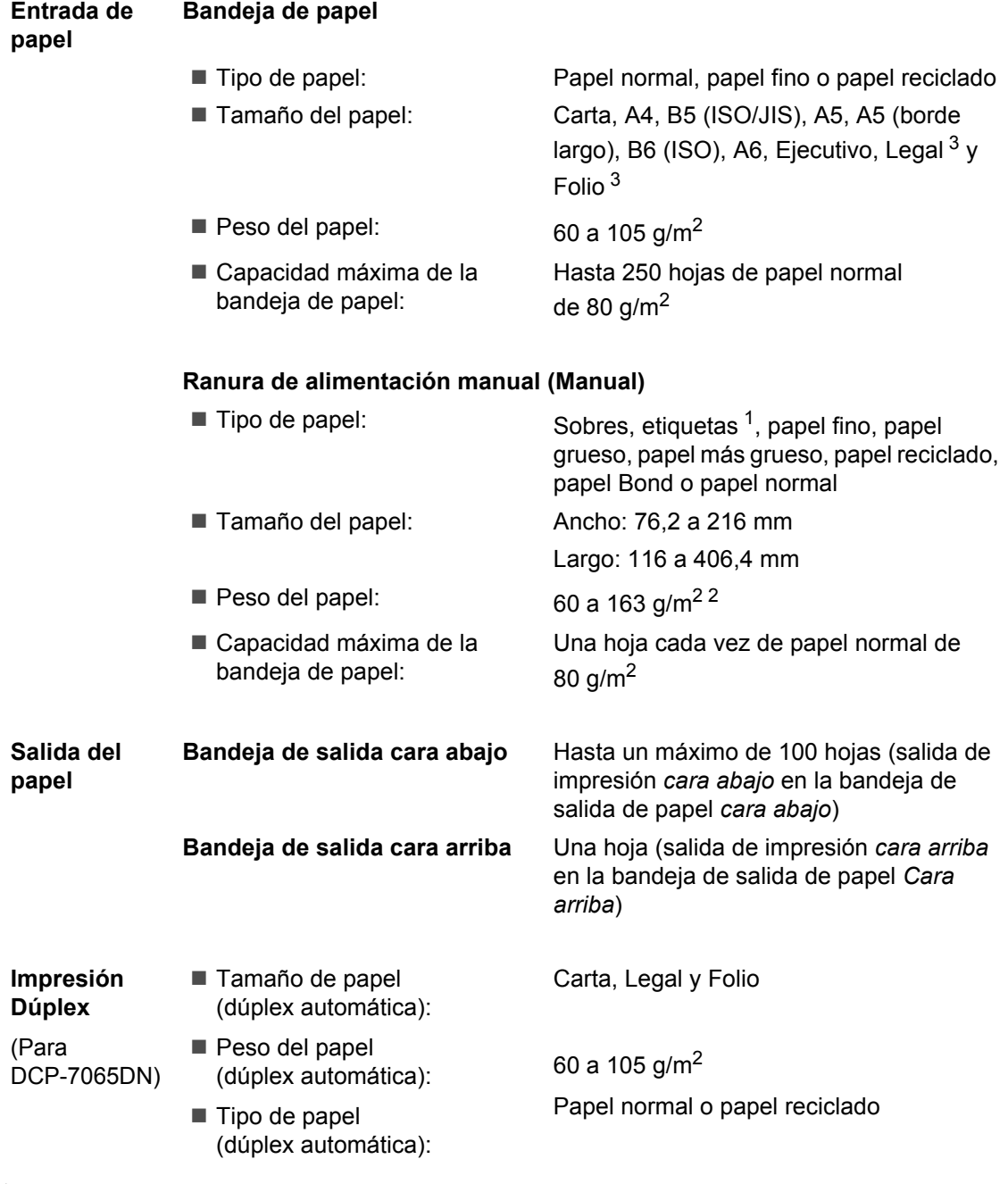

<span id="page-106-1"></span><sup>1</sup> Para las etiquetas, se recomienda retirar las páginas impresas de la bandeja de salida del papel inmediatamente después de que salgan del equipo para evitar que puedan mancharse.

<span id="page-106-2"></span> $2$  60 a 105 g/m<sup>2</sup> para impresión dúplex.

<span id="page-106-0"></span> $3$  El papel de tamaño Legal o Folio no está disponible en algunas zonas.

# $C$ opia

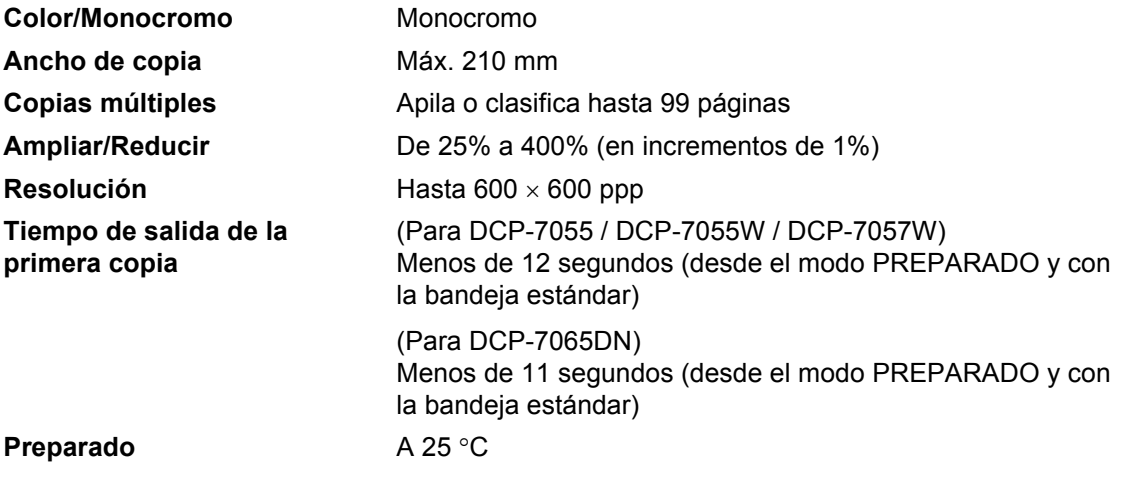
## <span id="page-108-3"></span>**Escáner**

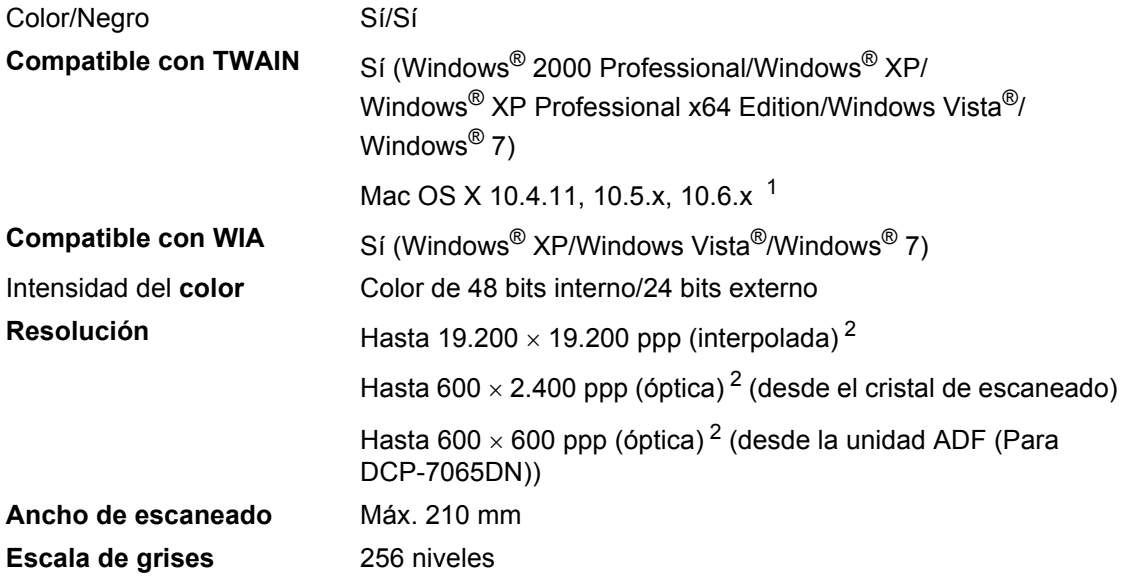

<span id="page-108-2"></span><span id="page-108-0"></span><sup>1</sup> Para obtener las últimas actualizaciones de controladores para el Mac OS X que esté utilizando, visítenos en [http://solutions.brother.com/.](http://solutions.brother.com/)

<span id="page-108-1"></span> $^{2}$  Máximo de 1.200  $\times$  1.200 ppp escaneando con el controlador WIA en Windows® XP, Windows Vista® y Windows® 7 (con la utilidad del escáner se puede seleccionar una resolución de hasta 19.200  $\times$  19.200 ppp)

## <span id="page-109-1"></span>**Impresora**

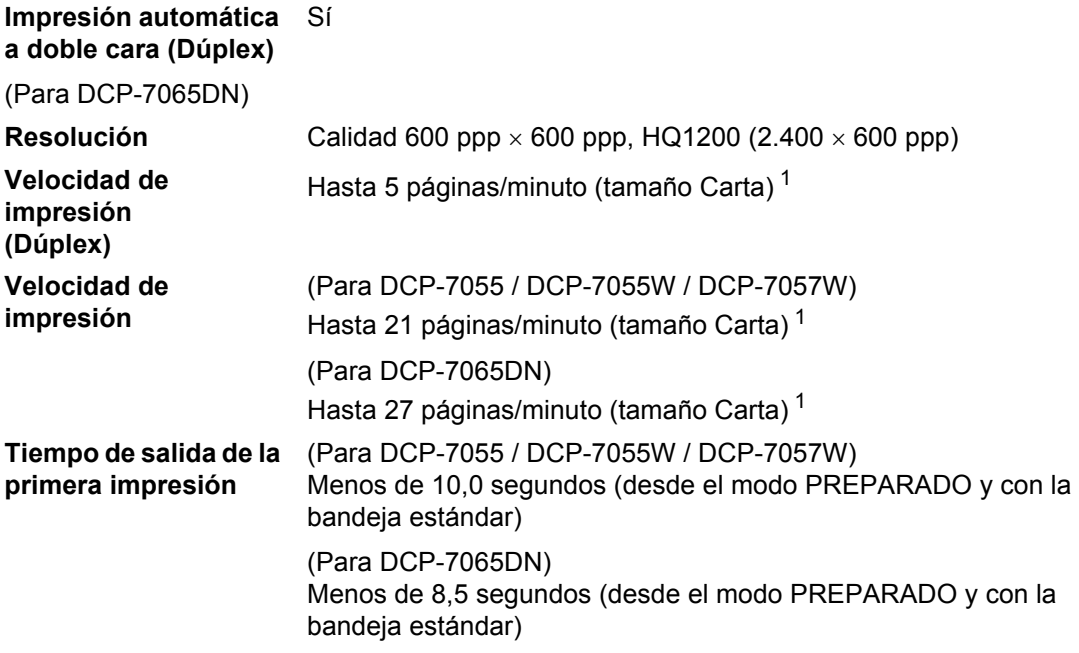

<span id="page-109-0"></span><sup>1</sup> La velocidad de impresión puede variar en función del tipo de documento que está imprimiendo.

## **Interfaces**

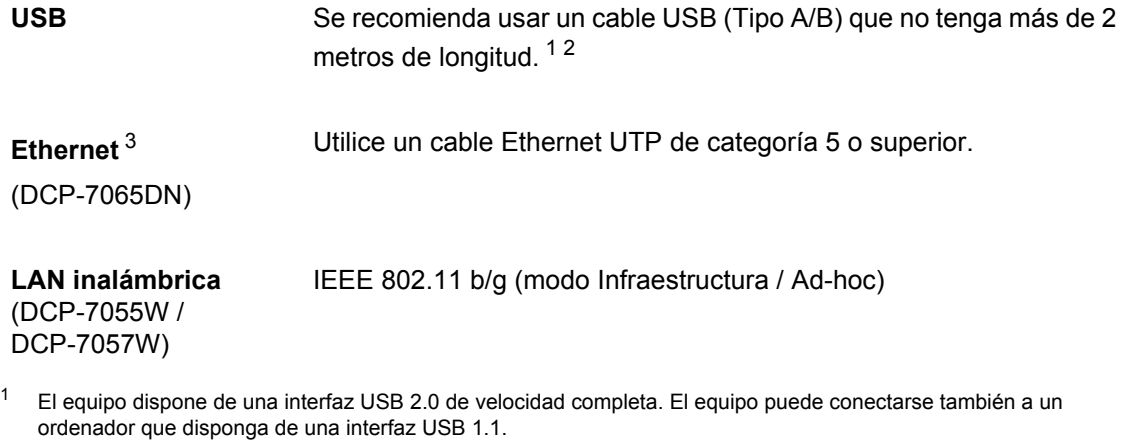

- <span id="page-110-1"></span><span id="page-110-0"></span><sup>2</sup> Los puertos USB de otros fabricantes no son compatibles.
- <span id="page-110-2"></span><sup>3</sup> Consulte *[Red \(DCP-7055W / DCP-7057W / DCP-7065DN\)](#page-114-0)* en la página 107 y la Guía del usuario en red para obtener especificaciones detalladas de la red.

# **Requisitos del ordenador**

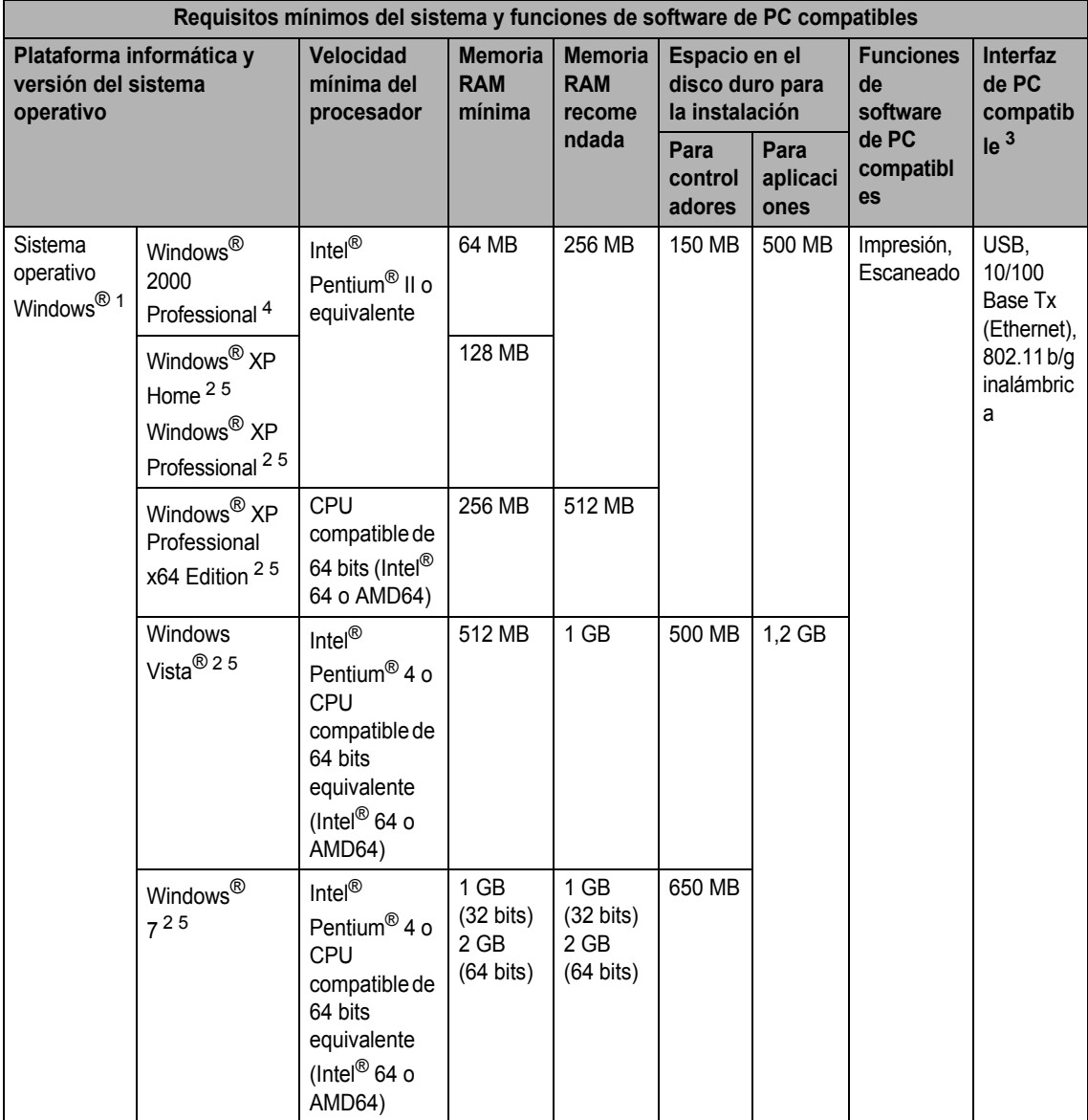

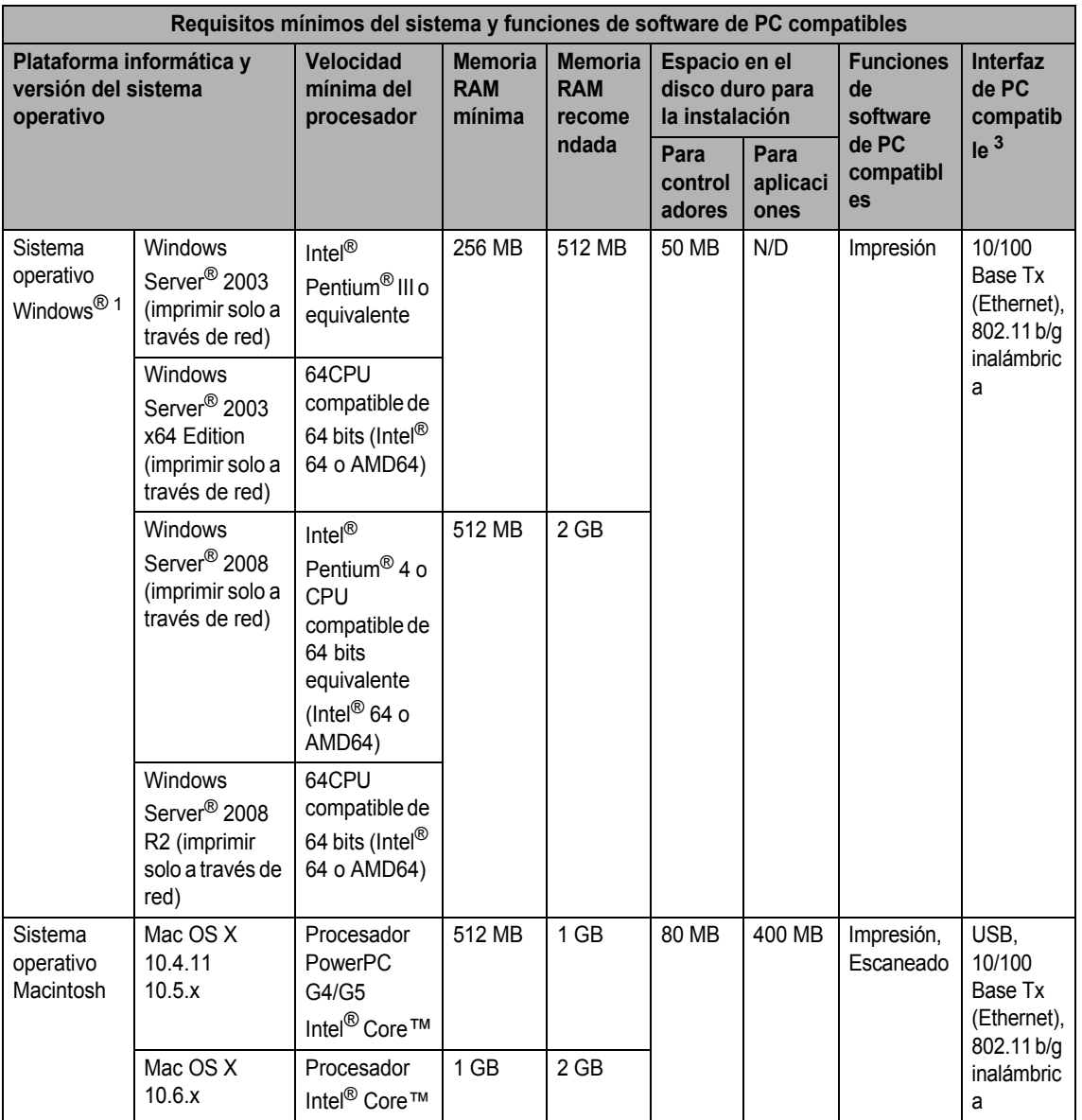

<span id="page-112-1"></span>1 Internet Explorer<sup>®</sup> 6.0 o superior.

- <span id="page-112-0"></span><sup>3</sup> Los puertos USB de otros fabricantes no son compatibles.
- <span id="page-112-2"></span><sup>4</sup> PaperPort™ 11SE es compatible con Microsoft® SP4 o superior para Windows® 2000.
- <span id="page-112-4"></span><sup>5</sup> PaperPort™ 12SE es compatible con Microsoft® SP3 o superior para Windows® XP y con SP2 o superior para Windows Vista<sup>®</sup> y Windows<sup>®</sup> 7.

Para obtener las actualizaciones de controladores más recientes, visite <http://solutions.brother.com/>.

Todas las marcas comerciales, nombres de marca y de producto son propiedad de sus respectivas compañías.

<span id="page-112-3"></span><sup>2</sup> Para WIA, resolución 1.200 x 1.200. La utilidad del escáner de Brother permite mejorar la resolución hasta 19.200 x 19.200 ppp.

## **Artículos consumibles**

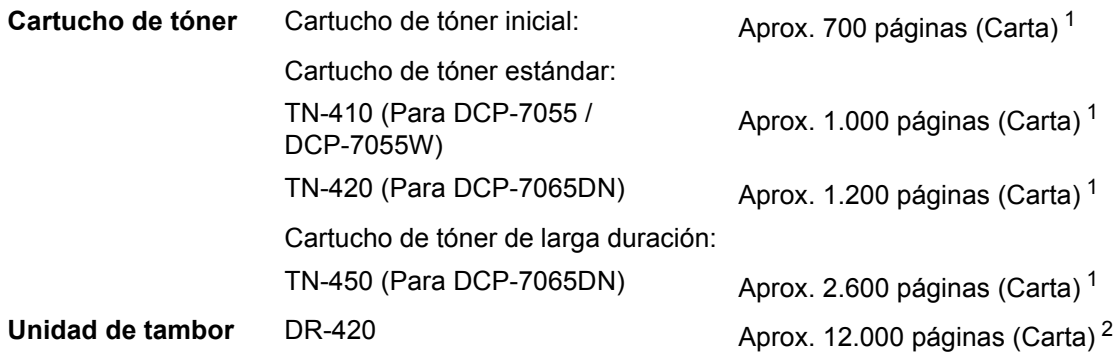

<span id="page-113-0"></span><sup>1</sup> Declaración de la duración aproximada del cartucho realizada conforme a ISO/IEC 19752.

<span id="page-113-1"></span><sup>2</sup> La duración del tambor es aproximada y puede variar según el tipo de uso.

# <span id="page-114-0"></span>Red (DCP-7055W / DCP-7057W / DCP-7065DN)

## **Nota**

Para obtener más información acerca de las especificaciones completas de la red, consulte la *Guía del usuario en red*.

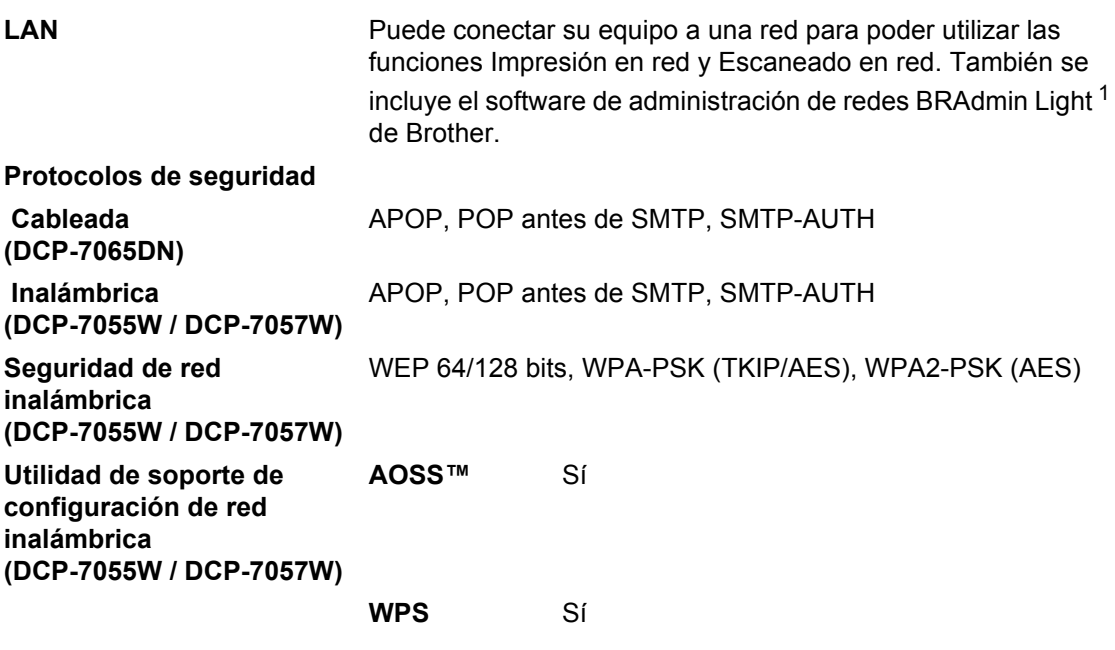

<span id="page-114-1"></span><sup>1</sup> BRAdmin Professional y Web BRAdmin (no disponible para DCP-7055W / DCP-7057W) pueden descargarse en [http://solutions.brother.com/.](http://solutions.brother.com/)

# **Índice**

## **A**

**E**

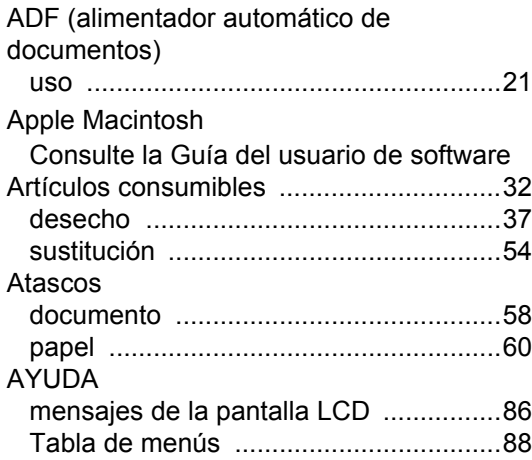

## **C**

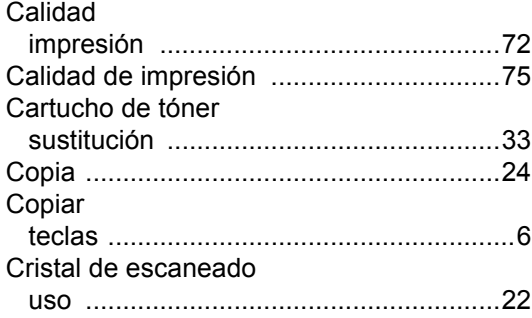

## **D**

#### Documento atascos [..................................................58](#page-65-0)

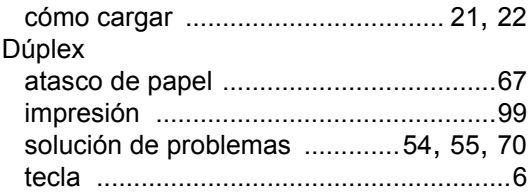

## **E**

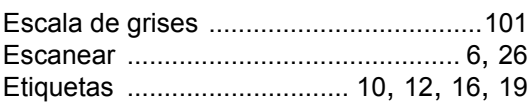

## **F**

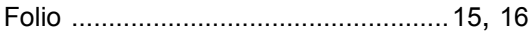

#### **I**

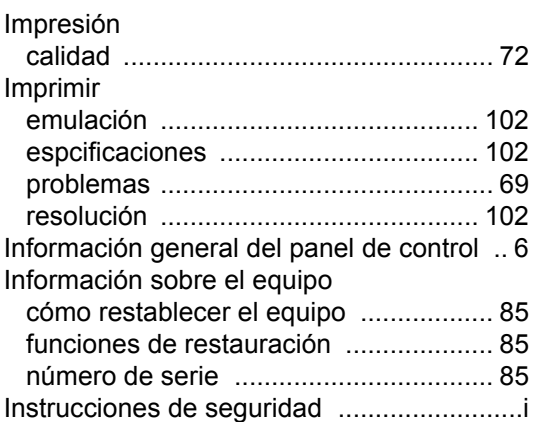

## **L**

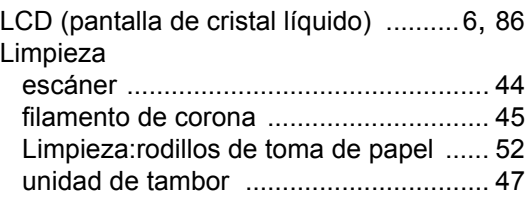

#### **M**

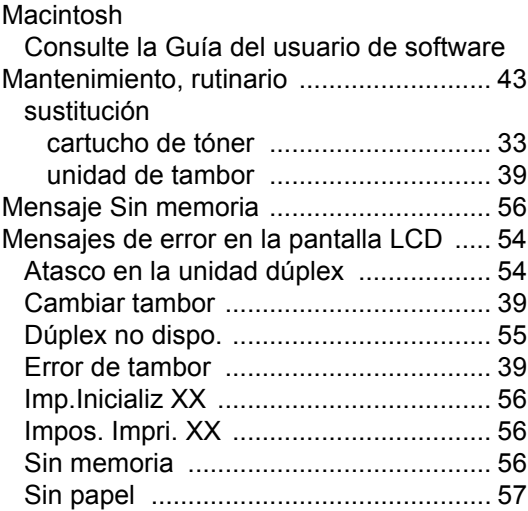

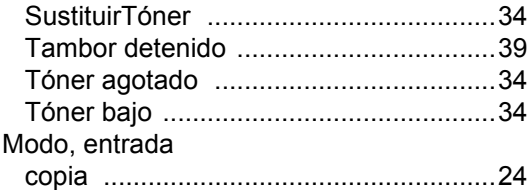

## **N**

Número de serie [cómo encontrarlo ... Ver parte interior de la](#page-1-0)  cubierta delantera

#### **P**

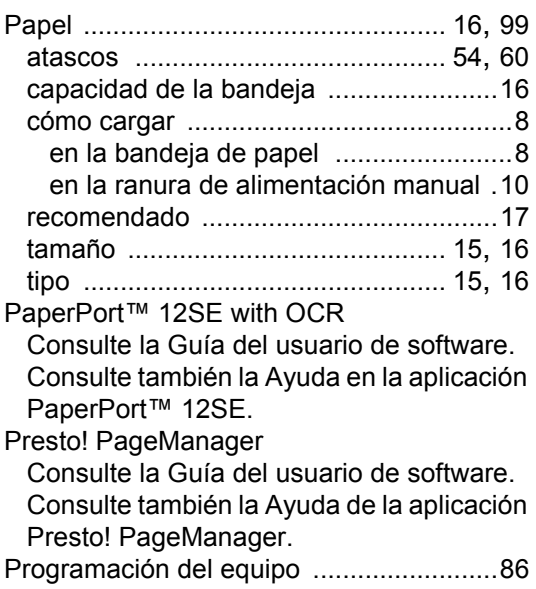

## **R**

Red Red inalámbrica Consulte la Guía de configuración rápida y la Guía del usuario en red Imprimir Consulte la Guía del usuario en red Escaneado Consulte la Guía del usuario de software Resolución copiar [..................................................100](#page-107-0) escaneado [..........................................101](#page-108-3) impresión [............................................102](#page-109-1)

## **S**

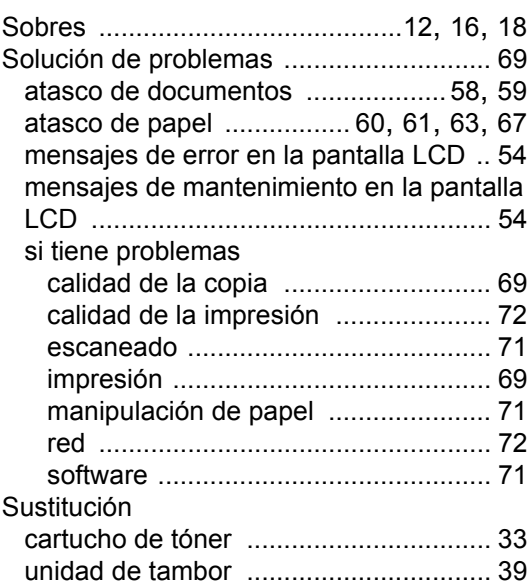

## **T**

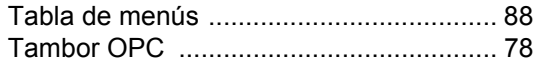

## **U**

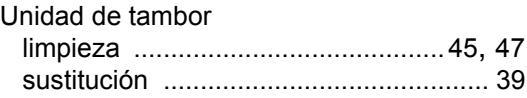

#### **W**

Windows<sup>®</sup>

Consulte la Guía del usuario de software

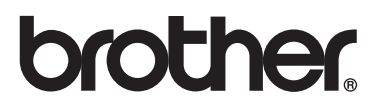

Estos equipos únicamente pueden utilizarse en el país en el que se han adquirido. Las compañías locales Brother o sus distribuidores únicamente ofrecerán soporte técnico a aquellos equipos que se hayan adquirido en sus respectivos países.